# **Simscape™** Language Guide

**R2012a**

# MATLAB®

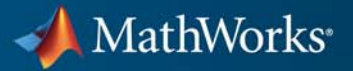

#### **How to Contact MathWorks**

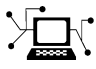

 $\omega$ 

www.mathworks.com Web comp.soft-sys.matlab Newsgroup www.mathworks.com/contact\_TS.html Technical Support

bugs@mathworks.com Bug reports

suggest@mathworks.com Product enhancement suggestions doc@mathworks.com Documentation error reports service@mathworks.com Order status, license renewals, passcodes info@mathworks.com Sales, pricing, and general information

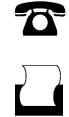

 $\mathbf{\times}$ 

508-647-7001 (Fax)

508-647-7000 (Phone)

The MathWorks, Inc. 3 Apple Hill Drive Natick, MA 01760-2098

For contact information about worldwide offices, see the MathWorks Web site.

*Simscape™ Language Guide*

© COPYRIGHT 2008–2012 by The MathWorks, Inc.

The software described in this document is furnished under a license agreement. The software may be used or copied only under the terms of the license agreement. No part of this manual may be photocopied or reproduced in any form without prior written consent from The MathWorks, Inc.

FEDERAL ACQUISITION: This provision applies to all acquisitions of the Program and Documentation by, for, or through the federal government of the United States. By accepting delivery of the Program or Documentation, the government hereby agrees that this software or documentation qualifies as commercial computer software or commercial computer software documentation as such terms are used or defined in FAR 12.212, DFARS Part 227.72, and DFARS 252.227-7014. Accordingly, the terms and conditions of this Agreement and only those rights specified in this Agreement, shall pertain to and govern the use, modification, reproduction, release, performance, display, and disclosure of the Program and Documentation by the federal government (or other entity acquiring for or through the federal government) and shall supersede any conflicting contractual terms or conditions. If this License fails to meet the government's needs or is inconsistent in any respect with federal procurement law, the government agrees to return the Program and Documentation, unused, to The MathWorks, Inc.

#### **Trademarks**

MATLAB and Simulink are registered trademarks of The MathWorks, Inc. See [www.mathworks.com/trademarks](http://www.mathworks.com/trademarks) for a list of additional trademarks. Other product or brand names may be trademarks or registered trademarks of their respective holders.

#### **Patents**

MathWorks products are protected by one or more U.S. patents. Please see [www.mathworks.com/patents](http://www.mathworks.com/patents) for more information.

#### **Revision History**

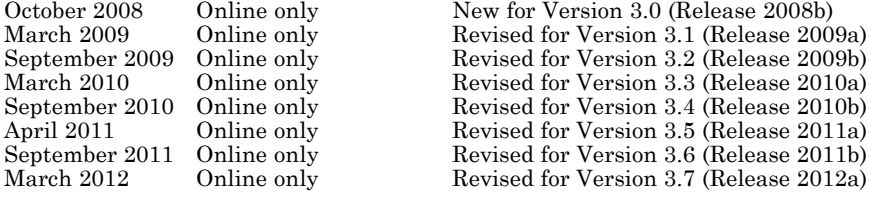

# **Contents**

# **[Simscape Language Fundamentals](#page-10-0)**

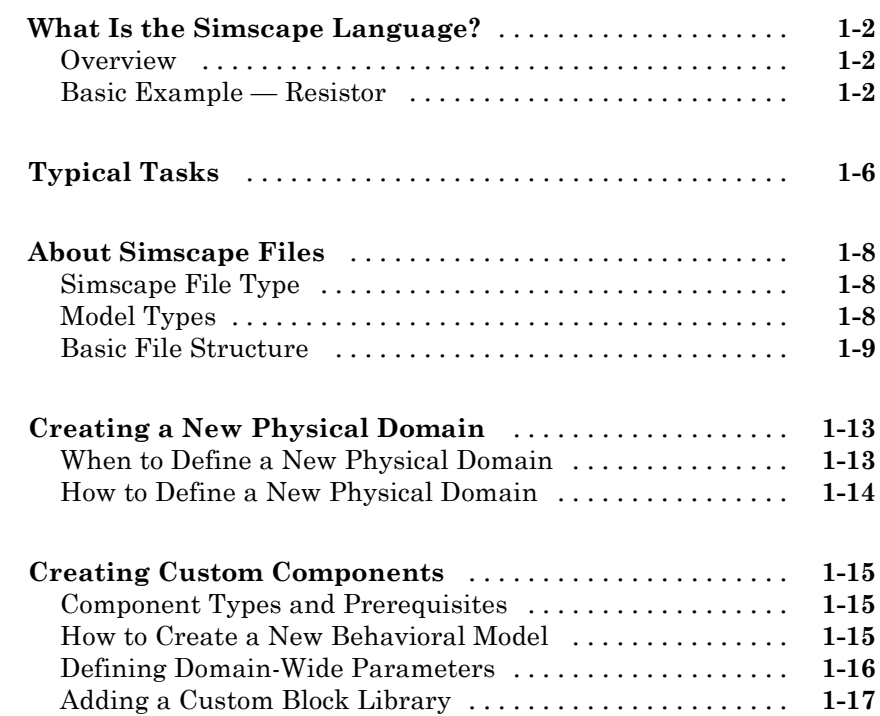

# **[Creating Custom Components and Domains](#page-28-0)**

# *[2](#page-28-0)*

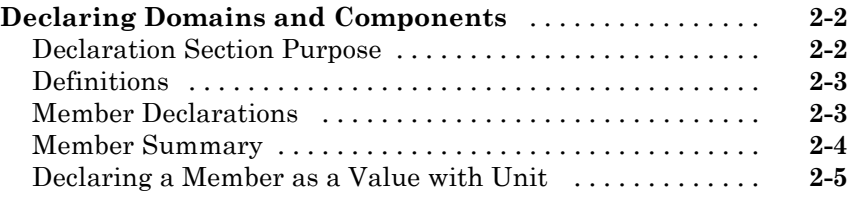

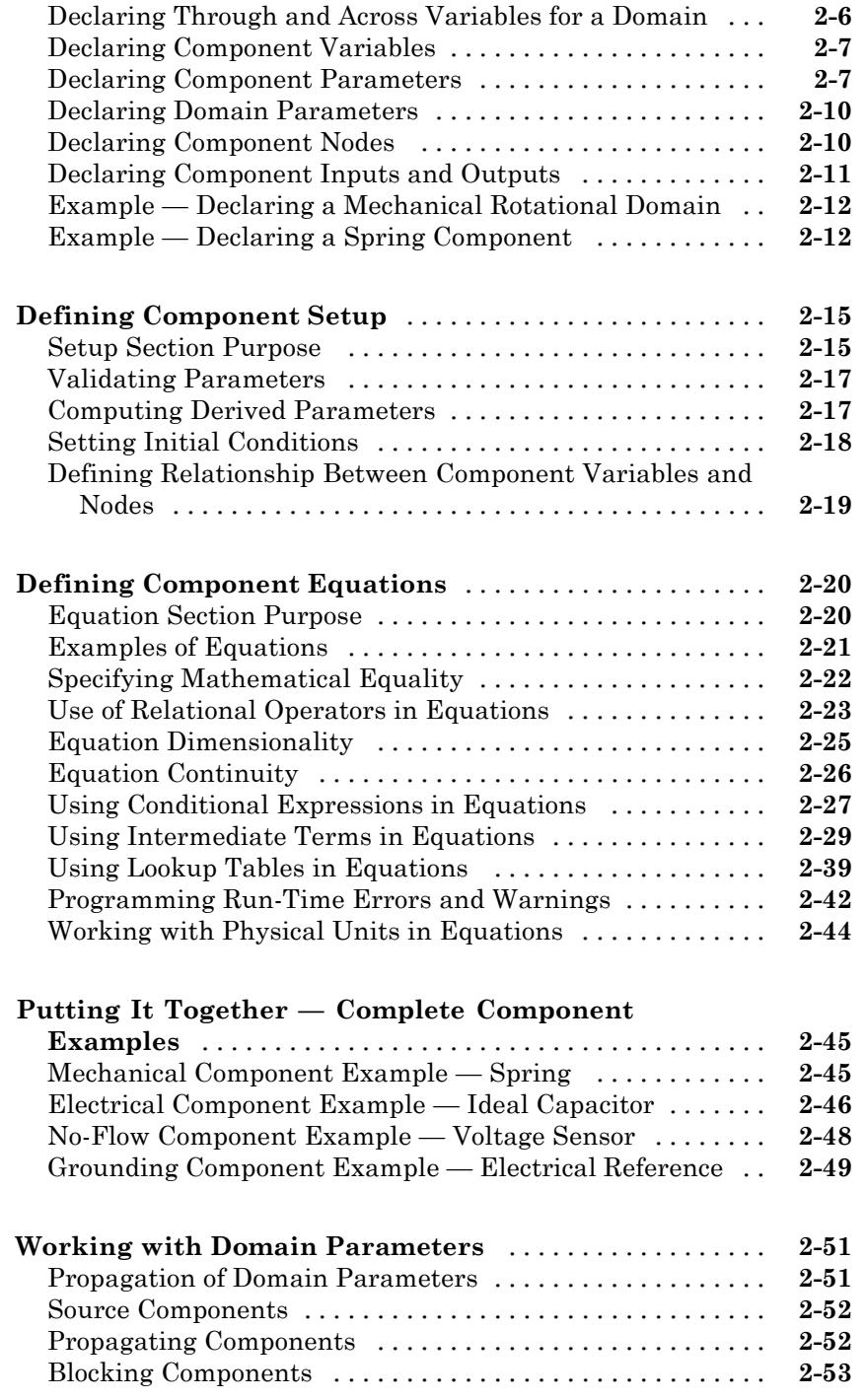

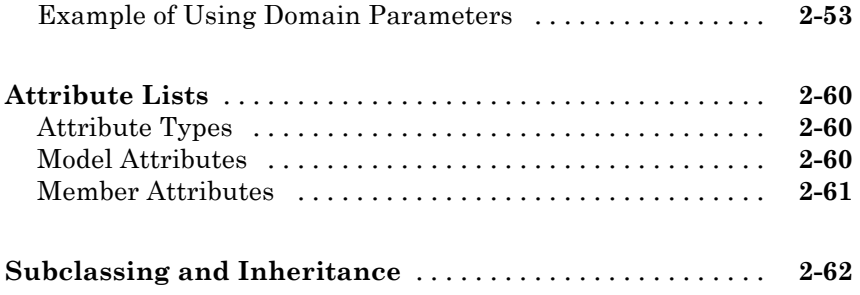

# **[Simscape File Deployment](#page-92-0)**

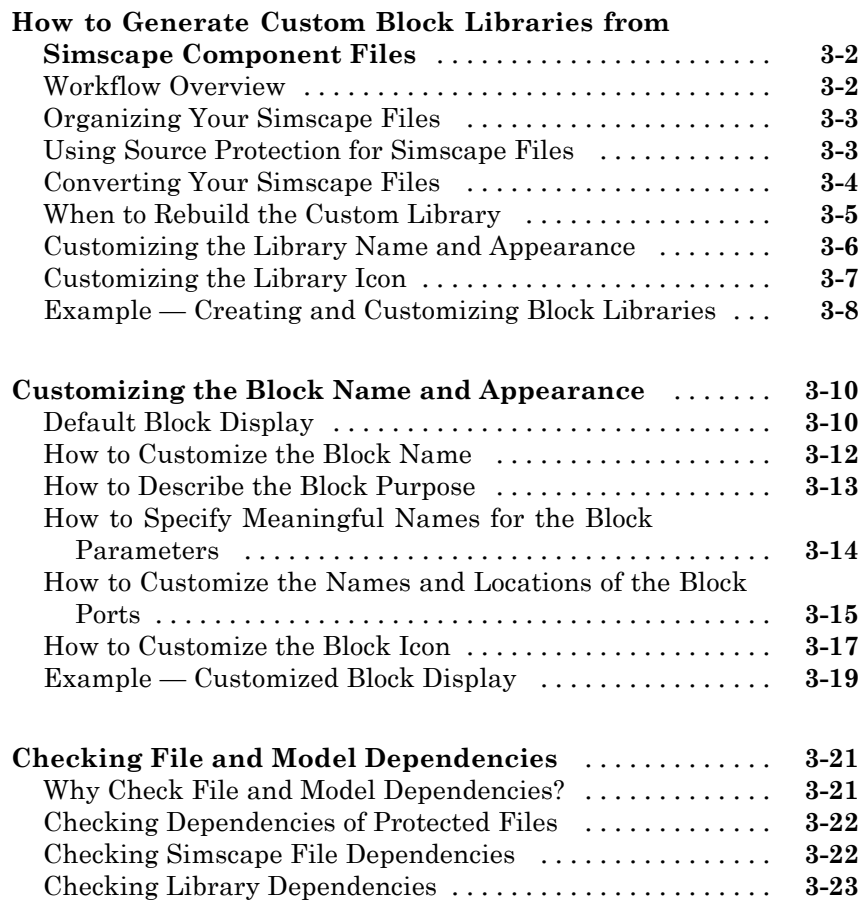

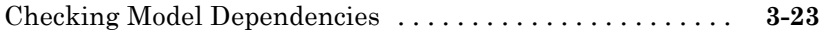

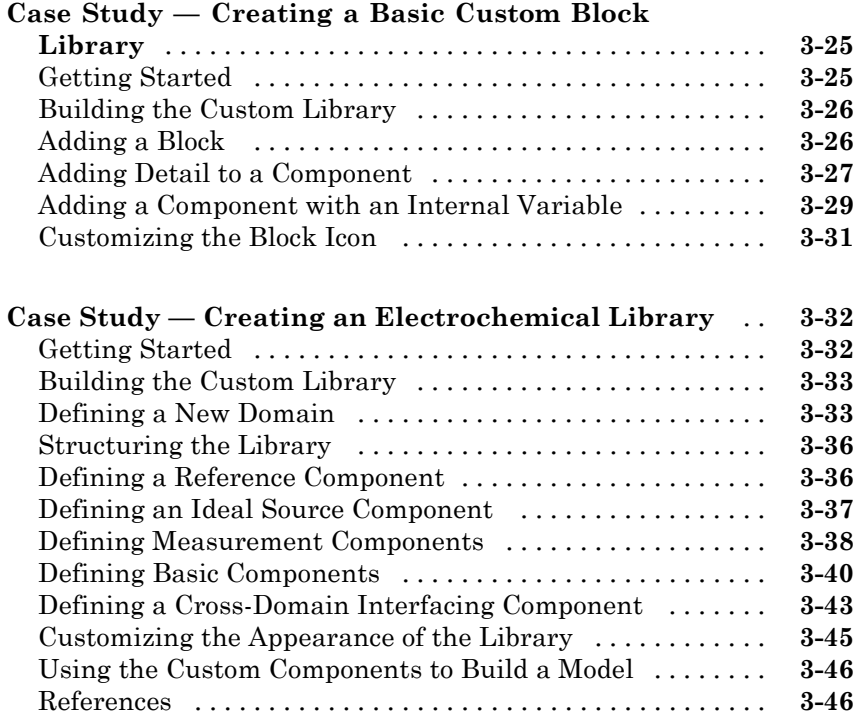

# **[Language Reference](#page-138-0)**

# **[Simscape Foundation Domains](#page-184-0)**

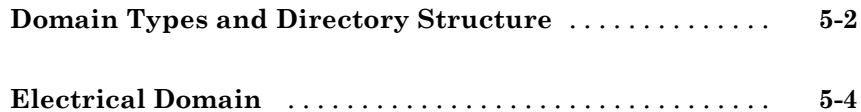

*[4](#page-138-0)*

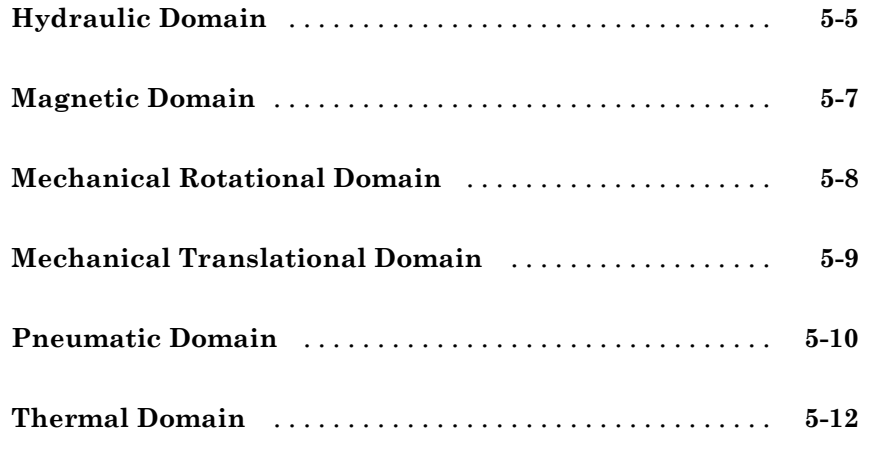

# **[Index](#page-196-0)**

# <span id="page-10-0"></span>Simscape Language Fundamentals

- **•** ["What Is the Simscape Language?" on page 1-2](#page-11-0)
- **•** ["Typical Tasks" on page 1-6](#page-15-0)
- **•** ["About Simscape Files" on page 1-8](#page-17-0)
- **•** ["Creating a New Physical Domain" on page 1-13](#page-22-0)
- **•** ["Creating Custom Components" on page 1-15](#page-24-0)

# <span id="page-11-0"></span>**What Is the Simscape Language?**

#### **In this section...**

"Overview" on page 1-2

"Basic Example — Resistor" on page 1-2

## **Overview**

The Simscape™ language extends the Simscape modeling environment by enabling you to create new components that do not exist in the Foundation library or in any of the add-on products. It is a dedicated textual language for modeling physical systems and has the following characteristics:

- **•** Based on the MATLAB® programming language
- **•** Contains additional constructs specific to physical modeling

The Simscape language makes modeling physical systems easier and more intuitive. It lets you define custom components as textual files, complete with parameterization, physical connections, and equations represented as acausal implicit differential algebraic equations (DAEs). The components you create can reuse the physical domain definitions provided with Simscape to ensure that your components are compatible with the standard Simscape components. You can also add your own physical domains. You can automatically build and manage block libraries of your Simscape components, enabling you to share these models across your organization.

#### **Basic Example — Resistor**

Let us discuss how modeling in Simscape language works, using a linear resistor as an example.

A linear resistor is a simple electrical component, described by the following equation:

 $V = I\Box R$ 

where

- *V* Voltage across the resistor
- *I* Current through the resistor
- *R* Resistance

end

A Simscape file that implements such a linear resistor might look as follows:

```
component my_resistor
% Linear Resistor
% The voltage-current (V-I) relationship for a linear resistor is V=I*R,
% where R is the constant resistance in ohms.
%
% The positive and negative terminals of the resistor are denoted by the
% + and - signs respectively.
 nodes
    p = foundation.electrical.electrical; % +:left
    n = foundation.electrical.electrical; % -:right
  end
  variables
    i = \{ 0, 'A' \};
    v = \{ 0, 'V' \};
  end
  parameters
    R = \{ 1, 'Ohm' \}; % Resistance
  end
  function setup
    across( v, p.v, n.v );
    through( i, p.i, n.i );
    if R \leq 0error( 'Resistance value must be greater than zero' );
    end
  end
  equations
    v == i * R;end
```
Let us examine the structure of the Simscape file my\_resistor.ssc.

The first line indicates that this is a component file, and the component name is my\_resistor.

Following this line, there are optional comments that customize the block name and provide a short description in the block dialog box.

The next section of the Simscape file is the declaration section. For the linear resistor, it declares:

- **•** Two electrical nodes, p and n (for + and terminals, respectively)
- **•** Through and Across variables, current i and voltage v, to be connected to the electrical domain at setup
- **•** Parameter R, with a default value of 1 Ohm, specifying the resistance value. This parameter appears in the dialog box of the block generated from the component file, and can be modified when building and simulating a model. The comment immediately following the parameter declaration, Resistance, specifies how the name of the block parameter appears in the dialog box.

The following section is setup. In this case, it serves the two purposes:

- **•** Establishes relationships between the component variables and nodes (and therefore domain variables) by using across and through functions.
- **•** Performs parameter validation, by checking that the resistance value is greater than zero.

The final section contains the equation  $v = i * R$ . It defines the mathematical relationship between the component Through and Across variables, current i and voltage v, and the parameter R. The == operand used in the equation specifies continuous mathematical equality between the left- and right-hand side expressions. This means that the equation does not represent assignment but rather a symmetric mathematical relationship between the left- and right-hand operands. This equation is evaluated continuously throughout the simulation.

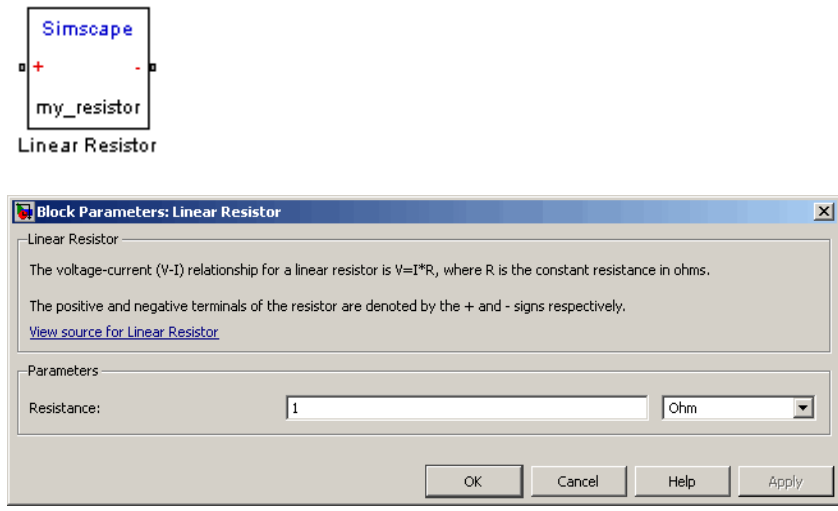

The following illustration shows the resulting custom block, generated from this component file.

To learn more about writing Simscape files and converting your textual components into libraries of additional Simscape blocks, refer to the following table.

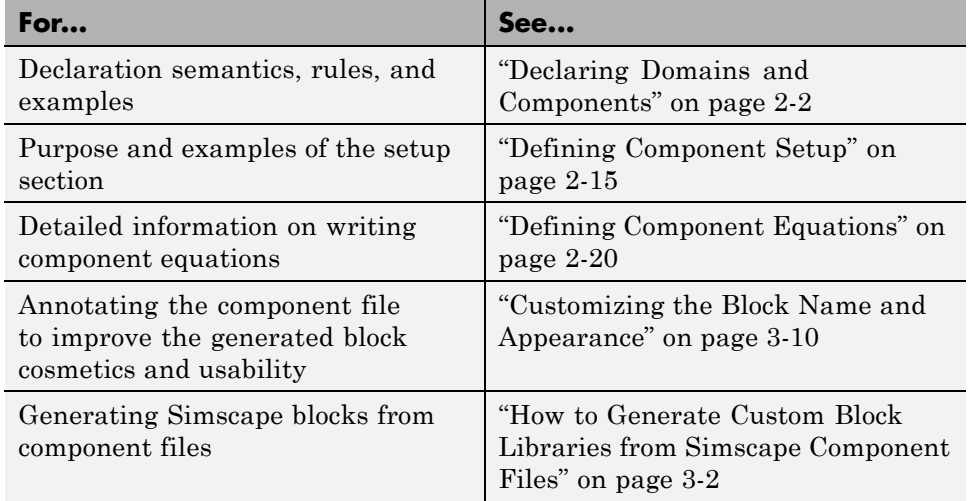

# <span id="page-15-0"></span>**Typical Tasks**

Simscape block libraries contain a comprehensive selection of blocks that represent engineering components such as valves, resistors, springs, and so on. These prebuilt blocks, however, may not be sufficient to address your particular engineering needs. When you need to extend the existing block libraries, use the Simscape language to define customized components, or even new physical domains, as textual files. Then convert your textual components into libraries of additional Simscape blocks that you can use in your model diagrams. For more information on the modeling interface, see [Chapter 3, "Simscape File Deployment".](#page-90-0)

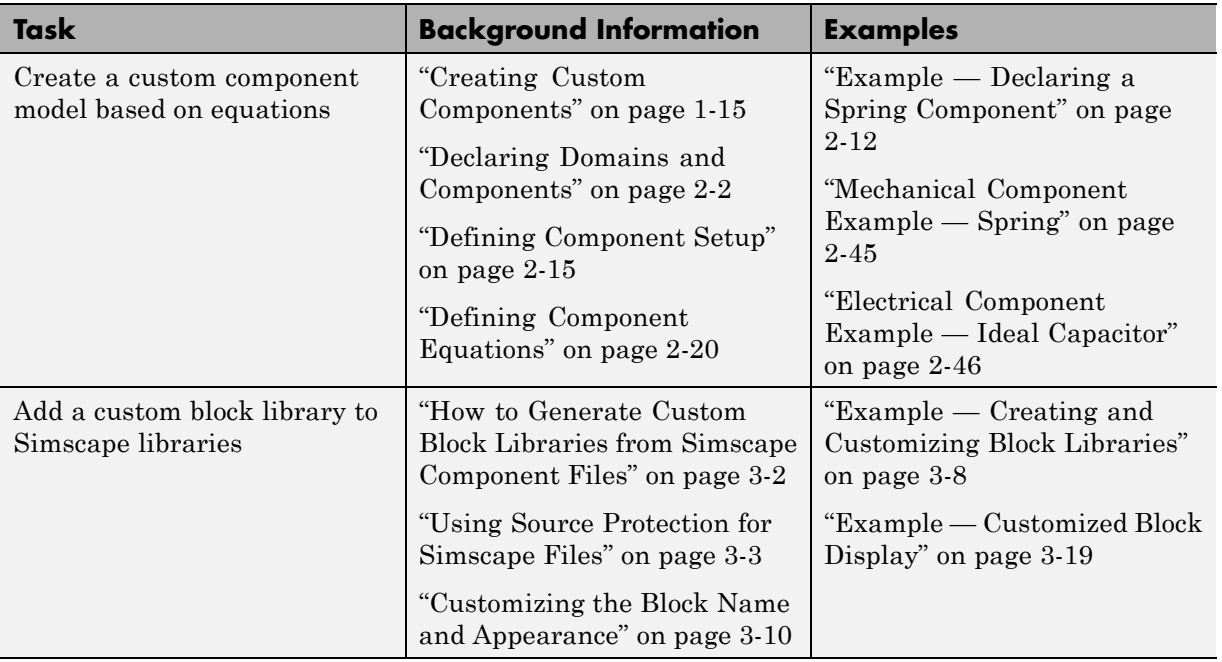

The following table lists typical tasks along with links to background information and examples.

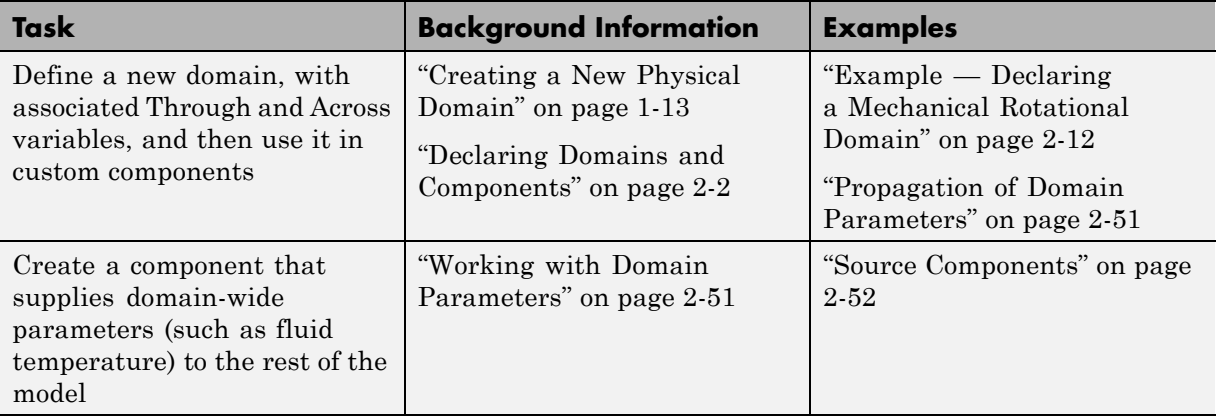

# <span id="page-17-0"></span>**About Simscape Files**

#### **In this section...**

"Simscape File Type" on page 1-8

"Model Types" on page 1-8

["Basic File Structure" on page 1-9](#page-18-0)

# **Simscape File Type**

The Simscape file is a dedicated file type in the MATLAB environment. It has the extension .ssc.

The Simscape file contains language constructs that do not exist in MATLAB. They are specific to modeling physical objects, as described in [Chapter 2,](#page-26-0) ["Creating Custom Components and Domains"](#page-26-0). However, the Simscape file incorporates the basic MATLAB programming syntax at the lowest level.

Simscape files must reside in a +package directory on the MATLAB path:

- **•** directory\_on\_the\_path/+*MyPackage*/*MyComponent*.ssc
- **•** directory\_on\_the\_path/+*MyPackage*/+*Subpackage*/.../*MyComponent*.ssc

For more information on packaging your Simscape files, see ["Organizing](#page-94-0) [Your Simscape Files" on page 3-3](#page-94-0).

# **Model Types**

There are two types of Simscape files, corresponding to the two model types:

- **•** *Domain* models describe the physical domains through which component models exchange energy and data. These physical domains correspond to port types, for example, translational, rotational, hydraulic, and so on.
- **•** *Component* models describe the physical components that you want to model, that is, they correspond to Simscape blocks.

For example, to implement a variable hydraulic orifice that is different from the one in the Simscape Foundation library, you can create a component

<span id="page-18-0"></span>model, MyVarOrifice.ssc, based on the standard hydraulic domain included in the Foundation library. However, to implement a thermohydraulic orifice, you need to create a domain model first, thermohydraulic.ssc (a custom hydraulic domain that accounts for fluid temperature), and then create the component model that references it, MyThhOrifice.ssc, as well as all the other component models based on this custom domain and needed for modeling thermohydraulic systems.

## **Basic File Structure**

Each model is defined in its own file of the same name with a .ssc extension. For example, MyComponent is defined in MyComponent.ssc. A model may be a domain model or a component model. Each Simscape file starts with a line specifying the model class and identifier:

*ModelClass Identifier*

where

- **•** *ModelClass* is either domain or component
- **•** *Identifier* is the name of the model

For example:

domain rotational

or

component spring

The basic file structure for domain models and component models is similar.

Domain file structure

domain *domain name* 

Declaration section

Component file structure

component *component name* 

Declaration section

Setup section

Equation section

A Simscape file splits the model description into the following pieces:

- **•** *Interface* or *Declaration* Declarative section similar to the MATLAB class system declarations:
	- **-** For domain models, declares variables (Across and Through) and parameters
	- **-** For component models, declares nodes, inputs and outputs, parameters, and variables
- *Implementation* (only for component models) Describes run-time functionality of the model. Implementation consists of two sections:
	- **-** *Setup* Performs initialization and setup. Executed once for each instance of the component in the top-level model during model compilation.
	- **-** *Equation* Describes underlying equations. Executed throughout simulation.

For detailed information on each of these file sections, see [Chapter 2,](#page-26-0) ["Creating Custom Components and Domains"](#page-26-0).

Like the MATLAB class system, these constructs and functions act on a specific instance of the class.

Unlike the MATLAB class system:

- **•** The object is not passed as the first argument to function. This reduces syntax with no loss of functionality.
- **•** These functions have specific roles in the component lifecycle, as shown in the following diagram.

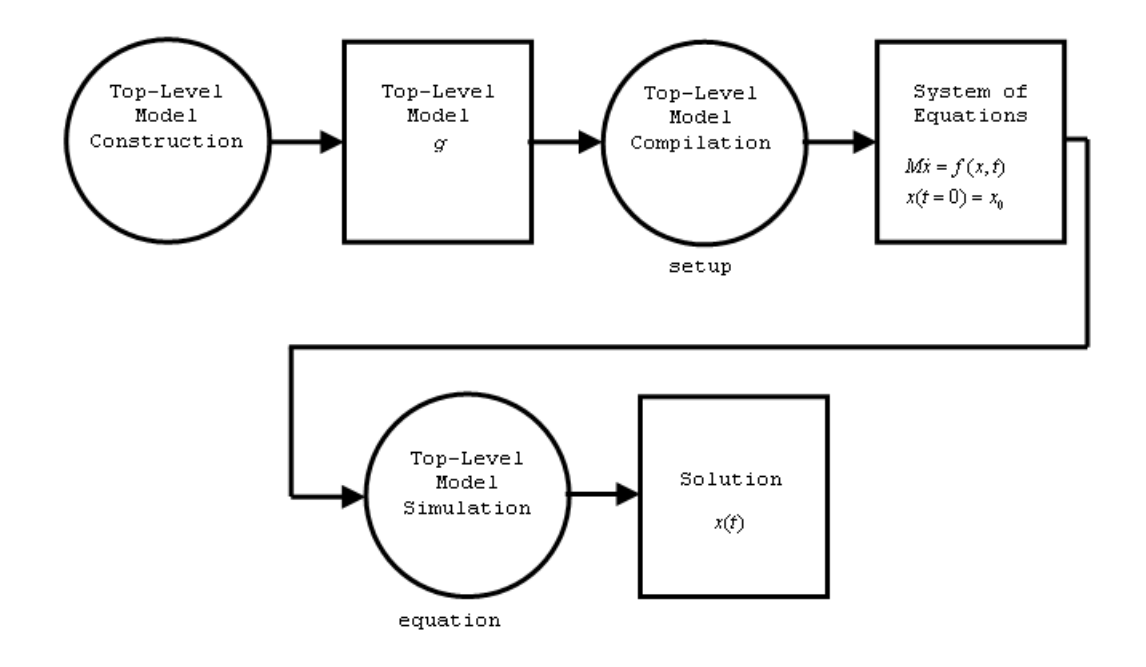

#### **Component Instance Lifecycle**

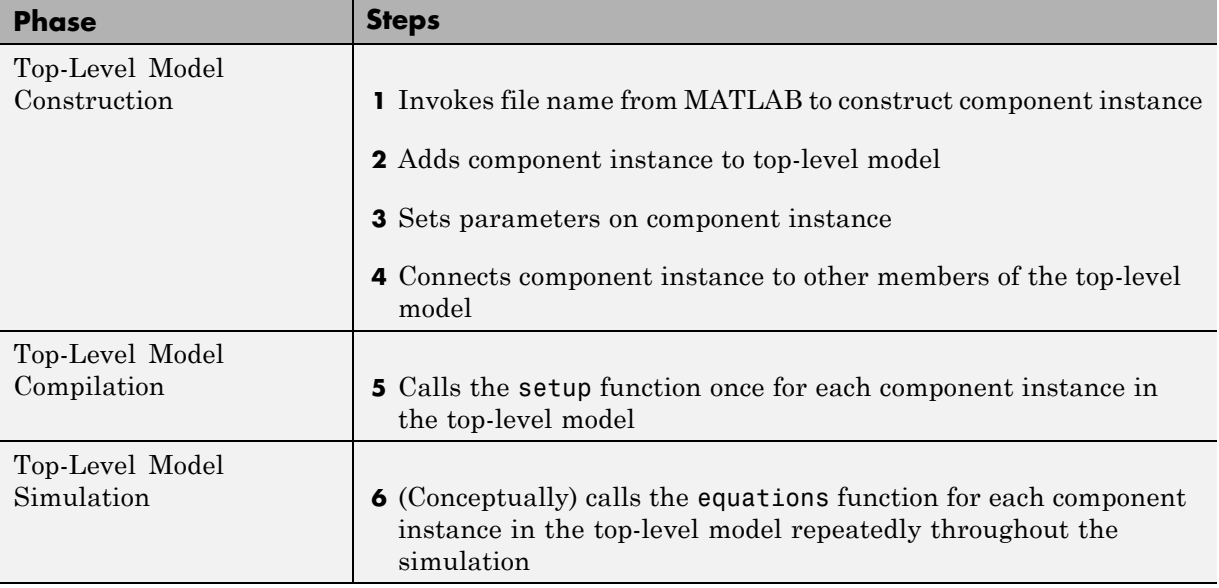

# <span id="page-22-0"></span>**Creating a New Physical Domain**

#### **In this section...**

"When to Define a New Physical Domain" on page 1-13

["How to Define a New Physical Domain" on page 1-14](#page-23-0)

### **When to Define a New Physical Domain**

A physical domain provides an environment, defined primarily by its Across and Through variables, for connecting the components in a Physical Network. Component nodes are typed by domain, that is, each component node is associated with a unique type of domain and can be connected only to nodes associated with the same domain.

You do not need to define a new physical domain to create custom components. Simscape software comes with several predefined domains, such as mechanical translational, mechanical rotational, electrical, hydraulic, and so on. These domains are included in the Foundation library, and are the basis of Simscape Foundation blocks, as well as those in Simscape add-on products (for example,  $SimHydraulics^{\otimes}$  or  $SimElectrons^{\otimes}$  blocks). If you want to create a custom component to be connected to the standard Simscape blocks, use the Foundation domain definitions. For a complete listing of the Foundation domains, see [Chapter 5, "Simscape Foundation Domains".](#page-182-0)

You need to define a new domain only if the Foundation domain definitions do not satisfy your modeling requirements. For example, to enable modeling electrochemical systems, you need to create a new domain with the appropriate Across and Through variables. If you need to model a thermohydraulic system, you can create a custom hydraulic domain that accounts for fluid temperature by supplying a domain-wide parameter (for an example, see ["Propagation of Domain Parameters" on page 2-51\)](#page-78-0).

Once you define a custom physical domain, you can use it for defining nodes in your custom components. These nodes, however, can be connected only to other nodes of the same domain type. For example, if you define a custom hydraulic domain as described above and then use it when creating custom components, you will not be able to connect these nodes with the regular

<span id="page-23-0"></span>hydraulic ports of the standard Simscape blocks, which use the Foundation hydraulic domain definition.

## **How to Define a New Physical Domain**

To define a new physical domain, you must declare the Through and Across variables associated with it. For more information, see "Basic Principles of Modeling Physical Networks" in the *Simscape User's Guide*.

A domain file must begin with the domain keyword, followed by the domain name, and be terminated by the end keyword.

Domain files contain only the declaration section. Two declaration blocks are required:

- **•** The Across variables declaration block, which begins with the variables keyword and is terminated by the end keyword. It contains declarations for all the Across variables associated with the domain. A domain model class definition can contain multiple Across variables, combined in a single variables block.
- **•** The Through variables declaration block, which begins with the variables(Balancing = true) keyword and is terminated by the end keyword. It contains declarations for all the Through variables associated with the domain. A domain model class definition can contain multiple Through variables, combined in a single variables(Balancing = true) block.

For more information on declaring the Through and Across variables, see ["Declaring Through and Across Variables for a Domain" on page 2-6.](#page-33-0)

The parameters declaration block is optional. If present, it must begin with the parameters keyword and be terminated by the end keyword. This block contains declarations for domain parameters. These parameters are associated with the domain and can be propagated through the network to all components connected to the domain. For more information, see ["Working](#page-78-0) [with Domain Parameters" on page 2-51](#page-78-0).

For an example of a domain file, see ["Example — Declaring a Mechanical](#page-39-0) [Rotational Domain" on page 2-12.](#page-39-0)

# <span id="page-24-0"></span>**Creating Custom Components**

#### **In this section...**

"Component Types and Prerequisites" on page 1-15

"How to Create a New Behavioral Model" on page 1-15

["Defining Domain-Wide Parameters" on page 1-16](#page-25-0)

["Adding a Custom Block Library" on page 1-17](#page-26-0)

# **Component Types and Prerequisites**

In physical modeling, there are two types of models:

- **•** Behavioral A model that is implemented based on its physical behavior, described by a system of mathematical equations. An example of a behavioral block implementation is the Variable Orifice block.
- Structural A model that is constructed out of other blocks, connected in a certain way. An example of a structional block implementation is the 4-Way Directional Valve block (available with SimHydraulics block libraries), which is constructed based on four Variable Orifice blocks.

Simscape language lets you create new behavioral models when your design requirements are not satisfied by the libraries of standard blocks provided with Simscape and its add-on products.

You can then use these custom behavioral models either as standalone blocks or as building blocks for structural models. To create a new structural model, use masked subsystems. For more information, see "Creating Subsystems" in the *Simulink® User's Guide*.

A prerequisite to creating components is having the appropriate domains for the component nodes. You can use Simscape Foundation domains or create your own, as described in ["Creating a New Physical Domain" on page 1-13](#page-22-0).

# **How to Create a New Behavioral Model**

To create a new behavioral model, define a component model class by writing a component file.

<span id="page-25-0"></span>A component file must begin with the component keyword, followed by the component name, and be terminated by the end keyword.

Component files typically contain three sections:

- **•** Declaration Contains all the member class declarations for the component, such as parameters, variables, nodes, inputs, and outputs. Each member class declaration is a separate declaration block, which begins with the appropriate keyword (corresponding to the member class) and is terminated by the end keyword. For more information, see the component-related sections in ["Declaring Domains and Components" on](#page-29-0) [page 2-2](#page-29-0).
- Setup Prepares the component for simulation. The body of the setup function can contain assignment statements, if and error statements, and across and through functions. The setup function is executed once for each component instance during model compilation. It takes no arguments and returns no arguments. For more information, see ["Defining Component](#page-42-0) [Setup" on page 2-15](#page-42-0).
- **•** Equation Declares the component equations. These equations may be conditional, and are applied throughout the simulation. For more information, see ["Defining Component Equations" on page 2-20.](#page-47-0)

## **Defining Domain-Wide Parameters**

Another type of a custom block is an environment block that acts as a source of domain-wide parameters. For example, you can create a Hydraulic Temperature block that supplies the temperature parameter to the rest of the model.

**Note** The Foundation hydraulic domain does not contain a temperature parameter. You would have to create a customized hydraulic domain where this parameter is declared. Components using your own customized hydraulic domain cannot be connected with the components using the Simscape Foundation hydraulic domain. Use your own customized domain definitions to build complete libraries of components to be connected to each other.

<span id="page-26-0"></span>You create environment components similar to behavioral components, by writing a component file that consists of the declaration, setup, and equation sections. However, to indicate that this component supplies the parameter value to the rest of the model, set the Propagation attribute of this component to source. For more information, see ["Working with Domain](#page-78-0) [Parameters" on page 2-51](#page-78-0) and ["Attribute Lists" on page 2-60.](#page-87-0)

# **Adding a Custom Block Library**

Adding a custom block library involves creating new components (behavioral or environment). It may involve creating a new physical domain if the Simscape Foundation domain definitions do not satisfy your modeling requirements.

After you have created the textual component files, convert them into a library of blocks using the procedure described in ["How to Generate Custom](#page-93-0) [Block Libraries from Simscape Component Files" on page 3-2.](#page-93-0) You can control the block names and appearance by using optional comments in the component file. For more information, see ["Customizing the Block Name and](#page-101-0) [Appearance" on page 3-10.](#page-101-0)

# **2**

# <span id="page-28-0"></span>Creating Custom Components and Domains

- **•** ["Declaring Domains and Components" on page 2-2](#page-29-0)
- **•** ["Defining Component Setup" on page 2-15](#page-42-0)
- **•** ["Defining Component Equations" on page 2-20](#page-47-0)
- **•** ["Putting It Together Complete Component Examples" on page 2-45](#page-72-0)
- **•** ["Working with Domain Parameters" on page 2-51](#page-78-0)
- **•** ["Attribute Lists" on page 2-60](#page-87-0)
- **•** ["Subclassing and Inheritance" on page 2-62](#page-89-0)

# <span id="page-29-0"></span>**Declaring Domains and Components**

#### **In this section...**

"Declaration Section Purpose" on page 2-2 ["Definitions" on page 2-3](#page-30-0) ["Member Declarations" on page 2-3](#page-30-0) ["Member Summary" on page 2-4](#page-31-0) ["Declaring a Member as a Value with Unit" on page 2-5](#page-32-0) ["Declaring Through and Across Variables for a Domain" on page 2-6](#page-33-0) ["Declaring Component Variables" on page 2-7](#page-34-0) ["Declaring Component Parameters" on page 2-7](#page-34-0) ["Declaring Domain Parameters" on page 2-10](#page-37-0) ["Declaring Component Nodes" on page 2-10](#page-37-0) ["Declaring Component Inputs and Outputs" on page 2-11](#page-38-0) ["Example — Declaring a Mechanical Rotational Domain" on page 2-12](#page-39-0) ["Example — Declaring a Spring Component" on page 2-12](#page-39-0)

# **Declaration Section Purpose**

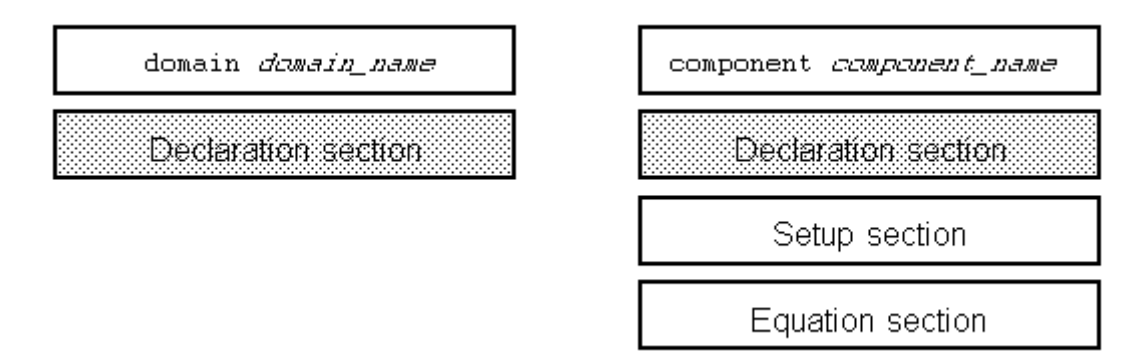

Both domain and component files contain a declaration section:

- <span id="page-30-0"></span>**•** The declaration section of a domain file is where you define the Through and Across variables for the domain. You can also define the domain-wide parameters, if needed.
- **•** The declaration section of a component file is where you define all the variables, parameters, nodes, inputs, and outputs that you need to describe the connections and behavior of the component. These are called member declarations.

In order to use a variable, parameter, and so on, in the setup and equation sections of a component file, you have to first define it in the declaration section.

# **Definitions**

The declaration section of a Simscape file may contain one or more member declarations.

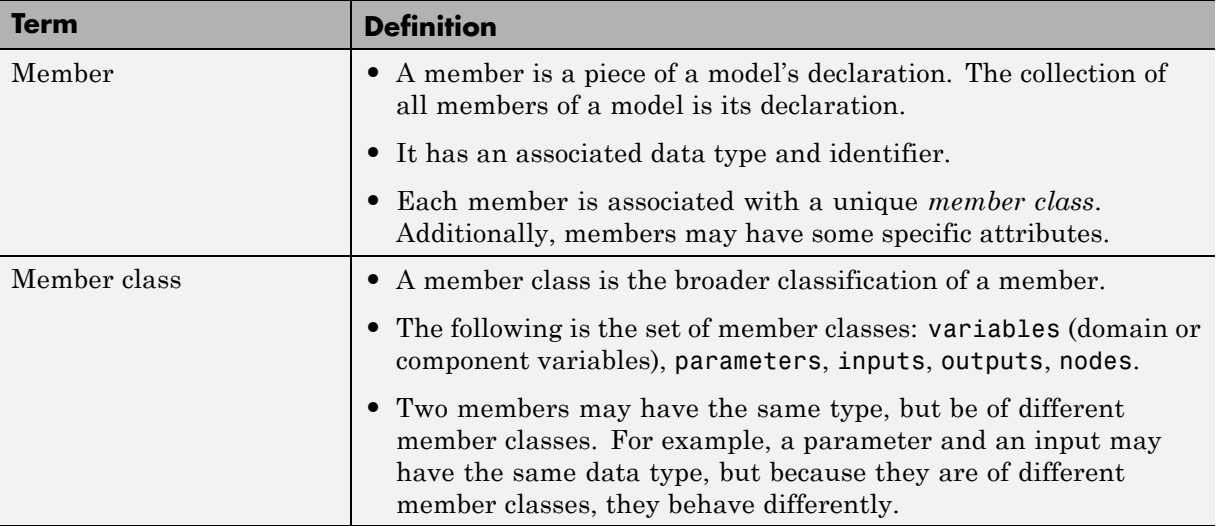

# **Member Declarations**

The following rules apply to declaring members:

**•** Like the MATLAB class system, declared members appear in a declaration block:

```
<ModelClass> <Identifier>
   <MemberClass>
      % members here
   end
   ...
end
```
- Unlike the MATLAB class system, <MemberClass> may take on any of the available member classes and dictates the member class of the members defined within the block.
- **•** Like the MATLAB class system, each declared member is associated with a MATLAB identifier, <Identifier>. Unlike the MATLAB class system, members *must* be declared with a right-hand side value.

```
<ModelClass> <Identifier>
   <MemberClass>
      <Identifier> = <Expression>;
      % more members
   end
   ...
end
```
- **•** <Expression> on the right-hand side of the equal sign (=) is a MATLAB expression. It could be a constant expression, or a call to a MATLAB function.
- **•** The MATLAB class of the expression is restricted by the class of the member being declared. Also, the data type of the expression dictates data type of the declared member.

## **Member Summary**

The following table provides the summary of member classes.

<span id="page-32-0"></span>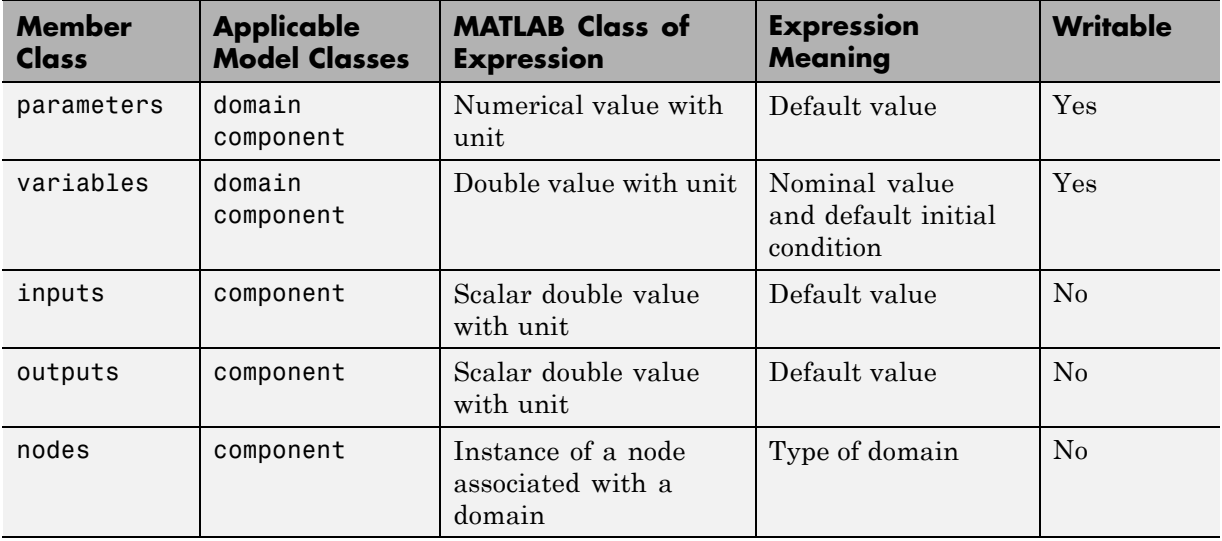

**Note** When a member is writable, it means that it can be assigned to in the setup function. Nodes are themselves not writable, but their writable members (parameters and variables) are.

# **Declaring a Member as a Value with Unit**

In Simscape language, declaration members such as parameters, variables, inputs, and outputs, are represented as a value with associated unit. The syntax for a value with unit is essentially that of a two-member value-unit cell array:

```
{ value , 'unit' }
```
where value is a real matrix, including a scalar, and unit is a valid unit string, defined in the unit registry, or 1 (unitless). Depending on the member type, certain restrictions may apply. See respective reference pages for details.

For example, this is how you declare a parameter as a value with unit:

```
part = \{ value, 'unit' \};
```
<span id="page-33-0"></span>As in MATLAB, the comma is not required, and this syntax is equivalent:

```
part = \{ value 'unit' \};
```
To declare a unitless parameter, you can either use the same syntax:

```
part = { value , '1' };
```
or omit the unit and use this syntax:

```
par1 = value;
```
Internally, however, this parameter will be treated as a two-member value-unit cell array { value, '1' }.

#### **Declaring Through and Across Variables for a Domain**

In a domain file, you have to declare the Through and Across variables associated with the domain. These variables characterize the energy flow and usually come in pairs, one Through and one Across. Simscape language does not require that you have the same number of Through and Across variables in a domain definition, but it is highly recommended. For more information, see "Basic Principles of Modeling Physical Networks" in the *Simscape User's Guide*.

variables begins an Across variables declaration block, which is terminated by an end key word. This block contains declarations for all the Across variables associated with the domain. A domain model class definition can contain multiple Across variables, combined in a single variables block. This block is required.

Through variables are semantically distinct in that their values have to balance at a node: for each Through variable, the sum of all its values flowing into a branch point equals the sum of all its values flowing out. Therefore, a domain file must contain a separate declaration block for its Through variables, with the Balancing attribute set to true,

variables(Balancing = true) begins a Through variables definition block, which is terminated by an end key word. This block contains declarations for all the Through variables associated with the domain. A domain model

<span id="page-34-0"></span>class definition can contain multiple Through variables, combined in a single variables(Balancing = true) block. This block is required.

Each variable is defined as a [value with unit](#page-32-0):

```
domain var1 = { value , 'unit' };
```
value is the initial value. unit is a valid unit string, defined in the unit registry. See "Example — Declaring [a Mechanical Rotational Domain" on](#page-39-0) [page 2-12](#page-39-0) for more information.

### **Declaring Component Variables**

When you declare Through and Across variables in a component, you are essentially creating instances of domain Through and Across variables. You declare a component variable as a [value with unit](#page-32-0) by specifying an initial value and units commensurate with units of the domain variable.

The following example initializes the Through variable  $t$  (torque) as 0  $N^*$ m:

```
variables
    t = \{ 0, 'N*m' \};
end
```
**Note** After you declare component variables, you have to use through and across functions in the setup section to specify their relationship with component nodes.

You can also declare an internal component variable as a [value with unit](#page-32-0). You can use such internal variables in the setup and equation sections. Unlike component parameters, internal component variables do not appear in a block dialog box of the Simscape block generated from the component file.

#### **Declaring Component Parameters**

Component parameters let you specify adjustable parameters for the Simscape block generated from the component file. Parameters will appear in the block dialog box and can be modified when building and simulating a model.

You declare each parameter as a [value with unit](#page-32-0). Specifying an optional comment lets you control the parameter name in the block dialog box. For more information, see ["How to Specify Meaningful Names for the Block](#page-105-0) [Parameters" on page 3-14](#page-105-0).

The following example declares parameter k, with a default value of 10 N\*m/rad, specifying the spring rate of a rotational spring. In the block dialog box, this parameter will be named **Spring rate**.

```
parameters
    k = \{ 10, 'N*m/rad' \}; % Spring rate
end
```
#### **Specifying Parameter Units**

When you declare a component parameter, use the units that make sense in the context of the block application. For example, if you model a solenoid, it is more convenient for the block user to input stroke in millimeters rather than in meters. When a parameter is used in the setup and equation sections, Simscape unit manager handles the conversions.

With temperature units, however, there is an additional issue of whether to apply linear or affine conversion (see "Thermal Unit Conversions" in the *Simscape User's Guide*). Therefore, when you declare a parameter with temperature units, you can specify only nonaffine units (kelvin or rankine). When the block user enters the parameter value in affine units (Celsius or Fahrenheit), this value is automatically converted to the units specified in the parameter declaration. By default, affine conversion is applied. If a parameter specifies relative, rather than absolute, temperature (in other words, a change in temperature), set its Conversion attribute to relative (for details, see ["Member Attributes" on page 2-61](#page-88-0)).

**Note** Member attributes apply to a whole DeclarationBlock. If some of your parameters are relative and others are absolute, declare them in separate blocks. You can have more than one declaration block of the same member type within a Simscape file.
#### **Case Sensitivity**

Simscape language is case-sensitive. This means that member names may differ only by case. However, Simulink software is not case-sensitive. Simulink parameter names (that is, parameter names in a block dialog box) must be unique irrespective of case. Therefore, if you declare two parameters whose names differ only by case, such as

```
component MyComponent
  parameters
   A = 0;a = 0;end
end
```
you will not be able to generate a block from this component.

However, if one of the parameters is private or hidden, that is, does not appear in the block dialog box,

```
component MyComponent
  parameters(Access=private)
    A = 0;end
  parameters
    a = 0;end
end
```
or if one is declared as a parameter and another as a variable, such as

```
component MyComponent
  variables
    A = 0;end
  parameters
    a = 0;end
end
```
then there is no conflict in the Simulink namespace and no problem generating the block from the component source.

The case-sensitivity restriction applies only to component parameters, because other member types do not have an associated Simulink parameter, and are therefore completely case-sensitive.

#### **Declaring Domain Parameters**

Similar to a component parameter, you declare each domain parameter as a [value with unit.](#page-32-0) However, unlike component parameters, the main purpose of domain parameters is to propagate the same parameter value to all or some of the components connected to the domain. For more information, see ["Working](#page-78-0) [with Domain Parameters" on page 2-51](#page-78-0).

# **Declaring Component Nodes**

Component nodes define the conserving ports of a Simscape block generated from the component file. The type of the conserving port (electrical, mechanical rotational, and so on) is determined by the type of its parent domain. The domain defines which Through and Across variables the port can transfer. Conserving ports of Simscape blocks can be connected only to ports associated with the same domain. For more information, see "Basic Principles of Modeling Physical Networks" in the *Simscape User's Guide*.

When declaring nodes in a component, you have to associate them with an existing domain. You need to refer to the domain name using the full path starting with the top package directory. For more information on packaging your Simscape files, see ["How to Generate Custom Block Libraries from](#page-93-0) [Simscape Component Files" on page 3-2](#page-93-0).

The following example uses the syntax for the Simscape Foundation mechanical rotational domain:

```
nodes
    r = foundation.mechanical.rotational.rotational;
end
```
The name of the top-level package directory is +foundation. It contains a subpackage +mechanical, with a subpackage +rotational, which in turn contains the domain file rotational.ssc.

If you want to use your own customized rotational domain called rotational.ssc and located at the top level of your custom package directory +MechanicalElements, the syntax would be:

```
nodes
    r = MechanicalElements.rotational;
end
```
**Note** Components using your own customized rotational domain cannot be connected with the components using the Simscape Foundation mechanical rotational domain. Use your own customized domain definitions to build complete libraries of components to be connected to each other.

Specifying an optional comment lets you control the port label and location in the block icon. For more information, see ["How to Customize the Names](#page-106-0) [and Locations of the Block Ports" on page 3-15.](#page-106-0) In the following example, the electrical conserving port will be labelled **+** and will be located on the top side of the block icon.

```
nodes
    p = foundation.electrical.electrical; % +:top
end
```
# **Declaring Component Inputs and Outputs**

In addition to conserving ports, Simscape blocks can contain Physical Signal input and output ports, directional ports that carry signals with associated units. These ports are defined in the inputs and outputs declaration blocks of a component file. Each input or output is defined as a [value with unit](#page-32-0).

Specifying an optional comment lets you control the port label and location in the block icon. For more information, see ["How to Customize the Names and](#page-106-0) [Locations of the Block Ports" on page 3-15](#page-106-0).

<span id="page-39-0"></span>The following example declares an input port s, with a default value of 1 Pa, specifying the control port of a hydraulic pressure source. In the block diagram, this port will be named **Pressure** and will be located on the top side of the block icon.

```
inputs
    s = \{ 1, 'Pa' \}; % Pressure:top
end
```
#### **Example — Declaring a Mechanical Rotational Domain**

The following file, named rotational.ssc, declares a mechanical rotational domain, with angular velocity as an Across variable and torque as a Through variable.

```
domain rotational
% Define the mechanical rotational domain
% in terms of across and through variables
  variables
    w = \{ 1, 'rad/s' \}; % angular velocity
  end
  variables(Balancing = true)
    t = \{ 1, 'N*m' \}; % torque
  end
end
```
**Note** This domain declaration corresponds to the Simscape Foundation mechanical rotational domain. For a complete listing of the Foundation domains, see [Chapter 5, "Simscape Foundation Domains"](#page-182-0).

# **Example — Declaring a Spring Component**

The following diagram shows a network representation of a mass-spring-damper system, consisting of four components (mass, spring, damper, and reference) in a mechanical rotational domain.

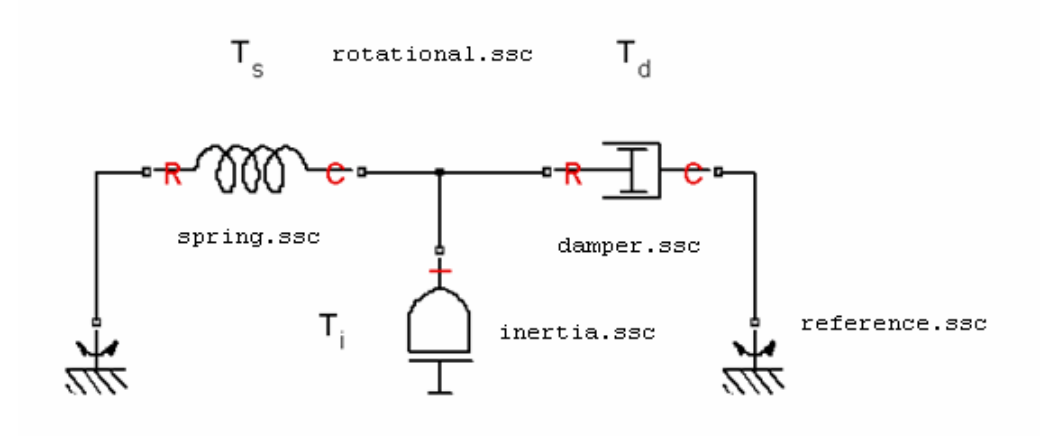

The domain is declared in a file named rotational.ssc (see ["Example —](#page-39-0) [Declaring a Mechanical Rotational Domain" on page 2-12\)](#page-39-0). The following file, named spring.ssc, declares a component called spring. The component contains:

- Two rotational nodes, r and c (for rod and case, respectively)
- Parameter k, with a default value of 10 N<sup>\*m</sup>/rad, specifying the spring rate
- **•** Through and Across variables, torque t and angular velocity w, later to be related to the Through and Across variables of the rotational domain
- **•** Internal variable theta, with a default value of 0 rad, specifying relative angle, that is, deformation of the spring

```
component spring
  nodes
   r = foundation.mechanical.rotational.rotational;
   c = foundation.mechanical.rotational.rotational;
  end
  parameters
   k = \{ 10, 'N*m/rad' \}; % spring rate
  end
  variables
   theta = \{ 0, 'rad' \}; % introduce new variable for spring deformation
   t = \{ 0, 'N*m' \}; % torque through
```

```
w = \{ 0, 'rad/s' \}; % velocity across
  end
  % setup here
  % equations here
end
```
**Note** This example shows only the declaration section of the spring component. For a complete file listing of a spring component, including the setup and equations, see ["Mechanical Component Example — Spring" on](#page-72-0) [page 2-45.](#page-72-0)

# **Defining Component Setup**

#### **In this section...**

"Setup Section Purpose" on page 2-15

["Validating Parameters" on page 2-17](#page-44-0)

["Computing Derived Parameters" on page 2-17](#page-44-0)

["Setting Initial Conditions" on page 2-18](#page-45-0)

["Defining Relationship Between Component Variables and Nodes" on page](#page-46-0) [2-19](#page-46-0)

# **Setup Section Purpose**

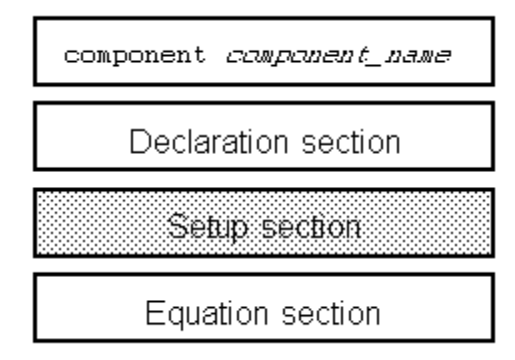

The setup section of a Simscape file follows the declaration section and consists of the function named setup. The setup function is executed once for each component instance during model compilation. It takes no arguments and returns no arguments.

**Note** Setup is not a constructor; it prepares the component for simulation.

Use the setup function for the following purposes:

**•** [Validating parameters](#page-44-0)

- **•** [Computing derived parameters](#page-44-0)
- [Setting initial conditions](#page-45-0)
- **•** Relating variables and nodes to one another by using across and [through](#page-46-0) [functions](#page-46-0)

The following rules apply:

- **•** The setup function is executed as regular MATLAB code.
- **•** All members declared in the component are available by their name, for example:

```
component MyComponent
   parameters
      p = \{1, 'm' \};
   end
   [...]
   function setup
      disp( p ); % during compilation, prints value of p
                 % for each instance of MyComponent in the model
   [...]
end
```
- **•** All members (such as variables, parameters) that are externally writable are writable within setup. See ["Member Summary" on page 2-4](#page-31-0) for more information.
- **•** Local MATLAB variables may be introduced in the setup function. They are scoped only to the setup function.

The following restrictions apply:

- **•** Command syntax is not supported in the setup function. You must use the function syntax. For more information, see "Command vs. Function Syntax" in the *MATLAB Programming Fundamentals* documentation.
- **•** Persistent and global variables are not supported. For more information, see "Persistent Variables" and "Global Variables" in the *MATLAB Programming Fundamentals* documentation.
- **•** MATLAB system commands using the ! operator are not supported.
- <span id="page-44-0"></span>**•** try-end and try-catch-end constructs are not supported.
- **•** Passing declaration members to external MATLAB functions, for example, my\_function(param1), is not supported. You can, however, pass member values to external functions, for example, my\_function(param1.value('*unit*')).

# **Validating Parameters**

The setup function validates parameters using simple if statements and the error function. For example:

```
component MyComponent
   parameters
      LowerThreshold = \{1, 'm' \};
      UpperThreshold = \{1, 'm' \};
   end
   [...]
   function setup
      if LowerThreshold > UpperThreshold
         error( 'LowerThreshold is greater than UpperThreshold' );
      end
   end
   [...]
end
```
# **Computing Derived Parameters**

The setup function can override parameters by assigning to them. For example, it can verify that a parameter is not greater than the maximum allowed value, and if it is, issue a warning and assign the maximum allowed value to the parameter:

```
component MyComponent
   parameters
      MyParam = {1, 'm' };
   end
   [...]
   function setup
      MaxValue = {1, 'm' };if MyParam > MaxValue
         warning( 'MyParam is greater than MaxValue, overriding with MaxValue' );
```

```
MyParam = MaxValue;
      end
   end
   [...]
end
```
**Note** Members are strongly typed. In the example above, MaxValue must have the same data type and compatible unit as MyParam. Otherwise, you will get an error.

#### **Setting Initial Conditions**

As you declare variables, values that you assign to them are their initial conditions. However, you can use the setup function to override these initial conditions by assigning the variable a new value, for example:

```
component MyComponent
   variables
      Speed = \{ 10, 'm/s' \};
   end
  [...]
   parameters
      InCollision = 0; % Specifies whether bodies are in collision
   end
   [...]
   function setup
      if InCollision > 0
         Speed = \{ 0, 'm/s' \}; % Speed(t = 0) = 0 because bodies are in collision
      end
   end
   [...]
end
```
**Note** Variables are also strongly typed. The initial value you assign to the variable must have the same data type and compatible unit as the variable. Otherwise, you will get an error.

# <span id="page-46-0"></span>**Defining Relationship Between Component Variables and Nodes**

Use the across and through functions to establish relationship between the component variables and nodes. The across function is not strictly necessary because the same relationship for the Across variables could be established in the equation section, but it acts as shorthand and adds notation that clearly illustrates the relationship among the variables. The through function is the only way to establish relationship between the Through variables. These functions are especially helpful when the component has multiple nodes because they clearly indicate branches.

In the following example, r and c are rotational nodes, while t and w are component variables for torque and angular velocity, respectively. The setup section defines the relationship between the variables and nodes:

```
component spring
 nodes
    r = foundation.mechanical.rotational.rotational;
   c = foundation.mechanical.rotational.rotational;
  end
  [...]
  variables
   [...]
   t = \{ 0, 'N*m' \}; % torque through
   w = \{ 0, 'rad/s' \}; % velocity across
  end
  function setup
    through( t, r.t, c.t ); % t a throught variable from r to c
    across(w, r.w, c.w ); % w an across variable from r to c
    [...]
  end
  % equations here
end
```
# **Defining Component Equations**

#### **In this section...**

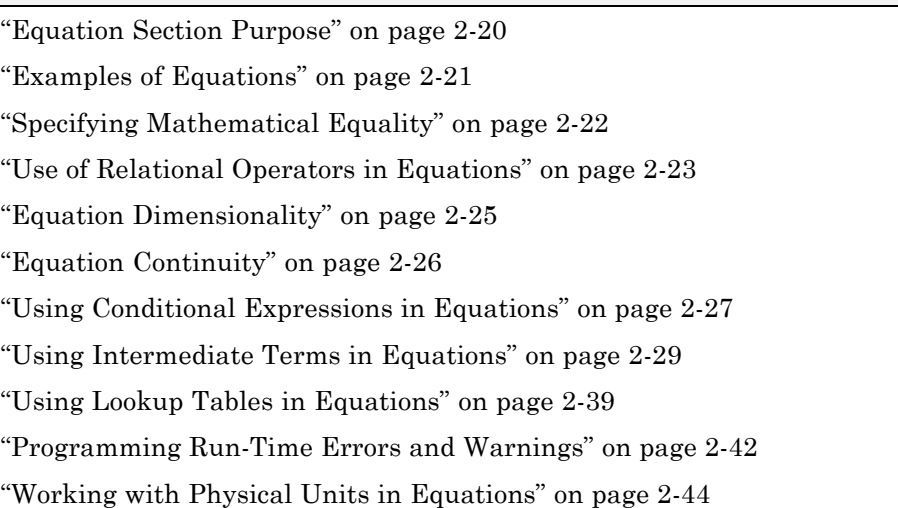

# **Equation Section Purpose**

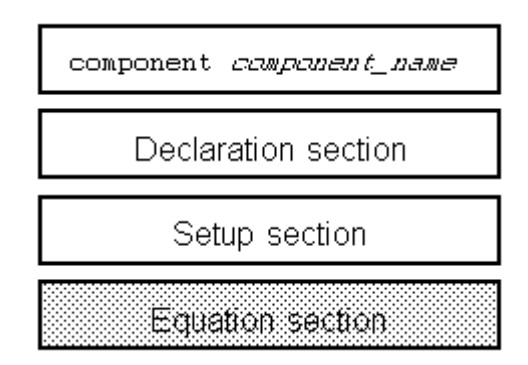

The equation section of a Simscape file follows the declaration and setup sections. It is executed throughout the simulation. The purpose of the equation section is to establish the mathematical relationships among a component's variables, parameters, inputs, outputs, time and the time derivatives of each of these entities.

<span id="page-48-0"></span>A Simscape language equation consists of two expressions connected with the  $==$  operator. Unlike the regular assignment operator  $(=)$ , the  $==$  operator specifies continuous mathematical equality between the two expressions (for more information, see ["Specifying Mathematical Equality" on page 2-22\)](#page-49-0). The equation expressions may be constructed from any of the identifiers defined in the model declaration. You can also access global simulation time from the equation section using the [time](#page-179-0) function.

# **Examples of Equations**

- **•** "Simple Algebraic System" on page 2-21
- **•** "Using Simulation Time in Equations" on page 2-21

#### **Simple Algebraic System**

This example shows implementation for a simple algebraic system:

 $y = x^2$  $x = 2y + 1$ 

The Simscape file looks as follows:

```
component MyAlgebraicSystem
 variables
   x = 0;
   y = 0;end
 equations
   y == x^2; % y = x^2x = 2 * y + 1; % x = 2 * y + 1end
end
```
#### **Using Simulation Time in Equations**

You can access global simulation time from the equation section using the time function. time returns the simulation time in seconds.

<span id="page-49-0"></span>The following example illustrates  $y = \sin(\omega t)$ , where t is simulation time:

```
component
  parameters
    w = \{ 1, '1/s' \} % omega
  end
  outputs
    y = 0;end
  equations
    y == sin(w * time);
  end
end
```
# **Specifying Mathematical Equality**

Simscape language stipulates semantically that all the equation expressions returned by the equation section of a Simscape file specify continuous mathematical equality between two expressions. Consider a simple example:

```
equations
   Expression1 == Expression2;
end
```
Here we have declared an equality between Expression1 and Expression2. The left- and right-hand side expressions are any valid MATLAB expressions (see the [next section](#page-50-0) for restrictions on using the relational operators:  $=$ ,  $\lt$ ,  $\gt$ ,  $\leq$ ,  $\geq$ ,  $\leq$ , &&, | |). The equation expressions may be constructed from any of the identifiers defined in the model declaration.

The equation is defined with the == operator. This means that the equation does not represent assignment but rather a symmetric mathematical relationship between the left- and right-hand operands. Because == is symmetric, the left-hand operand is not restricted to just a variable. For example:

component MyComponent

```
[...]
variables
  a = 1;
  b = 1;
```

```
c = 1;end
  equations
    a + b == c;end
end
```
The following example is mathematically equivalent to the previous example:

component MyComponent

```
[...]
  variables
    a = 1;b = 1;c = 1;end
  equations
    0 == c - a - b;end
end
```
**Note** Equation expressions must be terminated with a semicolon or a newline. Unlike MATLAB, the absence of a semicolon makes no difference. In any case, Simscape language does not display the result as it evaluates the equation.

# **Use of Relational Operators in Equations**

In the [previous section](#page-49-0) we discussed how == is used to declare mathematical equalities. In MATLAB, however, == yields an expression like any other operator. For example:

 $(a == b) * c;$ 

where a, b, and c represent scalar double values, is a legal MATLAB expression. This would mean, take the logical value generated by testing a's equivalence to b, coerce this value to a double and multiply by c. If a is the same as b, then this expression will return c. Otherwise, it will return 0.

On the other hand, in MATLAB we can use == twice to build an expression:

```
a == b == c;
```
This expression is ambiguous, but MATLAB makes == and other relational operators left associative, so this expression is treated as:

 $(a == b) == c;$ 

The subtle difference between  $(a == b) == c$  and  $a == (b == c)$  can be significant in MATLAB, but is even more significant in an equation. Because the use of == is significant in the Simscape language, and to avoid ambiguity, the following syntax:

```
component MyComponent
  [...]
  equations
    a == b == c;end
end
```
is illegal in the Simscape language. You must explicitly associate top-level occurrences of relational operators. Either

```
component MyComponent
  [...]
  equations
    (a == b) == c;end
end
or
component MyComponent
  [...]
  equations
    a == (b == c);end
end
```
are legal. In either case, the quantity in the parentheses is equated to the quantity on the other side of the equation.

<span id="page-52-0"></span>With the exception of the top-level use of the  $==$  operator,  $==$  and other relational operators are left associative. For example:

component MyComponent

```
[...]
  parameters
    a = 1;
    b = 1;
    c = false;end
  variables
    d = 1;
  end
  equations
    (a == b == c) == d;end
end
```
is legal and interpreted as:

```
component MyComponent
  [...]
  parameters
    a = 1;
    b = 1;
    c = false;end
  variables
    d = 1;
  end
  equations
    ((a == b) == c) == d;end
end
```
# **Equation Dimensionality**

The expressions on either side of the == operator need not be scalar expressions. They must be either the same size or one must be scalar. For example:

```
equations
  [...]
  <3x3 Expression> == <3x3 Expression>;
  [...]
end
```
is legal and introduces 9 scalar equations. The equation expression:

```
equations
  [...]
  <1x1 Expression> == <3x3 Expression>;
  [...]
end
```
is also legal. Here, the left-hand side of the equation is expanded, via scalar expansion, into the same expression replicated into a 3x3 matrix. This equation expression also introduces 9 scalar equations.

However, the equation expression:

```
equations
  [...]
  <2x3 Expression> == <3x2 Expression>;
  [...]
end
```
is illegal because the sizes of the expressions on the left- and right-hand side are different.

# **Equation Continuity**

The equation section is evaluated in continuous time. Some of the values that are accessible in the equation section are themselves piecewise continuous, that is, they change continuously in time. These values are:

- **•** variables
- **•** inputs
- **•** outputs
- **•** time

<span id="page-54-0"></span>*Piecewise continuous* indicates that values are continuous over compact time intervals but may change value at certain instances. The following values are continuous, but not time-varying:

- **•** parameters
- **•** constants

Time-varying countable values, for example, integer or logical, are never continuous.

Continuity is propagated like a data type. It is propagated through continuous functions (see ).

#### **Using Conditional Expressions in Equations**

You can specify conditional equations by using if statements.

```
equations
  [...]
  if Expression
    [...]
  elseif Expression
    [...]
  else
    [...]
  end
  [...]
```
end

Each [...] section may contain one or more equation expressions.

You can nest if statements, for example:

```
equations
  [...]
  if Expression
    [...]
    if Expression
       [...]
    else
```

```
[...]
    end
  else
    [...]
  end
  [...]
end
```
#### **Restrictions**

- **•** Every if requires an else.
- **•** The total number of equation expressions, their dimensionality, and their order must be the same for every branch of the if-elseif-else statement. However, this rule does not apply to the assert expressions, because they are not included in the expression count for the branch.
- **•** Every branch of the if-elseif-else statement must define the same variable in terms of others. For example, you can design a hydraulic orifice with if-else branches for turbulent and laminar flow, where each branch defines flow rate in terms of pressure. However, a conditional expression similar to the following

```
if x > 0i == 0;else
    v = 0;end
```
is forbidden.

#### **Example**

For a component where *x* and *y* are declared as 1x1 variables, specify the following piecewise equation:

$$
y = \begin{cases} x & \text{for } -1 \le x \le 1 \\ x^2 & \text{otherwise} \end{cases}
$$

<span id="page-56-0"></span>This equation, written in the Simscape language, would look like:

```
equations
  if x \ge -1 & x \le -1y == x;
  else
    y == x^2;
  end
end
```
Another way to write this equation in the Simscape language is:

```
equations
  y == if x>=-1 && x<=1, x else x^2 end
end
```
#### **Using Intermediate Terms in Equations**

- **•** "Why Use Intermediate Terms?" on page 2-29
- **•** ["Syntax Rules" on page 2-31](#page-58-0)
- **•** "Nested let [Expressions" on page 2-34](#page-61-0)
- **•** "Conditional let [Expressions" on page 2-36](#page-63-0)
- ["Identifier List in the Declarative Clause" on page 2-38](#page-65-0)

#### **Why Use Intermediate Terms?**

Textbooks often define certain equation terms in separate equations, and then substitute these intermediate equations into the main one. For example, for fully developed flow in ducts, the Darcy friction factor can be used to compute pressure loss:

$$
P=\frac{f|L\ln V^2}{2D}
$$

where *P* is pressure, *f* is the Darcy friction factor, *L* is length, ρ is density, *V* is flow velocity, and *D* is hydraulic area.

These terms are further defined by:

$$
f = \frac{0.316}{\text{Re}^{1/4}}
$$

$$
\text{Re} = \frac{D\text{L}V}{v}
$$

$$
D = \sqrt{\frac{4A}{\pi}}
$$

$$
V = \frac{q}{A}
$$

where *Re* is the Reynolds number, *A* is the area, *q* is volumetric flow rate, and ν is the kinematic viscosity.

In Simscape language, you can define intermediate terms and use them in one or more equations by using the let expressions. The following example shows the same equations written out in Simscape language:

component MyComponent

```
[...]
parameters
 L = \{ 1, \dots, m, \}; % length
 rho = { 1e3, 'kg/m^3' }; % density
 nu = \{ 1e-6, 'm<sup>2</sup>/s' \}; % kinematic viscosity
end
variables
 p = { 0, 'Pa' }; % pressure
  q = { 0, 'm^3/s' }; % volumetric flow rate
  A = { 0, 'm^2' }; % area
end
equations
 let
   f = 0.316 / Re_d^0.25; % Darcy friction factor
   Re_d = D_h * V / nu; % Reynolds number
   D_h = sqrt( 4.0 * A / pi ); % hydraulic area
   V = q / A; % flow velocity
 in
   p == f * L * rho * V^2 / (2 * D h); % final equation
```
<span id="page-58-0"></span>end end end

After substitution of all intermediate terms, the final equation becomes:

 $p==0.316/(sqrt(4.0 * A / pi) * q / A / nu)^0.25 * L * rho * (q / A)^2 / (2 * sqrt(4.0 * A / pi));$ 

#### **Syntax Rules**

A let expression consists of two clauses, the declaration clause and the expression clause.

```
equations
```

```
[...]
  let
    declaration clause
  in
    expression clause
  end
  [...]
end
```
The declaration clause assigns an identifier, or set of identifiers, on the left-hand side of the equal sign (=) to an equation expression on the right-hand side of the equal sign:

```
LetValue = EquationExpression
```
The expression clause defines the scope of the substitution. It starts with the keyword in, and may contain one or more equation expressions. All the expressions assigned to the identifiers in the declaration clause are substituted into the equations in the expression clause during parsing.

**Note** The end keyword is required at the end of a let-in-end statement.

Here is a simple example:

```
component MyComponent
  [...]
  variables
    x = 0;y = 0;end
  equations
    let
      z = y + 1;in
      x == z;end
  end
end
```
In this example, the declaration clause of the let expression sets the value of the identifier *z* to be the expression  $y + 1$ . Thus, substituting  $y + 1$  for *z* in the expression clause in the let statement, the code above is equivalent to:

component MyComponent

```
[...]
  variables
    x = 0;y = 0;end
  equations
    x == y + 1;end
  end
end
```
There may be multiple declarations in the declaration clause. These declarations are order independent. The identifiers declared in one declaration may be referred to by the expressions for identifiers in other declarations in the same declaration clause. Thus, in the code example shown in the [previous section](#page-56-0), the identifier Re d (Reynolds number) is used in the expression declaring the identifier f (Darcy friction factor). The only requirement is that the expression references are acyclic.

The expression clause of a let expression defines the scope of the substitution for the declaration clause. Other equations, that do not require these substitutions, may appear in the equation section outside of the expression clause. In the following example, the equation section contains the equation expression  $c = b + 2$  outside the scope of the let expression before it.

component MyComponent

```
[...]
  variables
    a = 0;
    b = 0;c = 0;end
  equations
    let
      x = a + 1;
    in
      b == x;end
    c == b + 2;end
end
```
These expressions are treated as peers. They are order independent, so this example is equivalent to

component MyComponent

```
[...]
variables
 a = 0;
 b = 0;c = 0;end
equations
 c == b + 2;let
    x = a + 1;
 in
    b == x;end
```
<span id="page-61-0"></span>end end

and, after the substitution, to

```
component MyComponent
  [...]
  variables
   a = 0;b = 0;c = 0;end
  equations
   b == a + 1;c == b + 2;end
end
```
#### **Nested let Expressions**

You can nest let expressions, for example:

```
component MyComponent
  [...]
  variables
    a = 0;b = 0;c = 0;end
  equations
    let
      w = a + 1;
    in
      let
        z = w + 1;in
        b == z;c == w;end
    end
```
end end

In case of nesting, substitutions are performed based on both of the declaration clauses. After the substitutions, the code above becomes:

component MyComponent

```
[...]
  variables
    a = 0;b = 0;c = 0;end
  equations
    b == a + 1 + 1;c == a + 1;end
end
```
The innermost declarations take precedence. The following example illustrates a nested let expression where the inner declaration clause overrides the value declared in the outer one:

component MyComponent

```
[...]
variables
  a = 0;b = 0;end
equations
  let
    w = a + 1;in
    let
      w = a + 2;in
      b == w;end
  end
end
```
#### <span id="page-63-0"></span>end

Performing substitution on this example yields:

```
component MyComponent
  [...]
  variables
    a = 0;b = 0;end
  equations
    b == a + 2;end
end
```
#### **Conditional let Expressions**

You can use if statements within both declarative and expression clause of let expressions, for example:

component MyComponent

```
[...]
  variables
    a = 0;b = 0;c = 0;end
  equations
    let
      x = if a < 0, a else b end;
    in
      c == x;end
  end
end
```
Here *x* is declared as the conditional expression based on *a* < 0. Performing substitution on this example yields:

component MyComponent

```
[...]
  variables
    a = 0;b = 0;c = 0;end
  equations
    c == if a < 0, a else b end;end
end
```
The next example illustrates how you can use let expressions within conditional expressions. The two let expressions on either side of the conditional expression are independent:

```
component MyComponent
  [...]
 variables
    a = 0;b = 0;c = 0;end
 equations
    if a < 0
      let
        z = b + 1;in
        c == z;end
    else
      let
```

```
z = b + 2;in
      c == z;end
  end
end
```
end

This code is equivalent to:

```
component MyComponent
  [...]
  variables
    a = 0;b = 0;c = 0;end
  equations
    if a < 0
      c == b + 1;else
      c == b + 2;end
  end
end
```
#### **Identifier List in the Declarative Clause**

This example shows using an identifier list, rather that a single identifier, in the declarative clause of a let expression:

```
component MyComponent
```

```
[...]
  variables
    a = 0;b = 0;c = 0;d = 0;end
  equations
    let
      [x, y] = if a < 0, a; -a else -b; b end;in
      c == x;d == y;end
  end
end
```
<span id="page-66-0"></span>Here *x* and *y* are declared as the conditional expression based on *a* < 0. Notice that each side of the if statement defines a list of two expressions. A first semantic translation of this example separates the if statement into

```
if a < 0, a; -a else -b; b end \Rightarrow{ if a < 0, a else -b end; if a < 0, -a else b end }
```
then the second semantic translation becomes

 $[x, y] = \{ \text{if } a < 0, a \text{ else } -b \text{ end}; \text{ if } a < 0, -a \text{ else } b \text{ end} \} \Rightarrow$  $x = if a < 0$ , a else -b end;  $y = if a < 0$ , -a else b end;

and the final substitution on this example yields:

```
component MyComponent
  [...]
  variables
    a = 0;
    b = 0;c = 0;d = 0;end
  equations
    c == if a < 0, a else -b end;
    d == if a < 0, -a else b end;end
end
```
#### **Using Lookup Tables in Equations**

You can use the tablelookup function in the equations section of the Simscape file to interpolate input values based on a set of data points in a one-dimensional or two-dimensional table. This functionality is similar to that of the Simulink and Simscape Lookup Table blocks. It allows you to incorporate table-driven modeling directly in your custom block, without the need of connecting an external Lookup Table block to your model.

The following example implements mapping temperature to pressure using a one-dimensional lookup table.

```
component TtoP
```

```
inputs
   u = \{0, 'K'\}; % temperature
end
outputs
   y = {0, 'Pa'}; % pressure
end
parameters (Size=variable)
   xd = {[100 200 300 400] 'K'};
   yd = {[1e5 2e5 3e5 4e5] 'Pa'};
end
equations
   y == tablelookup(xd, yd, u, interpolation=linear, extrapolation=nearest)
end
end
```
xd and yd are declared as variable-size parameters with units. This enables the block users to provide their own data sets when the component is converted to a custom block, and also to select commensurate units from the drop-downs in the custom block dialog box. The next illustration shows the dialog box of the custom block generated from this component.

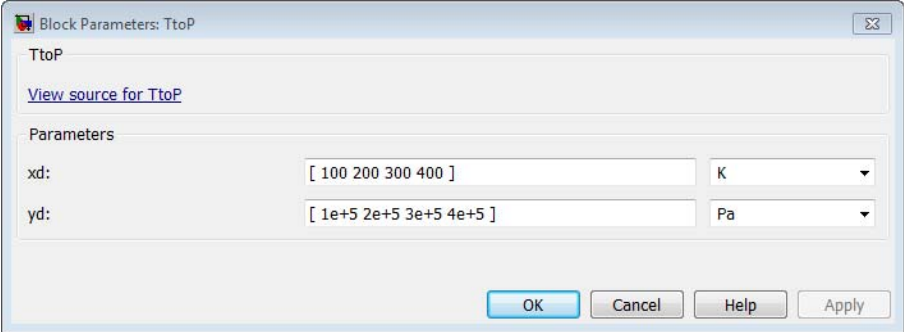

**Note** Currently, you can not use variable-size parameters in the equations section outside of the tablelookup function.

The following rules apply to the one-dimensional arrays xd and yd:

- **•** The two arrays must be of the same size.
- **•** For cubic or spline interpolation, each array must contain at least three values. For linear interpolation, two values are sufficient.
- **•** The xd values must be strictly monotonic, either increasing or decreasing.

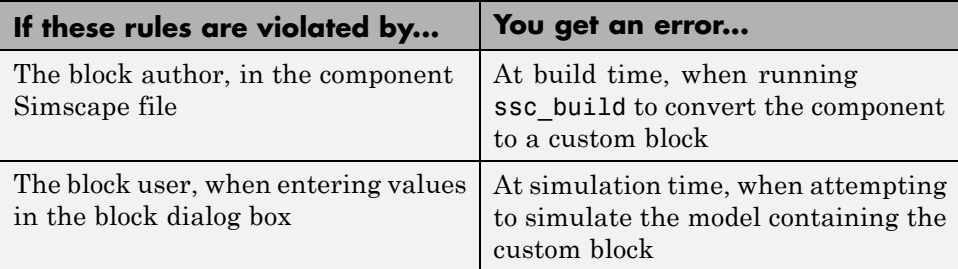

The TtoP component uses linear interpolation for values within the table range, but outputs the nearest value of yd for out-of-range input values. The following illustration shows a block diagram, where the custom TtoP block is used with a linear input signal changing from 0 to 1000, and the resulting output.

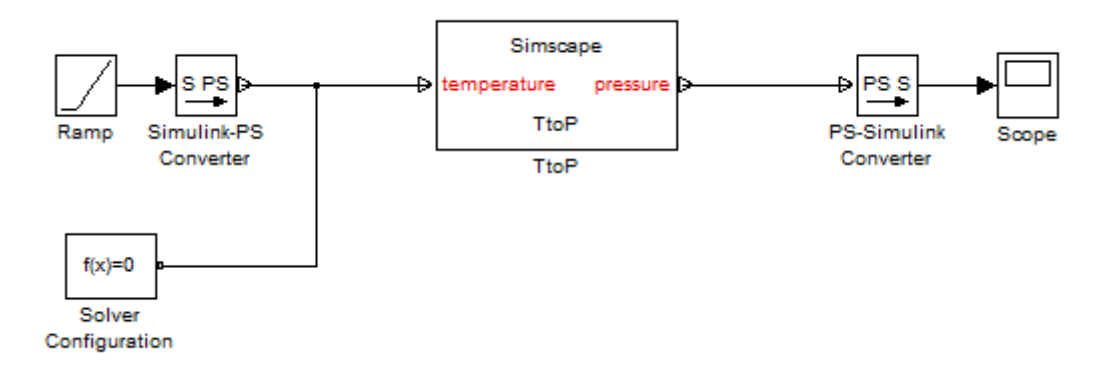

<span id="page-69-0"></span>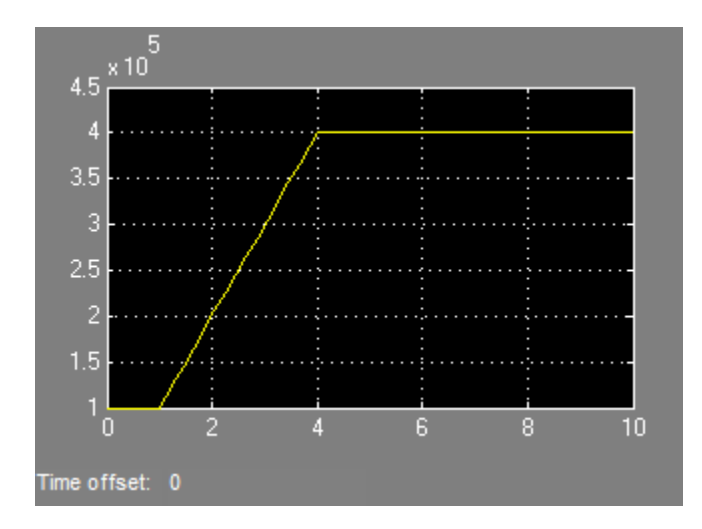

See the [tablelookup](#page-171-0) reference page for syntax specifics and more examples.

# **Programming Run-Time Errors and Warnings**

Use the assert construct to implement run-time error and warning messages for a custom block. In the component file, you specify the condition to be evaluated, as well as the error message to be output if this condition is violated. When the custom block based on this component file is used in a model, it will output this message if the condition is violated during simulation. The Warn attribute of the assert construct specifies whether simulation stops when the predicate condition is violated, or continues with a warning.

The following component file implements a variable resistor, where input physical signal R supplies the resistance value. The assert construct checks that this input signal is greater than or equal to zero:

```
component MyVariableResistor
% Variable Resistor
% Models a linear variable resistor. The relationship between voltage V
% and current I is V=I*R where R is the numerical value presented at the
% physical signal port R. If this signal becomes negative, simulation
% errors out.
%
```

```
inputs
 R = \{ 0.0, 'Ohm' };end
nodes
  p = foundation.electrical.electrical; % +:left
 n = foundation.electrical.electrical; % -:right
end
variables
 i = \{ 0, 'A' \};
 v = { 0, 'V' };
end
function setup
 through( i, p.i, n.i );
  across( v, p.v, n.v );
end
equations
    assert( R >= 0, 'Negative resistance is not modeled' );
    v = i * R;end
```
end

If a model contains this Variable Resistor block, and signal R becomes negative during simulation, then simulation stops and the Simulation Diagnostics window opens with a message similar to the following:

```
At time 3.200000, an assertion is triggered. Negative resistance is not mod
The assertion comes from:
Block path: dc_motor1/Variable Resistor
Assert location: between line: 29, column: 14 and line: 29, column: 18 in f
C:/Work/libraries/+MySimscapeLibrary/+ElectricalElements/MyVariableResistor
```
The error message contains the following information:

**•** Simulation time when the assertion got triggered

- <span id="page-71-0"></span>**•** The *message* string (in this example, Negative resistance is not modeled)
- **•** An active link to the block that triggered the assertion. Click the Block path link to highlight the block in the model diagram.
- **•** An active link to the assert location in the component source file. Click the Assert location link to open the Simscape source file of the component, with the cursor at the start of violated predicate condition. For Simscape protected files, the Assert location information is omitted from the error message.

See the assert reference page for syntax specifics and more examples.

# **Working with Physical Units in Equations**

In Simscape language, you declare members (such as parameters, variables, inputs, and outputs) as [value with unit,](#page-32-0) and the equations automatically handle all unit conversions.

However, empirical formulae often employ noninteger exponents where the base is either unitless or in known units. When working with these types of formulae, convert the base to a unitless value using the value function and then reapply units if needed.

For example, the following formula gives the pressure drop, in Pa, in terms of flow rate, in m^3/s:

 $p == k * q^1.023$ 

where *p* is pressure, *q* is flow rate and k is some unitless constant. To write this formula in Simscape language, use:

 $p == { k * value(q, 'm^3/s')^1.023, 'Pa' }$ 

This approach works regardless of the actual units of *p* or *q*, as long as they are commensurate with pressure and volumetric flow rate, respectively. For example, the actual flow rate can be in gallons per minute, the equation will still work and handle the unit conversion automatically.
## **Putting It Together — Complete Component Examples**

#### **In this section...**

"Mechanical Component Example — Spring" on page 2-45

["Electrical Component Example — Ideal Capacitor" on page 2-46](#page-73-0)

["No-Flow Component Example — Voltage Sensor" on page 2-48](#page-75-0)

["Grounding Component Example — Electrical Reference" on page 2-49](#page-76-0)

## **Mechanical Component Example — Spring**

The following file, spring.ssc, implements a component called spring.

The declaration section of the component contains:

- Two rotational nodes, r and c (for rod and case, respectively)
- Parameter k, with a default value of 10 N<sup>\*m</sup>/rad, specifying the spring rate
- **•** Through and Across variables, torque t and angular velocity w, to be connected to the rotational domain at setup
- **•** Internal variable theta, with a default value of 0 rad, specifying relative angle, that is, deformation of the spring

The setup section of the component performs the following:

- **•** Checks that the spring rate constant is nonnegative
- **•** Establishes relationships between the component variables and nodes (and therefore domain variables) using through and across functions

The equation section of the component contains two equations that define the spring action:

- **•** t = k \* theta, that is, torque equals spring deformation times spring rate
- **•** w = theta', that is, angular velocity equals time derivative of spring deformation

component spring

```
nodes
    r = foundation.mechanical.rotational.rotational;
   c = foundation.mechanical.rotational.rotational;
  end
  parameters
   k = \{ 10, 'N*m/rad' \};end
  variables
   theta = \{ 0, 'rad' \};
   t = \{ 0, 'N*m' \}; % torque through
   w = \{ 0, 'rad/s' \}; % velocity across
  end
  function setup
   if k < 0error( 'Spring rate must be greater than zero' );
   end
    through( t, r.t, c.t ); % torque through from node r to node c
    across( w, r.w, c.w ); % velocity across from r to c
 end
  equations
   t = k * theta;
   w == theta.der;
  end
end
```
## **Electrical Component Example — Ideal Capacitor**

The following file, ideal capacitor.ssc, implements a component called ideal\_capacitor.

The declaration section of the component contains:

- **•** Two electrical nodes, p and n (for + and terminals, respectively)
- **•** Two parameters: C, with a default value of 1 F, specifying the capacitance, and V0, with a default value of 0 V, specifying the initial voltage
- **•** Through and Across variables, current i and voltage v, to be connected to the electrical domain at setup

The setup section of the component performs the following:

- **•** Checks that the capacitance is nonnegative
- **•** Establishes relationships between the component variables and nodes (and therefore domain variables) using through and across functions

The equation section of the component contains the equation that defines the capacitor action:

**•** I = C\*dV/dt, that is, output current equals capacitance multiplied by the time derivative of the input voltage

```
component ideal_capacitor
% Ideal Capacitor
% Models an ideal (lossless) capacitor. The output current I is related
% to the input voltage V by I = C*dV/dt where C is the capacitance.
 nodes
   p = foundation.electrical.electrical; % +:top
   n = foundation.electrical.electrical; % -:bottom
  end
 parameters
   C = \{ 1, 'F' \}; % Capacitance
   VO = \{ 0, 'V' \}; % Initial voltage
  end
  variables
   i = \{ 0, 'A' \}; % Current through variable
   v = \{ 0, 'V' \}; % Voltage across variable
  end
  function setup
    if C \leq \{ 0, 'F' \}error( 'Capacitance must be greater than zero' )
   end
   through( i, p.i, n.i ); % Through variable i from node p to node n
    across( v, p.v, n.v ); % Across variable v from p to n
   v = V0; \% v(t=0) = V0end
  equations
    i == C*v.der; % Equationend
end
```
#### <span id="page-75-0"></span>**No-Flow Component Example — Voltage Sensor**

The following file, voltage sensor.ssc, implements a component called voltage sensor. An ideal voltage sensor has a very large resistance, so there is no current flow through the sensor. Therefore, declaring a Through variable, as well as writing setup and equation statements for it, is unnecessary.

The declaration section of the component contains:

- **•** Two electrical nodes, p and n (for + and terminals, respectively)
- **•** An Across variable, voltage v1, to be connected to the electrical domain at setup. Note that a Through variable (current ) is not declared.

The setup section of the component performs the following:

**•** Establishes the relationship between the component variable, voltage v1, and nodes (and therefore domain variables) using the across function. Again, note that there is no through function at setup.

The equation section of the component contains the equation that defines the voltage sensor action:

•  $V = V1$ , that is, output voltage equals the voltage across the sensor nodes

```
component voltage_sensor
% Voltage Sensor
% The block represents an ideal voltage sensor. There is no current
% flowing through the component, therefore it is unnecessary to
% declare a Through variable (i1), setup a 'through' function, or
% create an equation statement (such as i1 == 0).
\approx% Connection V is a physical signal port that outputs voltage value.
 outputs
   V={ 0.0, 'V' }; % V:bottom
  end
  nodes
```

```
p = foundation.electrical.electrical; % +:top
 n = foundation.electrical.electrical; % -:bottom
end
variables
 v1 = { 0, 'V' };
end
function setup
   across( v1, p.v, n.v );
end
equations
 V == v1;end
```
end

## **Grounding Component Example — Electrical Reference**

The following file, elec reference.ssc, implements a component called elec\_reference. This component provides an electrical ground to a circuit. It has one node, where the voltage equals zero. It also declares a current variable, makes it incident to the component node using the through function, and does not specify any value for it in the equation section. Therefore, it can take on any value and handle the current flowing into or out of the reference node.

The declaration section of the component contains:

- **•** One electrical node, V
- **•** A Through variable, current i, to be connected to the electrical domain at setup. Note that there is no need to declare an Across variable (voltage) because this is a grounding component.

The setup section of the component performs the following:

**•** Uses the through function to establish the relationship between the component variable, current i, and the domain variables. The second argument is associated with the component node, V. The third argument is replaced with [], to indicate the reference node.

There is no need for the across function at setup.

The equation section of the component contains the equation that defines the grounding action:

```
• V.v == 0, that is, voltage at the node equals zero
```

```
component elec_reference
% Electrical Reference
% Electrical reference port. A model must contain at least one
% electrical reference port (electrical ground).
 nodes
    V = foundation.electrical.electrical; % :top
  end
  variables
    i = \{ 0, 'A' \};
  end
 function setup
    through( i, V.i, [] );
  end
  equations
    V.v == 0;
  end
end
```
## <span id="page-78-0"></span>**Working with Domain Parameters**

#### **In this section...**

"Propagation of Domain Parameters" on page 2-51 ["Source Components" on page 2-52](#page-79-0) ["Propagating Components" on page 2-52](#page-79-0) ["Blocking Components" on page 2-53](#page-80-0) ["Example of Using Domain Parameters" on page 2-53](#page-80-0)

## **Propagation of Domain Parameters**

The purpose of domain parameters is to propagate the same parameter value to all or some of the components connected to the domain. For example, this hydraulic domain contains one Across variable, p, one Through variable, q, and one parameter, t.

```
domain t_hyd
  variables
    p = { 1e6, 'Pa' }; % pressure
  end
  variables(Balancing = true)
    q = \{ 1e-3, 'm^3/s' \}; % flow rate
  end
  parameters
    t = \{ 303, K' }; % fluid temperature
  end
end
```
All components with nodes connected to this domain will have access to the fluid temperature parameter t. The component examples in the following sections assume that this domain file, t\_hyd.ssc, is located in a package named +THyd.

When dealing with domain parameters, there are three different types of components. There are some components that will provide the domain parameters to the larger model, there are some that simply propagate the parameters, and there are some that do not propagate parameters.

<span id="page-79-0"></span>The behavior of the component is specified by the component attribute Propagation. The Propagation attribute may be set to one of three options: propagates, source, or blocks. For more information, see ["Attribute Lists"](#page-87-0) [on page 2-60](#page-87-0).

#### **Source Components**

The source setting is used for components that provide parameters to other parts of the model, source components. The following is an example of a source component, connected to the hydraulic domain t\_hyd, defined in ["Propagation](#page-78-0) [of Domain Parameters" on page 2-51.](#page-78-0) This component provides the value of the temperature parameter to the rest of the model.

```
component ( Propagation = source ) hyd_temp
% Hydraulic Temperature
% Provide hydraulic temperature to the rest of the model
 parameters
   t = \{ 333, 'K' }; % Fluid temperature
  end
  nodes
   a = THyd.t hyd; % t hyd node
  end
  function setup
      a.t = t; % set temperature at node to temperature parameter
  end
end
```
When you generate a Simscape block from this component file, the block dialog box will have a parameter labelled **Fluid temperature**. You can then use it to enter the temperature value for the hydraulic fluid used in the model.

If a component is specified as a source component and does not set all of the domain parameters of all of its public nodes, an error will result.

#### **Propagating Components**

The default setting for the Propagation component attribute is propagates. Most components use this setting. If a component is configured to propagate its domain parameters, then all public nodes connected to this domain have

<span id="page-80-0"></span>the same set of domain parameters. These parameters are accessible in the setup and equation sections of the component file.

The following is an example of a propagating component h\_temp\_sensor, connected to the hydraulic domain t\_hyd, defined in ["Propagation of Domain](#page-78-0) [Parameters" on page 2-51.](#page-78-0) It outputs the fluid temperature as a physical signal T. This example shows how you can access domain parameters in the equation section of a component.

```
component h_temp_sensor
% Hydraulic Temperature Sensor
% Measure hydraulic temperature
 outputs
   T = \{ 0, 'K' \}; % T:right
  end
  nodes
    a = THyd.t_hyd; % t_hyd node
  end
  equations
    T = a.t; % access parameter directly from node in equations
  end
end
```
#### **Blocking Components**

Blocking components are those components that do not propagate domain parameters. These components have their Propagation attribute set to blocks. It is illegal to access domain parameters in blocking components.

#### **Example of Using Domain Parameters**

The following example shows how you can test propagation of domain parameters by putting together a simple circuit. In this example, you will:

- **•** Create the necessary domain and component files and organize them in a package. For more information, see ["Organizing Your Simscape Files"](#page-94-0) [on page 3-3.](#page-94-0)
- **•** Build a custom block library based on these Simscape files. For more information, see ["Converting Your Simscape Files" on page 3-4](#page-95-0).

• Use these custom blocks to build a model and test propagation of domain parameters.

To complete the tasks listed above, follow these steps:

- **1** In a directory located on the MATLAB path, create a directory called +THyd. This is your package directory, where you store all Simscape files created in the following steps.
- **2** Create the domain file t hyd.ssc, as described in ["Propagation of Domain](#page-78-0)" [Parameters" on page 2-51.](#page-78-0)

```
domain t_hyd
  variables
    p = \{ 1e6, 'Pa' \}; % pressure
  end
  variables(Balancing = true)
    q = \{ 1e-3, 'm^3/s' \}; % flow rate
  end
  parameters
    t = \{ 303, 'K' \}; % fluid temperature
  end
end
```
**3** Create the component file hyd temp.ssc, as described in ["Source](#page-79-0) [Components" on page 2-52](#page-79-0). This component provides the value of the temperature parameter to the rest of the model.

```
component ( Propagation = source ) hyd_temp
% Hydraulic Temperature
% Provide hydraulic temperature to the rest of the model
  parameters
   t = \{ 333, 'K' \}; % Fluid temperature
  end
  nodes
   a = THyd.t hyd; % t hyd node
  end
  function setup
      a.t = t; % set temperature at node to temperature parameter
  end
end
```
**4** Create the component file h\_temp\_sensor.ssc, as described in ["Propagating Components" on page 2-52.](#page-79-0) This component measures the value of the temperature parameter and outputs it as a physical signal.

```
component h_temp_sensor
% Hydraulic Temperature Sensor
% Measure hydraulic temperature
  outputs
    T = \{ 0, 'K' \}; % T:right
  end
  nodes
    a = THyd.t_hyd; % t_hyd node
  end
  equations
    T = a.t; % access parameter directly from node in equations
  end
end
```
**5** In order to create a working circuit, you will need a reference block corresponding to the domain type, as described in "Grounding Rules". Create a reference component for your t\_hyd domain, as follows (name the component h\_temp\_ref.ssc):

```
component h_temp_ref
% Hydraulic Temperature Reference
% Provide reference for thermohydraulic circuits
  nodes
    a = THyd.t_hyd; % t_hyd node
  end
  variables
     q = \{ 0, 'm^3/s' \};
  end
  function setup
     through( q, a.q, [] );
  end
  equations
    a.p == 0;end
end
```
**6** You can optionally define other components referencing the t\_hyd domain, but this basic set of components is enough to create a working circuit. Now you need to build a custom block library based on these Simscape files. To do this, at the MATLAB command prompt, type:

ssc\_build THyd;

**7** This command generates a file called THyd lib.mdl in the directory that contains your +THyd package. Before using this library, restart MATLAB to register the new domain. Then open the custom library by typing:

THyd\_lib

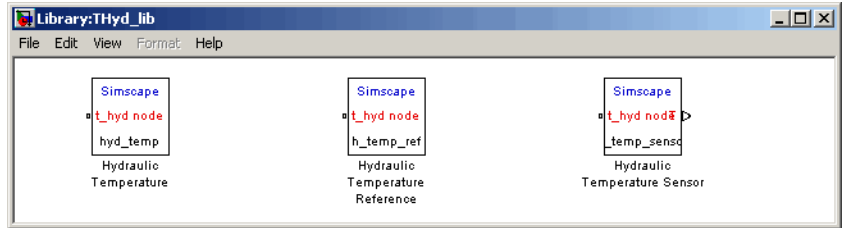

**8** Create a new Simscape model. To do this, type:

ssc\_new

This command creates a new model, prepopulated with the following blocks:

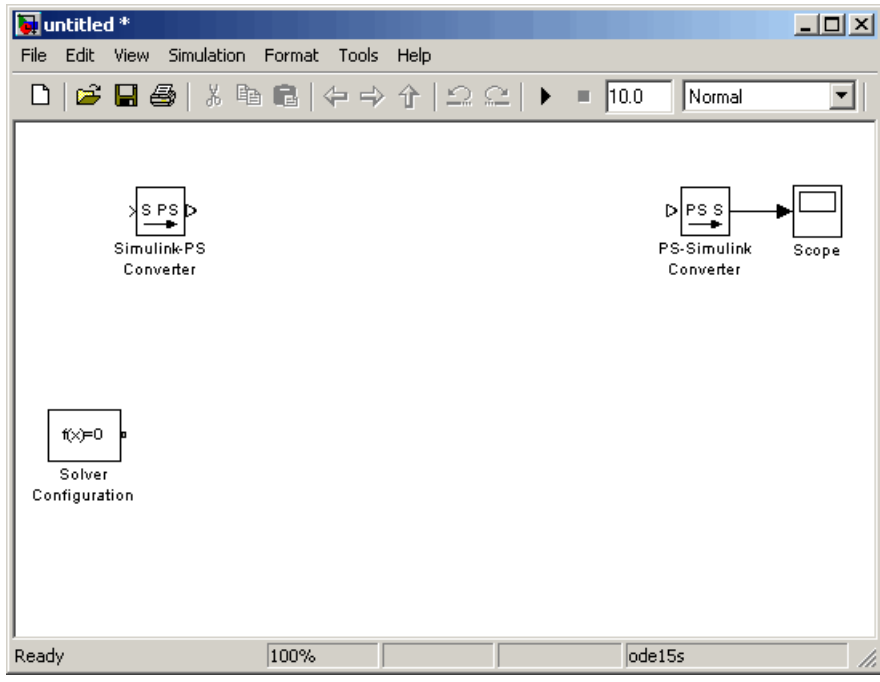

- **9** Delete the Simulink-PS Converter block, because our model is not going to have any Simulink input signals.
- **10** Drag the Hydraulic Temperature, Hydraulic Temperature Sensor, and Hydraulic Temperature Reference blocks from THyd\_lib.mdl and connect them as follows:

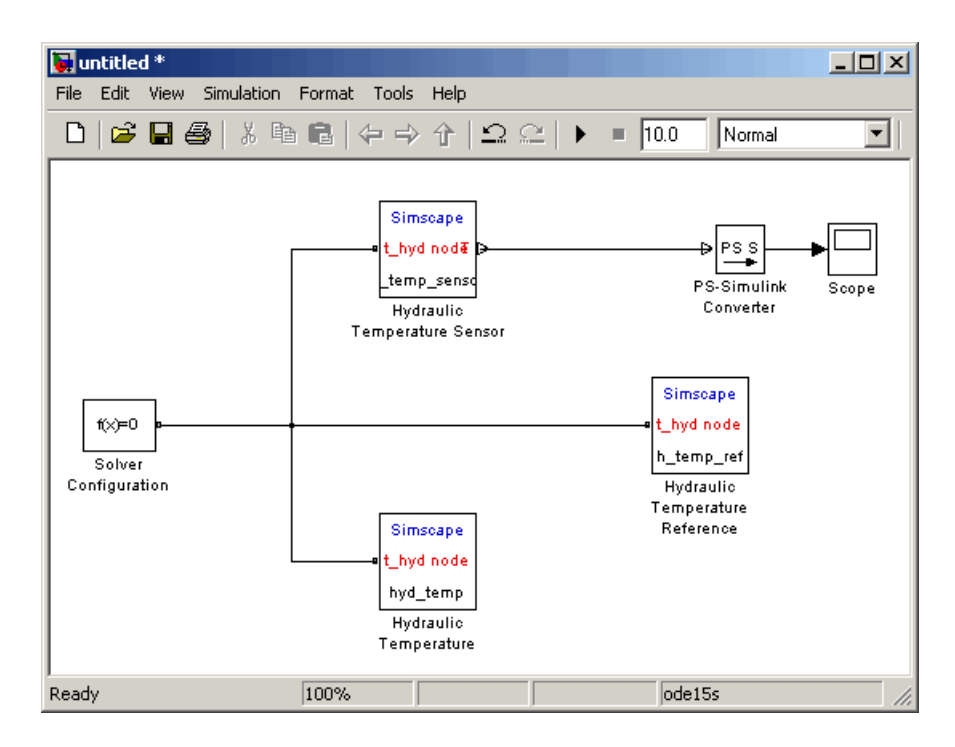

- **11** Simulate the model and notice that the scope displays the value of the domain temperature parameter, as it is defined in the hyd\_temp.ssc file, 333 K.
- **12** Double-click the Hydraulic Temperature block. Change the value of the **Fluid temperature** parameter to 363 K.

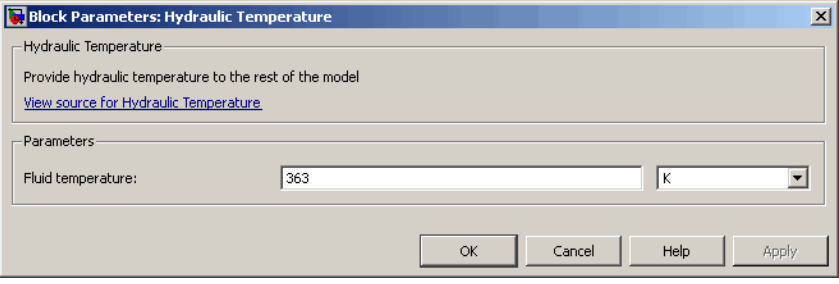

**13** Simulate the model again and notice that the scope now displays the new value of the domain temperature parameter.

# <span id="page-87-0"></span>**Attribute Lists**

#### **In this section...**

"Attribute Types" on page 2-60

"Model Attributes" on page 2-60

["Member Attributes" on page 2-61](#page-88-0)

## **Attribute Types**

The attributes appear in an AttributeList, which is a comma separated list of pairs, as defined in the MATLAB class system grammar. Simscape language distinguishes between two types of attributes: model attributes and member attributes.

## **Model Attributes**

Model attributes are applicable only to model type component.

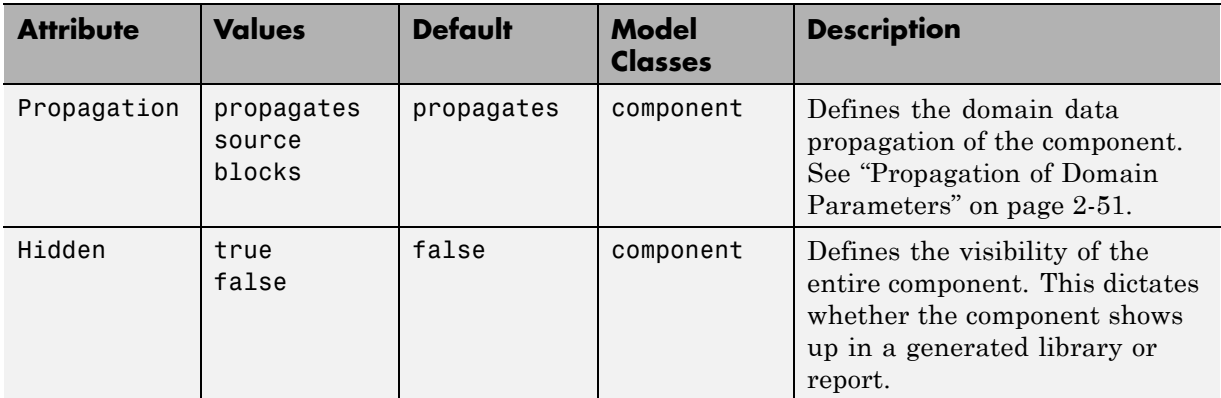

Component model attributes apply to the entire model. For example:

```
component ( Propagation = source ) MyParameterSource
 % component model goes here
end
```
Here, Propagation is a model attribute.

## **Member Attributes**

Member attributes apply to a whole DeclarationBlock.

<span id="page-88-0"></span>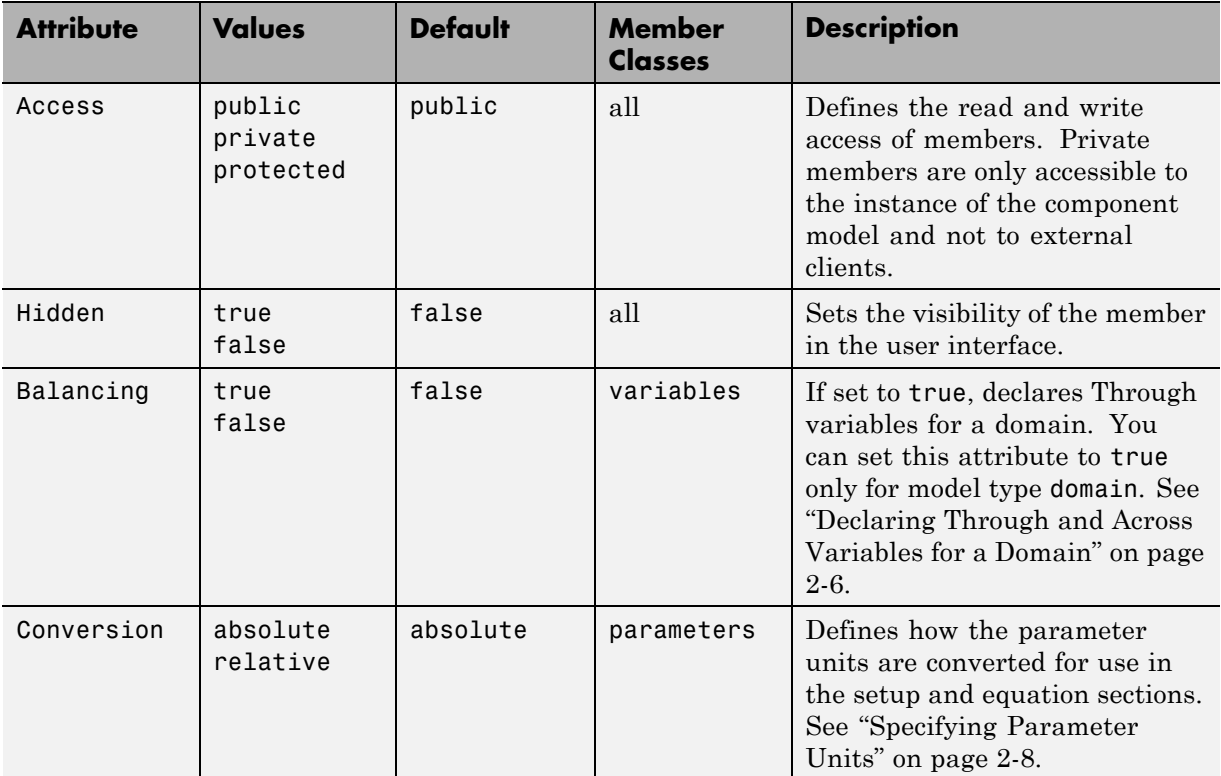

The attribute list for the DeclarationBlock appears after MemberClass keyword. For example:

```
parameters ( Access = public, Hidden = true )
 % parameters go here
end
```
Here, all parameters in the declaration block are externally writable, but they will not appear in the block dialog box.

# **Subclassing and Inheritance**

Subclassing allows you to build component models based on other component models by extension. Subclassing applies only to component models, not domain models. The syntax for subclassing is based on the MATLAB class system syntax for subclassing using the < symbol on the declaration line of the component model:

```
component MyExtendedComponent < PackageName.MyBaseComponent
  % component implementation here
end
```
By subclassing, the subclass inherits all of the members (parameters, variables, nodes, inputs and outputs) from the base class and can add members of its own. When using the subclass as an external client, all public members of the base class are available. All public and protected members of the base class are available to the setup and equation functions of the subclass. The subclass may not declare a member with the same identifier as a public or protected member of the base class.

The setup function of the base class is executed before the setup function of the subclass. The equations of both the subclass and the base class are included in the overall system of equations.

For example, you can create the base class ElectricalBranch.ssc, which defines an electrical branch with positive and negative external nodes, initial current and voltage:

```
component ElectricalBranch
  nodes
    p = foundation.electrical.electrical;
    n = foundation.electrical.electrical;
  end
  variables
    i = \{ 0, 'A' \};
    v = \{ 0, 'V' \};
  end
  function setup
    across( v, p.v, n.v );
    through( i, p.i, n.i );
```
end end

If, for example, your base class resides in a package named +MyElectrical, then you can define the subclass component Capacitor.ssc as follows:

```
component Capacitor < MyElectrical.ElectricalBranch
% Ideal Capacitor
  parameters
    c = \{ 1, 'F' \};
  end
  function setup
    if c \le 0error( 'Capacitance must be greater than zero' );
    end
  end
  equations
      i == c * v.der;end
end
```
The subclass component inherits the p and n nodes, as well as the i and v variables with initial values, from the base class. This way, the Capacitor.ssc file contains only parameters, setup, and equations specific to the capacitor.

# Simscape File Deployment

- **•** ["How to Generate Custom Block Libraries from Simscape Component](#page-93-0) [Files" on page 3-2](#page-93-0)
- **•** ["Customizing the Block Name and Appearance" on page 3-10](#page-101-0)
- **•** ["Checking File and Model Dependencies" on page 3-21](#page-112-0)
- **•** ["Case Study Creating a Basic Custom Block Library" on page 3-25](#page-116-0)
- **•** ["Case Study Creating an Electrochemical Library" on page 3-32](#page-123-0)

## <span id="page-93-0"></span>**How to Generate Custom Block Libraries from Simscape Component Files**

#### **In this section...**

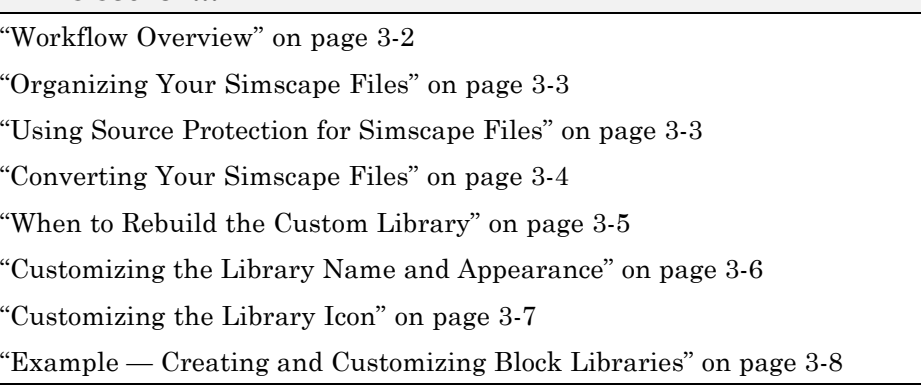

## **Workflow Overview**

After you have created the textual component files, you need to convert them into Simscape blocks to be able to use them in block diagrams. This process involves:

- **1** [Organizing your Simscape files](#page-94-0). Simscape files must be saved in package directories. The package hierarchy determines the resulting library structure.
- **2** [Optional source protection](#page-94-0). If you want to share your models with customers without disclosing the component or domain source, you can generate Simscape protected files and share those.
- **3** [Building the custom block library](#page-95-0). You can use either the regular Simscape source files or Simscape protected files to do this. Each top-level package generates a separate custom Simscape block library.

Once you generate the custom Simscape library, you can open it and drag the customized blocks from it into your models.

## <span id="page-94-0"></span>**Organizing Your Simscape Files**

Simscape files must be saved in package directories. For more information on package directories, see "Create a Namespace with Packages" in the *MATLAB Classes and Object-Oriented Programming* documentation. The important points are:

- **•** The package directory name must begin with a + character.
- **•** The rest of the package directory name (without the + character) must be a valid MATLAB identifier.
- **•** The package directory's parent directory must be on the MATLAB path.

Each package where you store your Simscape files generates a separate custom block library.

Package directories may be organized into subdirectories, with names also beginning with a + character. After you build a custom block library, each such subdirectory will appear as a sublibrary under the top-level custom library.

For example, you may have a top-level package directory, named +SimscapeCustomBlocks, and it has three subdirectories, Electrical, Hydraulic, and Mechanical, each containing Simscape files. The custom block library generated from this package will be called SimscapeCustomBlocks\_lib.mdl and will have three corresponding sublibraries. For information on building custom block libraries, see ["Converting Your Simscape Files" on page 3-4](#page-95-0).

## **Using Source Protection for Simscape Files**

If you need to protect your proprietary source code when sharing the Simscape files, use one of the following commands to generate Simscape protected files:

- **•** ssc\_protect Protects individual files and directories. Once you encrypt the files, you can share them without disclosing the component or domain source. Use them, just as you would the Simscape source files, to build custom block libraries with the ssc\_build command.
- **•** ssc\_mirror Creates a protected copy of a whole package in a specified directory. Setting a flag lets you also build a custom block library from the protected files and place it in the mirror directory, thus eliminating the

<span id="page-95-0"></span>need to run the ssc\_build command. Use the ssc\_mirror command to quickly prepare a whole package for sharing with your customers, without disclosing the component or domain source.

Unlike Simscape source files, which have the extension .ssc, Simscape protected files have the extension .sscp and are not humanly-readable. You can use them, just as the Simscape source files, to build custom block libraries. Protected files have to be organized in package directories, in the same way as the Simscape source files. For information on organizing your files, see ["Organizing Your Simscape Files" on page 3-3](#page-94-0). For information on building custom block libraries, see "Converting Your Simscape Files" on page 3-4.

## **Converting Your Simscape Files**

After you have created the textual component files and organized them in package directories, you need to convert them into Simscape blocks to be able to use them in block diagrams. You do this by running the ssc\_build command on the top-level package directory containing your Simscape files. The package may contain either the regular Simscape source files or [Simscape](#page-94-0) [protected files](#page-94-0).

**Note** Before running the ssc\_build command for the first time, you have to set up your compiler by running mex -setup. For more information, see "Building MEX-Files" in the *MATLAB External Interfaces* documentation.

For example, you may have a top-level package directory, where you store your Simscape files, named +SimscapeCustomBlocks. To generate a custom block library, at the MATLAB command prompt, type:

```
ssc build SimscapeCustomBlocks;
```
**Note** The package directory name begins with a leading + character, whereas the argument to ssc\_build must omit the + character.

This command generates a file called SimscapeCustomBlocks\_lib.mdl in the parent directory of the top-level package (that is, in the same directory that

<span id="page-96-0"></span>contains your +SimscapeCustomBlocks package). Because this directory is on the MATLAB path, you can open the library by typing its name at the MATLAB command prompt. In our example, type:

SimscapeCustomBlocks\_lib

The model file generated by running the ssc\_build command is the custom Simscape library containing all the sublibraries and blocks generated from the Simscape files located in the top-level package. Once you open the custom Simscape library, you can drag the customized blocks from it into your models.

#### **Creating Sublibraries**

Package directories may be organized into subdirectories, with names also beginning with a + character. After you run the ssc\_build command, each such subdirectory will appear as a sublibrary under the top-level custom library. You can customize the name and appearance of sublibraries by using library configuration files.

**Note** When you add or modify component files in package subdirectories, you still run the ssc\_build command on the top-level package directory. This updates all the sublibraries.

You may have more than one top-level package directory, that is, more than one package directory located in a directory on the MATLAB path. Each top-level package directory generates a separate top-level custom library.

## **When to Rebuild the Custom Library**

You need to rebuild the custom Simscape libraries:

- Whenever you modify the source files.
- **•** For use on each platform. Textual component files are platform-independent, but Simscape blocks are not. If you (or your customers) run MATLAB on multiple platforms, generate a separate version of custom block libraries for each platform by running the ssc build or ssc mirror command on this platform.

<span id="page-97-0"></span>**•** For use with each new version of Simscape software. Every time you or your customers upgrade to a new release, you or they have to rebuild the custom block libraries. For information on how to protect your proprietary source code when sharing the Simscape files with customers, see ["Using](#page-94-0) [Source Protection for Simscape Files" on page 3-3.](#page-94-0)

## **Customizing the Library Name and Appearance**

Package names must be valid MATLAB identifiers. The top-level package always generates a library model with the name *package\_name*\_lib.mdl. However, library configuration files let you provide descriptive library names and specify other customizations for sublibraries, generated from subdirectories in the package hierarchy.

A library configuration file must be located in the package directory and named lib.m.

Library configuration files are not required. You can choose to provide lib.m for some subpackages, all subpackages, or for none of the subpackages. If a subpackage does not contain a lib.m file, the sublibrary is built using the default values. The top-level package can also contain a lib.m file. Options such as library name, and other options that do not make sense for a top-level library, are ignored during build. However, having a file with the same name and options in the top-level package provides a uniform mechanism that lets you easily change the library hierarchy.

The following table describes the supported options. The only option that is required in a lib.m file is Name; others are optional.

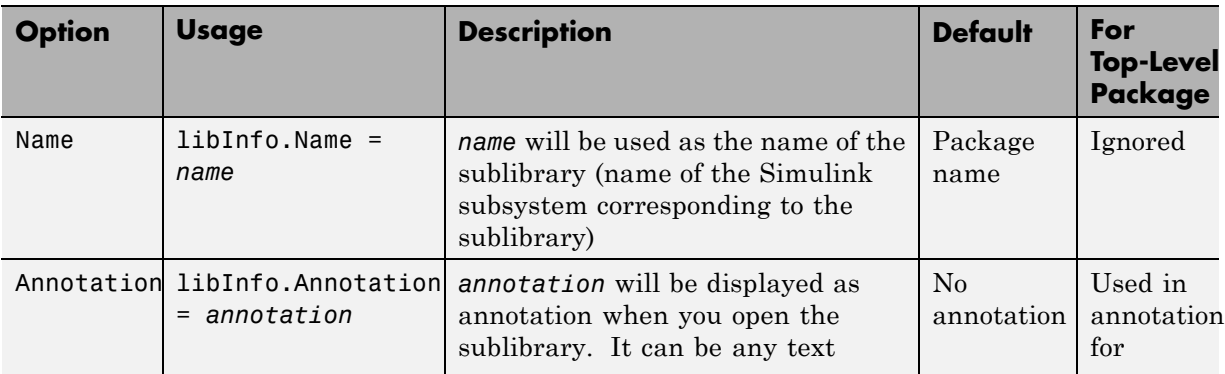

**3-6**

<span id="page-98-0"></span>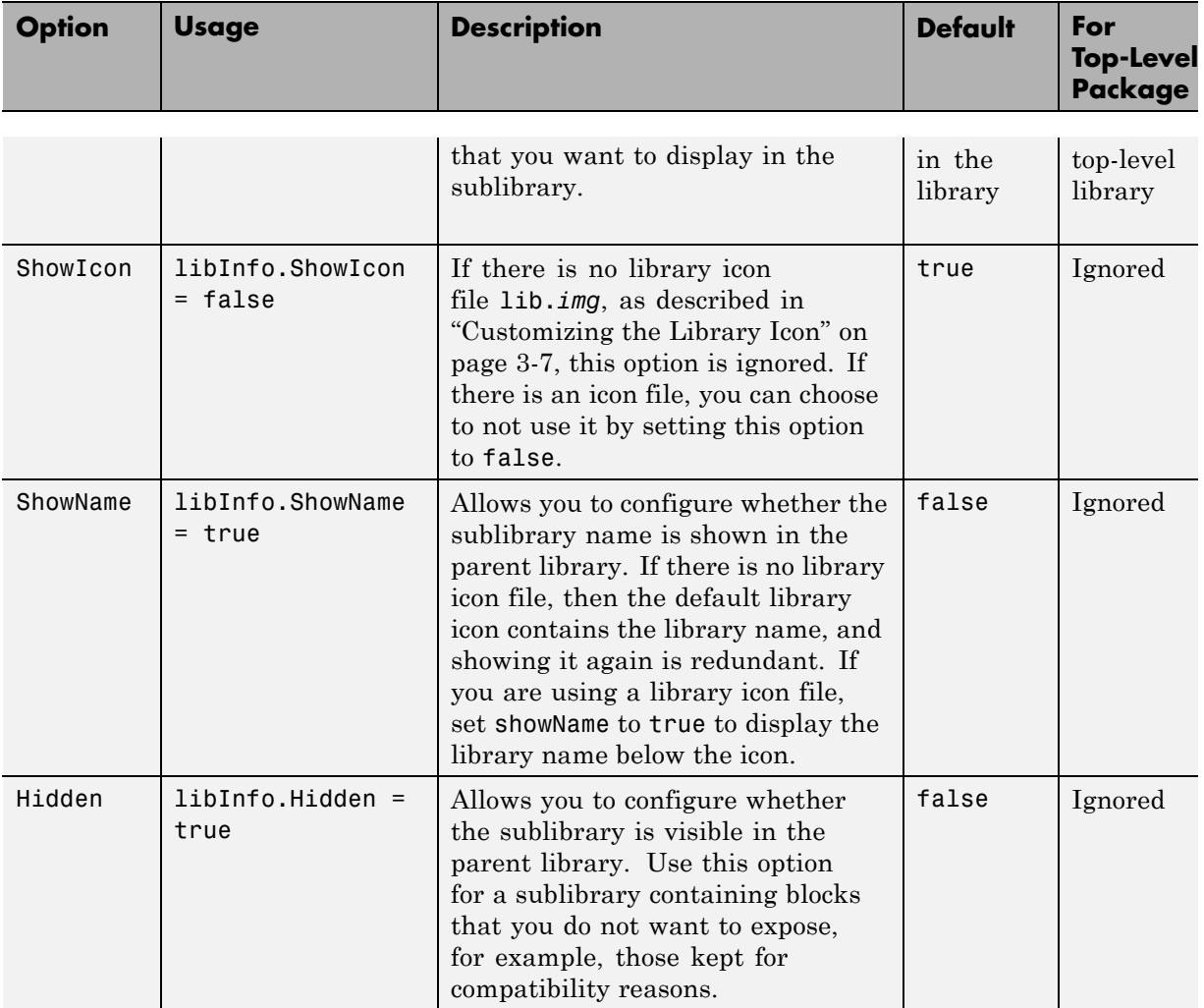

## **Customizing the Library Icon**

If a subpackage contains a file named lib.*img*, where *img* is one of the supported image file formats (such as jpg , bmp, or png), then that image file is used for the icon representing this sublibrary in the parent library. The icon file (lib.*img*) and customization file (lib.m) are independent, you can provide one or the other, both, or none.

<span id="page-99-0"></span>The following image file formats are supported:

- **•** jpg
- **•** bmp
- **•** png

If there are multiple image files, the formats take precedence in the order listed above. For example, if a subpackage contains both lib.jpg and lib.bmp, lib.jpg is the image that will appear in the parent library.

You can turn off customizing the library icon by setting showIcon to false in the library customization file lib.m. In this case, the default library icon will be used. For more information, see ["Customizing the Library Name and](#page-97-0) [Appearance" on page 3-6](#page-97-0).

## **Example — Creating and Customizing Block Libraries**

Consider the following directory structure:

```
- +MySimscapeLibrary
|-- +MechanicalElements
| |-- lib.m
| |-- lib.jpg
| |-- inertia.ssc
| |-- spring.ssc
|-- +ElectricalElements
| |-- ...
|-- +HydraulicElements
| |-- ...
```
This means that you have a top-level package called +MySimscapeLibrary, which contains three subpackages, +MechanicalElements, +ElectricalElements, and +HydraulicElements. The +MechanicalElements package contains two component files, inertia.ssc and spring.ssc, a library icon file lib.jpg, and the following library configuration file lib.m:

```
function lib ( libInfo )
```

```
libInfo.Name = 'Basic Mechanical Elements';
libInfo.Annotation = sprintf('This library contains basic mechanical elements');
libInfo.ShowName = true;
```
When you run

ssc\_build MySimscapeLibrary;

the top-level package generates a library model called MySimscapeLibrary\_lib, as follows:

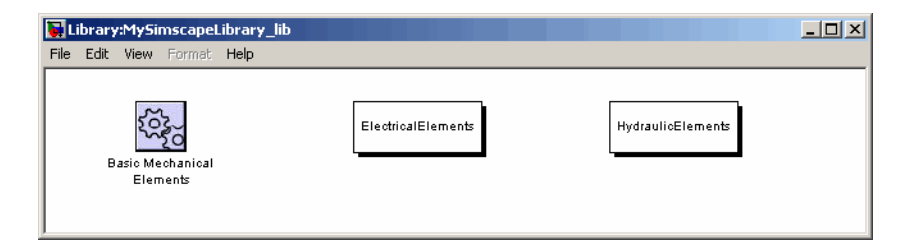

Notice that the sublibrary generated from the +MechanicalElements package is presented in its parent library with a customized icon and name (Basic Mechanical Elements).

If you double-click the Basic Mechanical Elements sublibrary, it opens as follows:

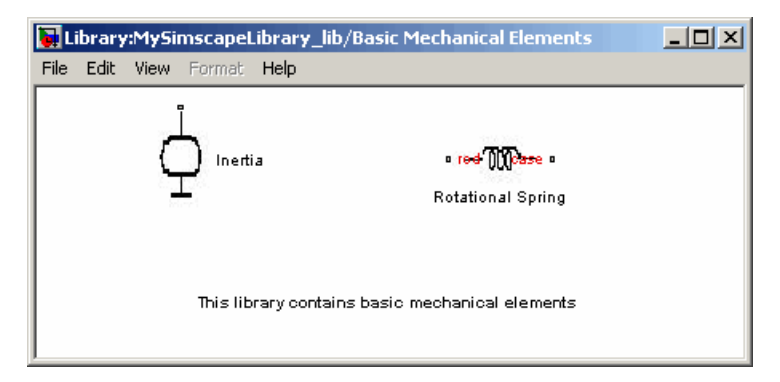

# <span id="page-101-0"></span>**Customizing the Block Name and Appearance**

#### **In this section...**

"Default Block Display" on page 3-10

["How to Customize the Block Name" on page 3-12](#page-103-0)

["How to Describe the Block Purpose" on page 3-13](#page-104-0)

["How to Specify Meaningful Names for the Block Parameters" on page 3-14](#page-105-0)

["How to Customize the Names and Locations of the Block Ports" on page](#page-106-0) [3-15](#page-106-0)

["How to Customize the Block Icon" on page 3-17](#page-108-0)

["Example — Customized Block Display" on page 3-19](#page-110-0)

## **Default Block Display**

When you build a custom block, the block name and the parameter names in the block dialog box are derived from the component file elements. The default block icon in the custom library is a rectangle displaying the block name. Ports are based on the nodes, inputs, and outputs defined in the component file.

The following example shows a component file, named spring.ssc, and the resulting library block and dialog box.

```
component spring
  nodes
    r = foundation.mechanical.rotational.rotational;
    c = foundation.mechanical.rotational.rotational;
  end
  parameters
    k = \{ 10, 'N*m/rad' \};
  end
  variables
    theta = \{ 0, 'rad' \};
    t = \{ 0, 'N*m' \};
    w = \{ 0, 'rad/s' \};
  end
  function setup
```

```
if k < 0error( 'Spring rate must be greater than zero' );
    end
    through( t, r.t, c.t );
    across( w, r.w, c.w );
  end
  equations
    t == k * \text{ theta};w == theta.der;
  end
end
```
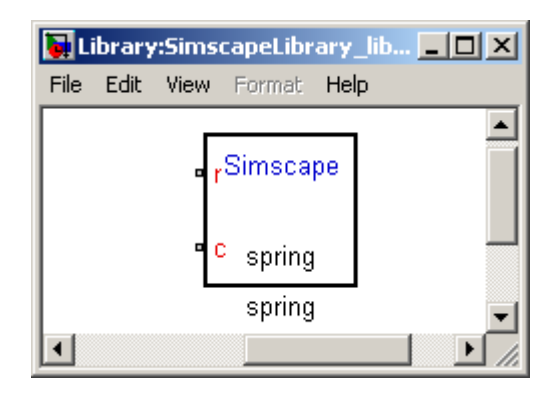

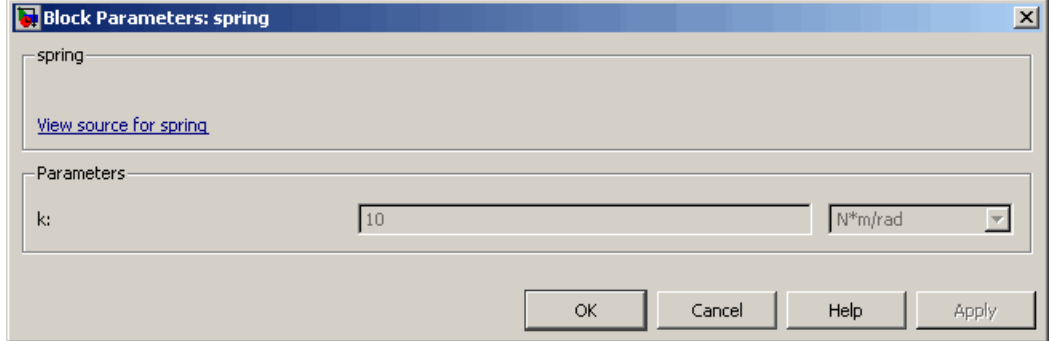

If you click the View source for spring link, the spring.ssc file opens in the MATLAB Editor window.

<span id="page-103-0"></span>The following sections show you how to annotate the component file to improve the block cosmetics. You can provide meaningful names for the block itself and its parameters in the dialog box, as well as supply a short description of its purpose. You can also substitute a custom block icon for the default image and change the names and the default orientation of the ports.

## **How to Customize the Block Name**

To provide a more descriptive name for the block than the name of the component file, put it on a separate comment line just below the component declaration. The comment line must begin with the % character. The entire content of this line, following the % character, is interpreted as the block name and appears exactly like that in the block icon and at the top of the block dialog box.

For example, if you have the following component file:

```
component spring
%Rotational Spring
...
end
```
these are the resulting block icon and dialog box:

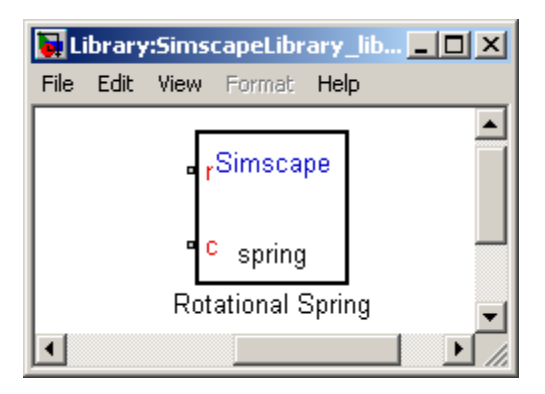

<span id="page-104-0"></span>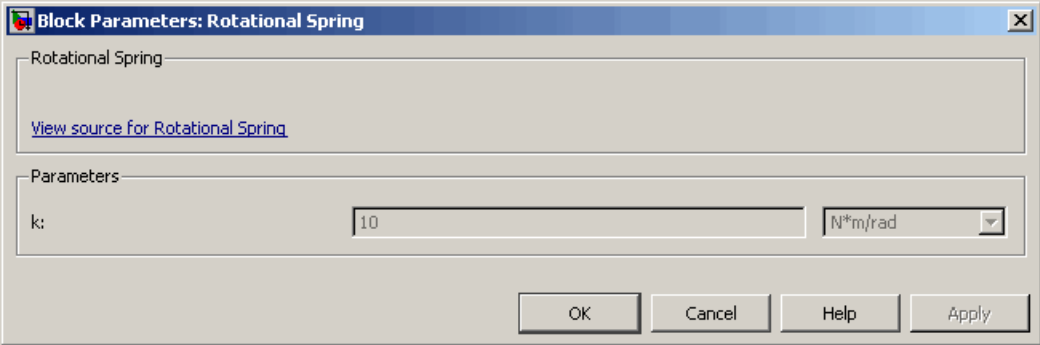

## **How to Describe the Block Purpose**

The [previous section](#page-103-0) describes how the comment line immediately following the component declaration is interpreted as the block name. Any additional comments below that line are interpreted as the block description. You can have more than one line of description comments. Each line must be no longer than 80 characters and must begin with the  $\frac{1}{2}$  character. The entire content of description comments will appear in the block dialog box and in the Library Browser.

For example, if you have the following component file:

```
component spring
%Rotational Spring
% This block implements a simple rotational spring.
...
end
```
this is the resulting block dialog box:

<span id="page-105-0"></span>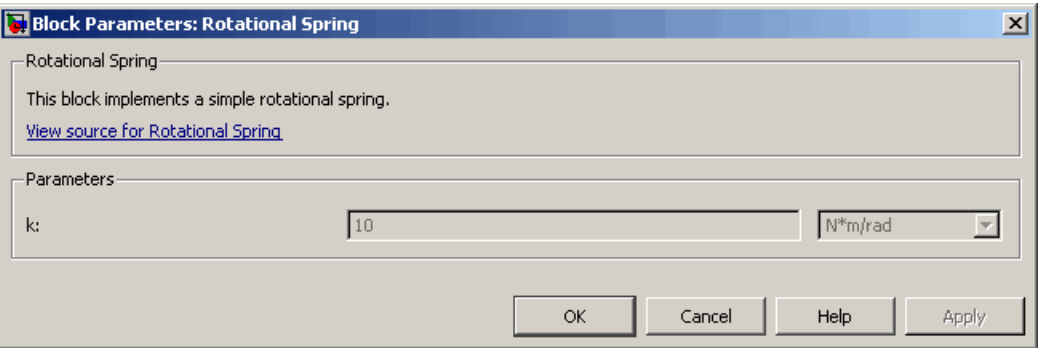

To create a paragraph break in the block description, use a blank commented line:

```
% end of one paragraph
%
% beginning of the next paragraph
```
## **How to Specify Meaningful Names for the Block Parameters**

You can specify the name of a block parameter, the way you want it to appear in the block dialog box, as a comment immediately following the parameter declaration. It can be located on the same line or on a separate line. The comment must begin with the % character.

For example, if you have the following component file:

```
component spring
%Rotational Spring
% This block implements a simple rotational spring.
...
 parameters
    k = \{ 10, 'N*m/rad' \}; % Spring rate
  end
...
end
```
this is the resulting block dialog box:

<span id="page-106-0"></span>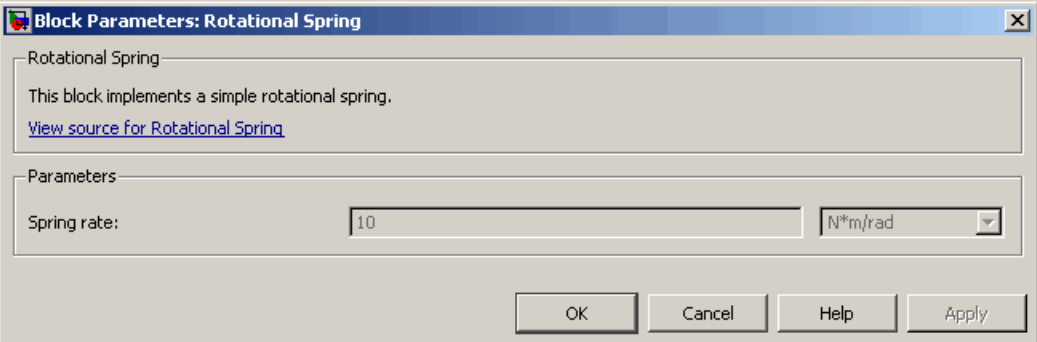

## **How to Customize the Names and Locations of the Block Ports**

Block ports, both conserving and Physical Signal, are based on the nodes, inputs, and outputs defined in the component file. The default port label corresponds to the name of the node, input, or output, as specified in the declaration block. The default location of all ports is on the left side of the block icon. The ports are spread equidistantly along the block side.

To control the port label and location in the block icon, add a comment immediately following the corresponding node, input, or output declaration. It can be on the same line or on a separate line. The comment must begin with the % character and be of the format label:location, where label is a string corresponding to the input port name in the block diagram, and location is one of the following strings: left, right, top, bottom. You can locate all ports either on one side of the block or on two opposite sides, for example left and right, or top and bottom. You can omit the location if you want to keep the default location of the port (on the left side).

You can also leave the port label field empty and specify just the location. In this case, the port will not have its name displayed. For example, the following syntax suppresses the port label and locates it on the top of the block icon:

```
r = foundation.mechanical.rotational.rotational; % :top
```
If you specify an empty comment string after a node, input, or output declaration, the corresponding port will not be labelled and will be located on the left side of the block icon.

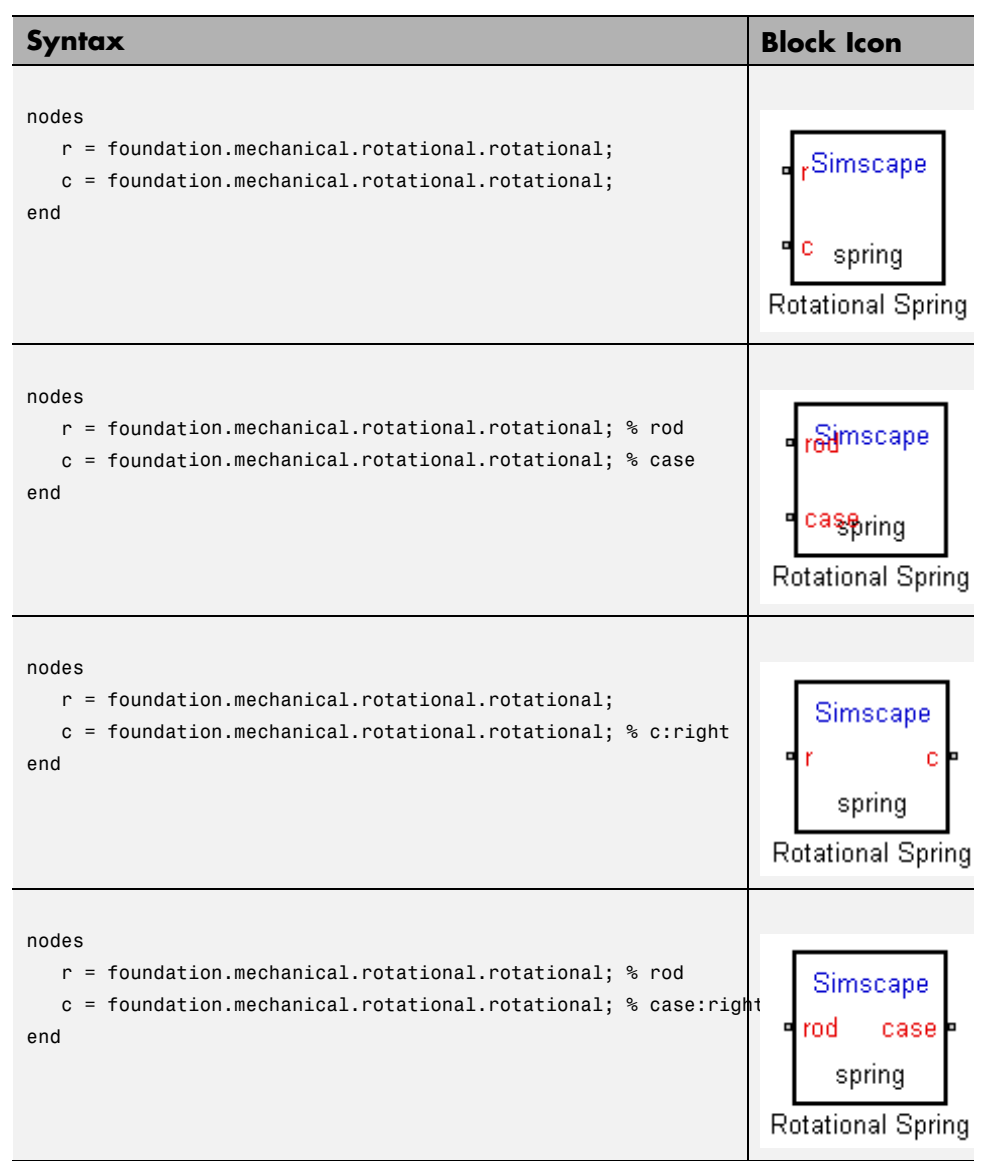

The following are examples of node declarations and the resulting block icons.
<span id="page-108-0"></span>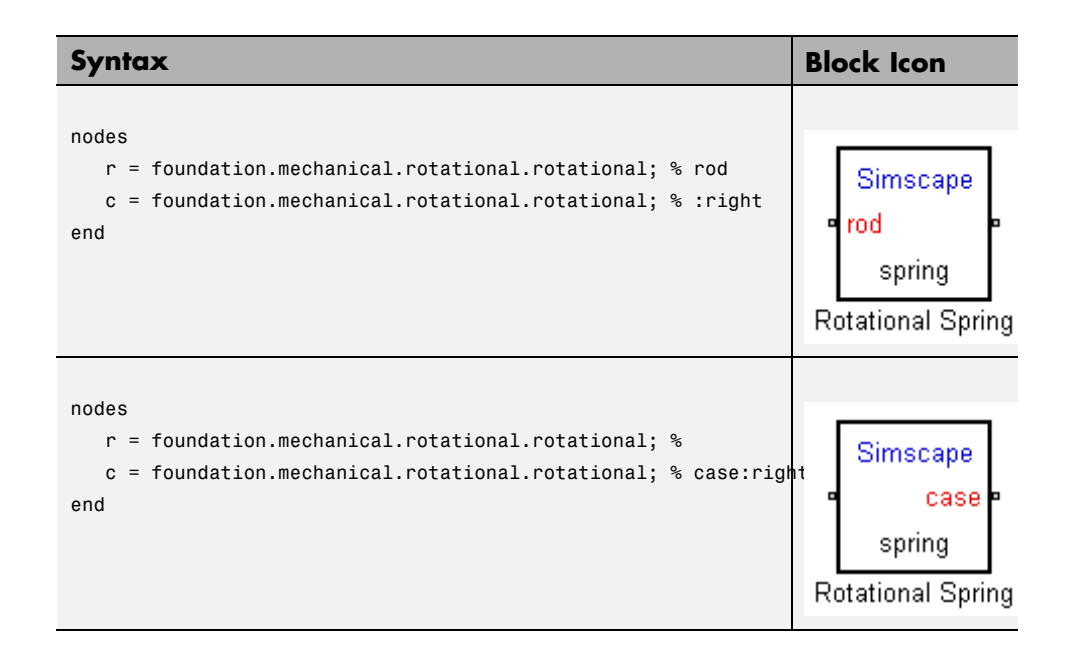

# **How to Customize the Block Icon**

If the subpackage containing the component file (for example, spring.ssc) also contains a file named spring.*img*, where *img* is one of the supported image file formats (such as jpg , bmp, or png), then that image file is used for the icon representing this block in the custom library.

The following image file formats are supported:

- **•** jpg
- **•** bmp
- **•** png

If there are multiple image files, the formats take precedence in the order listed above. For example, if the subpackage contains both spring.jpg and spring.bmp, spring.jpg is the image that will appear in the custom library.

### **Specifying Scaling and Rotation Properties of the Custom Block Icon**

When you use an image file to represent a component in the custom block library, the following syntax in the component file lets you specify the scaling and rotation properties of the image file:

```
component name
% [ CustomName [ : scale [ : rotation ]]]
...
```
where

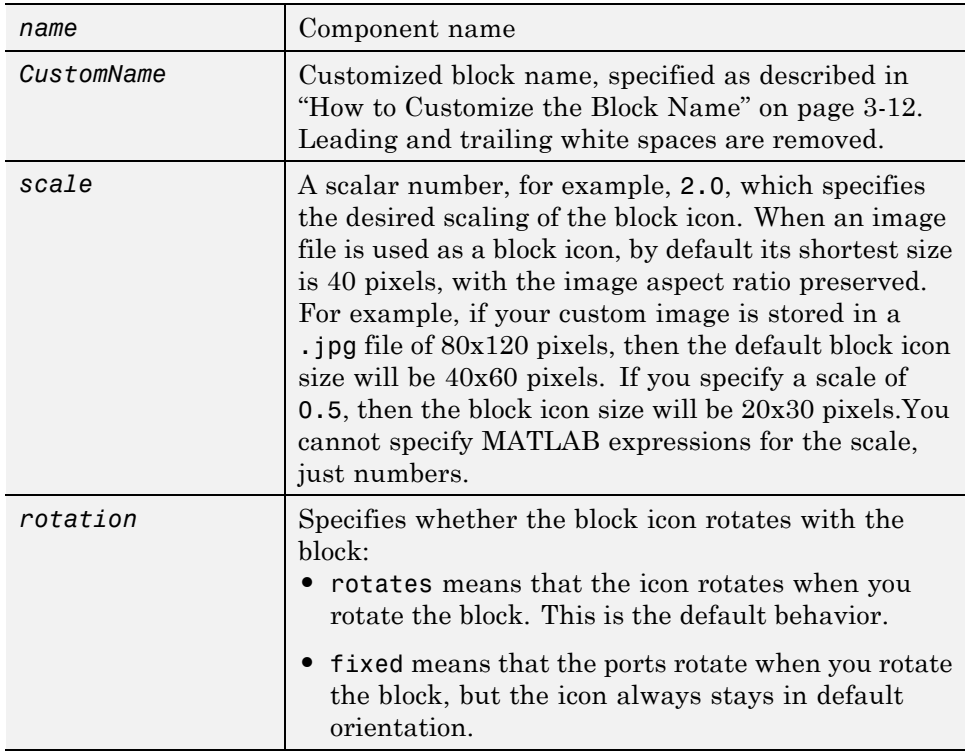

For example, the following syntax

```
component spring
% Rotational Spring : 0.5 : fixed
```
specifies that the spring image size is scaled to half of its default size and always stays in its default orientation, regardless of the block rotation.

# **Example — Customized Block Display**

The following shows a complete example of a component file with annotation and the resulting library block and dialog box. The file is named spring.ssc, and the package contains the image file spring.jpg, as described in the previous section, ["How to Customize the Block Icon" on page 3-17.](#page-108-0)

```
component spring
% Rotational Spring
% This block implements a simple rotational spring.
  nodes
    r = foundation.mechanical.rotational.rotational; % rod
    c = foundation.mechanical.rotational.rotational; % case:right
  end
  parameters
    k = \{ 10, 'N*m/rad' \}; % Spring rate
  end
  variables
    theta = \{ 0, 'rad' \};
    t = \{ 0, 'N*m' \};
    w = \{ 0, 'rad/s' \};
  end
  function setup
    if k < 0error( 'Spring rate must be greater than zero' );
    end
    through( t, r.t, c.t );
    across( w, r.w, c.w );
  end
  equations
    t == k * theta;
    w == theta.der;
  end
end
```
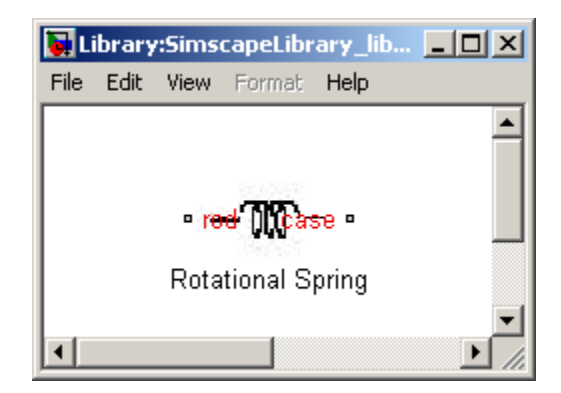

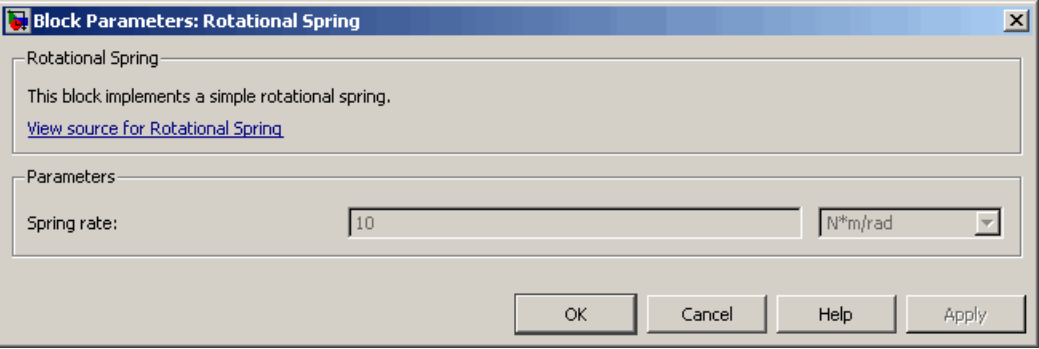

# **Checking File and Model Dependencies**

### **In this section...**

"Why Check File and Model Dependencies?" on page 3-21

["Checking Dependencies of Protected Files" on page 3-22](#page-113-0)

["Checking Simscape File Dependencies" on page 3-22](#page-113-0)

["Checking Library Dependencies" on page 3-23](#page-114-0)

["Checking Model Dependencies" on page 3-23](#page-114-0)

# **Why Check File and Model Dependencies?**

Each Simulink model requires a set of files to run successfully. These files can include referenced models, data files, S-functions, and other files without which the model cannot run. These required files are called *model dependencies*. The Simulink Manifest Tools allow you to analyze a model to determine its model dependencies.

Similarly, Simscape files and custom libraries also depend on certain files to build successfully, or to correctly visualize and execute in MATLAB. These files can include all component files for building a library, domain files, custom image files for blocks or libraries, and so on.

Dependency analysis tools for Simscape files consist of the following command-line options:

- **•** simscape.dependency.file Return the set of existing full path dependency files and missing files for a single Simscape file, for a specific dependency type.
- **•** simscape.dependency.lib Return the set of existing full path dependency files and missing files for a Simscape custom library package. You can optionally specify dependency type and library model file name.
- **•** simscape.dependency.model Return the set of Simscape related dependency files and missing files for a given model containing Simscape and Simulink blocks.

<span id="page-113-0"></span>Manifest reports generated using Simulink Manifest Tools also include dependencies for the Simscape blocks present in the model. For more information on the Simulink Manifest Tools, see "Model Dependencies" in the *Simulink User's Guide*.

# **Checking Dependencies of Protected Files**

If a package contains Simscape protected files, with the corresponding Simscape source files in the same folder, the analysis returns the names of protected files and then analyzes the source files for further dependencies. If the package contains Simscape protected files without the corresponding source files, the protected file names are returned without further analysis.

This way, dependency information is not exposed to a model user, who has only protected files. However, the developer, who has both the source and protected files, is able to perform complete dependency analysis.

# **Checking Simscape File Dependencies**

To check dependencies for a single Simscape file, use the function simscape.dependency.file.

For example, consider the following directory structure:

```
- +MySimscapeLibrary
|-- +MechanicalElements
 | |-- lib.m
 | |-- lib.jpg
 | |-- spring.ssc
| |-- spring.jpg
| |-- ...
```
The top-level package, +MySimscapeLibrary, is located in a directory on the MATLAB path.

To check dependencies for the file spring.ssc, type the following at the MATLAB command prompt:

[a, b] = simscape.dependency.file('MySimscapeLibrary.MechanicalElements.spring')

<span id="page-114-0"></span>This command returns two cell arrays of strings: array a, containing full path names of existing dependency files (such as spring.jpg), and array b, containing names of missing files. If none of the files are missing, array b is empty.

For more information, see the simscape.dependency.file function reference page.

# **Checking Library Dependencies**

To check dependencies for a Simscape library package, use the function simscape.dependency.lib.

For example, to return all dependency files for a top-level package +MySimscapeLibrary, change your working directory to the folder containing this package and type the following at the MATLAB command prompt:

```
[a, b] = simscape.dependency.lib('MySimscapeLibrary')
```
If you are running this command from a working directory inside the package, you can omit the library name, because it is the only argument, and type:

 $[a, b] =$ simscape.dependency.lib

This command returns two cell arrays of strings: array a, containing full path names of all existing dependency files and array b, containing names of missing files. If none of the files are missing, array b is empty.

To determine which files are necessary to share the library package, type:

[a, b] = simscape.dependency.lib('MySimscapeLibrary',Simscape.DependencyType.Simulink)

In this case, the arrays a and b contain all files necessary to build the library, run the models built from its blocks, and visualize them correctly.

# **Checking Model Dependencies**

To perform a complete dependencies check, open the model and from the top menu bar select **Tools** > **Model Dependencies** > **Generate Manifest**. The Generate Model Manifest dialog box opens. For more information, see "Model Dependencies" in the *Simulink User's Guide*.

To check dependencies on Simscape blocks and files only, use the function simscape.dependency.model. For example, open the model dc\_motor.mdl and type:

```
[a b c d] = simscape.dependency.model('dc motor')
```
This command returns two cell arrays of strings and two lists of structures. Array a contains full path names of all existing dependency files. Array b contains names of missing files. Structure lists c and d indicate reference types for existing and missing reference files, respectively. Each structure includes a field 'names' as a list of file names causing the reference, and a field 'type' as the reference type for each file. Two reference types are used: 'Simscape component' indicates reference from a model block. 'Simscape' indicates reference from a file.

If none of the files are missing, array b and list d are empty.

# <span id="page-116-0"></span>**Case Study — Creating a Basic Custom Block Library**

#### **In this section...**

"Getting Started" on page 3-25 ["Building the Custom Library" on page 3-26](#page-117-0) ["Adding a Block" on page 3-26](#page-117-0) ["Adding Detail to a Component" on page 3-27](#page-118-0) ["Adding a Component with an Internal Variable" on page 3-29](#page-120-0) ["Customizing the Block Icon" on page 3-31](#page-122-0)

# **Getting Started**

This case study explains how to build your own library of custom blocks based on component files. It uses a demo library of capacitor models. The library makes use of the Simscape Foundation electrical domain, and defines three simple components. For more advanced topics, including adding multiple levels of hierarchy, adding new domains, and customizing the appearance of a library, see ["Case Study — Creating an Electrochemical Library" on page 3-32.](#page-123-0)

The demo library comes built and on your path so that it is readily executable. However, it is recommended that you copy the source files to a new directory, for which you have write permission, and add that directory to your MATLAB path. This will allow you to make changes and rebuild the library for yourself. The source files for the demo library are in the following package directory:

*matlabroot*/toolbox/physmod/simscape/simscapedemos/+Capacitors

where *matlabroot* is the MATLAB root directory on your machine, as returned by entering

#### matlabroot

in the MATLAB Command Window.

After copying the files, change the directory name +Capacitors to another name, for example +MyCapacitors, so that your copy of the library builds with a unique name.

# <span id="page-117-0"></span>**Building the Custom Library**

To build the library, type

ssc\_build MyCapacitors

in the MATLAB Command Window. If building from within the +MyCapacitors package directory, you can omit the argument and type just

ssc\_build

When the build completes, open the generated library by typing

```
MyCapacitors_lib
```
For more information on the library build process, see ["How to Generate](#page-93-0) [Custom Block Libraries from Simscape Component Files" on page 3-2](#page-93-0).

# **Adding a Block**

To add a block, write a corresponding component file and place it in the package directory. For example, the Ideal Capacitor block in your MyCapacitors\_lib.mdl is produced by the IdealCapacitor.ssc file. Open this file in the MATLAB Editor and examine its contents.

```
component IdealCapacitor
% Ideal Capacitor
% Models an ideal (lossless) capacitor. The output current I is related
% to the input voltage V by I = C*dV/dt where C is the capacitance.
% Copyright 2008 The MathWorks, Inc.
 nodes
    p = foundation.electrical.electrical; % +:top
    n = foundation.electrical.electrical; % -:bottom
  end
  parameters
    C = \{ 1, 'F' \}; % Capacitance
    VO = \{ 0, 'V' \}; % Initial voltage
  end
  variables
```

```
i = \{ 0, 'A' \}; % Current through variable
    v = \{ 0, 'V' \}; % Voltage across variable
 end
  function setup
    if C \leq 0error( 'Capacitance must be greater than zero' )
    end
    through( i, p.i, n.i ); % Through variable i from node p to node n
    across( v, p.v, n.v ); % Across variable v from p to n
   v = VO;
  end
  equations
    i == C*v.der; % Equationend
end
```
First, let us examine the elements of the component file that affect the block appearance. Double-click the Ideal Capacitor block in the MyCapacitors\_lib.mdl to open its dialog box, and compare the block icon and dialog box to the contents of the IdealCapacitor.ssc file. The block name, Ideal Capacitor, is taken from the comment on line 2. The comments on lines 3 and 4 are then taken to populate the block description in the dialog box. The block ports are defined by the nodes section. The comment expressions at the end of each line control the port label and location. Similarly in the parameters section, the comments are used to define parameter names in the block dialog box. For details, see ["Customizing the Block Name and](#page-101-0) [Appearance" on page 3-10.](#page-101-0)

Also notice that in the setup section there is a check to ensure that the capacitance value is always greater than zero. This is good practice to ensure that a component is not used outside of its domain of validity. The Simscape Foundation library blocks have such checks implemented where appropriate.

# **Adding Detail to a Component**

In this demo library there are two additional components that can be used for ultracapacitor modeling. These components are evolutions of the Ideal Capacitor. It is good practice to incrementally build component models, adding and testing additional features as they are added.

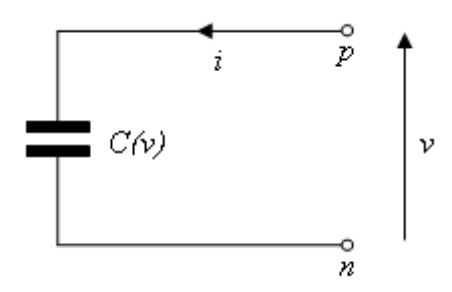

#### **Ideal Ultracapacitor**

Ultracapacitors, as their name suggests, are capacitors with a very high capacitance value. The relationship between voltage and charge is not constant, unlike for an ideal capacitor. Suppose a manufacturer data sheet gives a graph of capacitance as a function of voltage, and that capacitance increases approximately linearly with voltage from the 1 farad at zero volts to 1.5 farads when the voltage is 2.5 volts. If the capacitance voltage is denoted *v*, then the capacitance can be approximated as:

$$
C=1+0.2\mathbb{D}
$$

For a capacitor, current *i* and voltage *v* are related by the standard equation

$$
i = C \frac{dv}{dt}
$$

and hence

$$
i = (C_0 + C_v \square v) \frac{dv}{dt}
$$

where  $C_0 = 1$  and  $C_v = 0.2$ . This equation is implemented by the following line in the equation section of the Simscape file IdealUltraCapacitor.ssc:

$$
i == (CO + CV*v)*v.der;
$$

In order for the Simscape software to interpret this equation, the variables (v and i) and the parameters (C0 and Cv) must be defined in the declaration <span id="page-120-0"></span>section. For more information, see ["Declaring Component Variables" on page](#page-34-0) [2-7](#page-34-0)and ["Declaring Component Parameters" on page 2-7](#page-34-0).

# **Adding a Component with an Internal Variable**

Implementing some component equations requires the use of internal variables. An example is when implementing an ultracapacitor with resistive losses. There are two resistive terms, the effective series resistance *R*, and the self-discharge resistance  $R_d$ . Because of the topology, it is not possible to directly express the capacitor equations in terms of the through and across variables *i* and *v*.

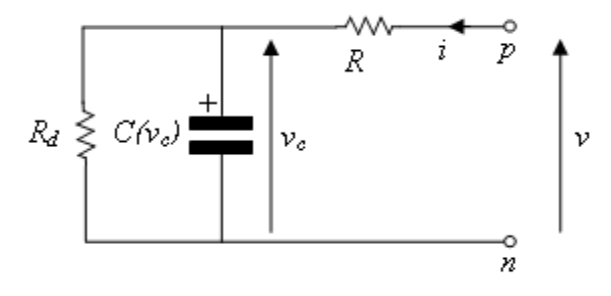

#### **Ultracapacitor with Resistive Losses**

This block is implemented by the component file LossyUltraCapacitor.ssc. Open this file in the MATLAB Editor and examine its contents.

```
component LossyUltraCapacitor
% Lossy Ultracapacitor
% Models an ultracapacitor with resistive losses. The capacitance C
% depends on the voltage V according to C = C0 + V*dC/dV. A
% self-discharge resistance is included in parallel with the capacitor,
% and an equivalent series resistance in series with the capacitor.
% Copyright 2008 The MathWorks, Inc.
 nodes
    p = foundation.electrical.electrical; % +:top
   n = foundation.electrical.electrical; % -:bottom
  end
```

```
parameters
   CO = \{ 1, 'F' \}; % Nominal capacitance CO at V=0
   Cv = \{ 0.2, 'F/V' \}; % Rate of change of C with voltage V
   R = {2, 'Ohm' }; % Effective series resistance
   Rd = {500, 'Ohm' }; % Self-discharge resistance
   VO = \{ 0, 'V' \}; % Initial voltage
  end
  variables
   i = \{ 0, 'A' \}; % Current through variable
   v = \{ 0, 'V' \}; % Voltage across variable
   vc = \{ 0, 'V' \}; % Internal variable for capacitor voltage
  end
 function setup
   if CO \le 0error( 'Nominal capacitance C0 must be greater than zero' )
   end
   if R \le 0error( 'Effective series resistance must be greater than zero' )
   end
   if Rd \leq 0error( 'Self-discharge resistance must be greater than zero' )
   end
   through( i, p.i, n.i ); % Through variable i from node p to node n
   across( v, p.v, n.v ); % Across variable v from p to n
   vc = VO;end
  equations
   i == (CO + CV*v)*vc.der + vc/Rd; % Equation 1
   v == vc + i * R; % Equation 2
 end
end
```
The additional variable is used to denote the voltage across the capacitor,  $v_c$ . The equations can then be expressed in terms of  $v$ ,  $i$ , and  $v_c$  using Kirchhoff's current and voltage laws. Summing currents at the capacitor + node gives the first Simscape equation:

```
i = (CO + CV*v)*v.der + vc/Rd;
```
Summing voltages gives the second Simscape equation:

<span id="page-122-0"></span> $v = v + i * R;$ 

As a check, the number of equations required for a component used in a single connected network is given by the sum of the number of ports plus the number of internal variables minus one. This is not necessarily true for all components (for example, one exception is mass), but in general it is a good rule of thumb. Here this gives  $2 + 1 - 1 = 2$ .

In the Simscape file, the initial condition (initial voltage in this example) is applied to variable vc and not v. This is because initial conditions should be applied only to differential variables. In this case, vc is readily identifiable as the differential variable as it has the der (differentiator) operator applied to it.

# **Customizing the Block Icon**

The capacitor blocks in the demo library MyCapacitors lib.mdl have icons associated with them.

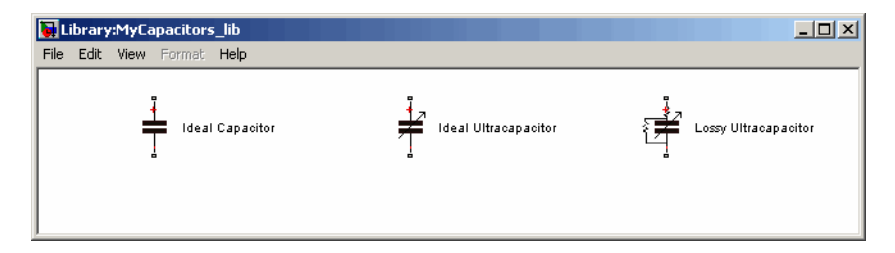

During the library build, if there is an image file in the directory with the same name as the Simscape component file, then this is used to define the icon for the block. For example, the Ideal Capacitor block defined by IdealCapacitor.ssc uses the IdealCapacitor.jpg to define its block icon. If you do not include an image file, then the block displays its name in place of an icon. For details, see ["How to Customize the Block Icon" on page 3-17.](#page-108-0)

# <span id="page-123-0"></span>**Case Study — Creating an Electrochemical Library**

### **In this section...**

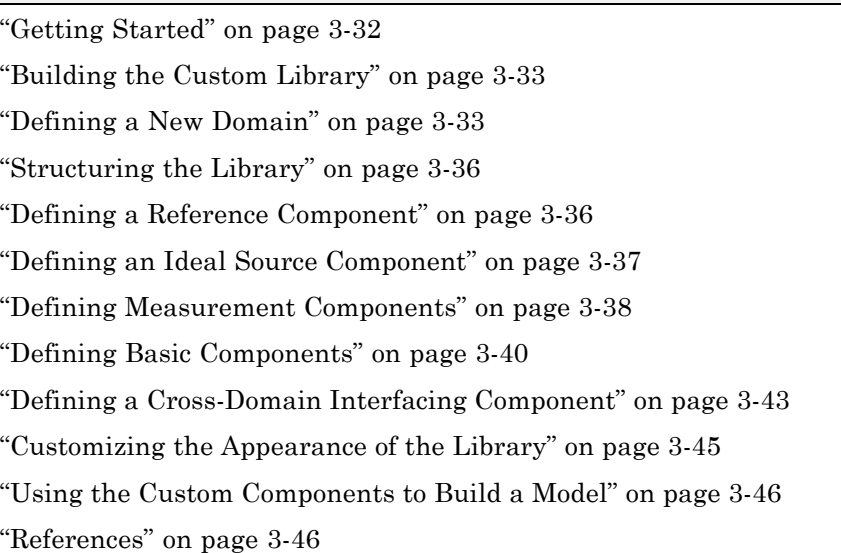

# **Getting Started**

This case study explores more advanced topics of building custom Simscape libraries. It uses a demo library for modeling electrochemical systems. The library introduces a new electrochemical domain and defines all of the fundamental components required to build electrochemical models, including an electrochemical reference, through and across sensors, sources, and a cross-domain component. The example illustrates some of the salient features of Physical Networks modeling, such as selection of Through and Across variables and how power is converted between domains. We suggest that you work through the previous section, ["Case Study — Creating a Basic Custom](#page-116-0) [Block Library" on page 3-25,](#page-116-0) before looking at this more advanced example.

The demo library comes built and on your path so that it is readily executable. However, it is recommended that you copy the source files to a new directory, for which you have write permission, and add that directory to your MATLAB path. This will allow you to make changes and rebuild the library for yourself. The source files for the demo library are in the following package directory:

<span id="page-124-0"></span>*matlabroot*/toolbox/physmod/simscape/simscapedemos/+ElectroChem

where *matlabroot* is the MATLAB root directory on your machine, as returned by entering

matlabroot

in the MATLAB Command Window.

After copying the files, change the directory name +ElectroChem to another name, for example +MyElectroChem, so that your copy of the library builds with a unique name.

### **Building the Custom Library**

To build the library, type

ssc\_build MyElectroChem

in the MATLAB Command Window. If building from within the +MyElectroChem package directory, you can omit the argument and type just

ssc\_build

When the build completes, open the generated library by typing

MyElectroChem\_lib

For more information on the library build process, see ["How to Generate](#page-93-0) [Custom Block Libraries from Simscape Component Files" on page 3-2](#page-93-0).

### **Defining a New Domain**

Simscape software comes with several Foundation domains, such as mechanical translational, mechanical rotational, electrical, hydraulic, and so on. Where possible, use these predefined domains. For example, when creating new electrical components, use the Foundation electrical domain foundation.electrical.electrical. This ensures that your components can be connected to the standard Simscape blocks.

As an example of an application requiring the addition of a new domain, consider a battery where the underlying equations involve both electrical and chemical processes [\[1\]](#page-137-0).

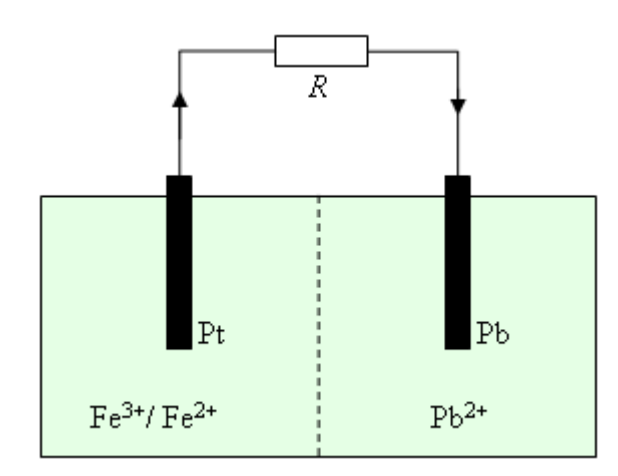

#### **Electrochemical Battery Driving a Resistive Load R**

Two half-cells are separated by a membrane that prevents the ions flowing between cells, and hence electrons flow from the solid lead anode to the platinum cathode. The two half-cell reactions are:

 $Pb \leftrightarrow Pb^{2+} + 2e^ Fe^{2+} \leftrightarrow Fe^{3+} + \rho^{-}$ 

The current results in the lead being oxidized and the iron being reduced, with the overall reaction given by:

$$
Pb + 2Fe^{3+} \leftrightarrow Pb^{2+} + 2Fe^{2+}
$$

The chemical reaction can be modeled using the network concepts of Through and Across variables (for details, see "Basic Principles of Modeling Physical Networks" in the *Simscape User's Guide*). The Through variable represents flow, and the Across variable represents effort. When selecting the Through

and Across variables, you should use SI units and the product of the two variables is usually chosen to have units of power.

In the electrochemical reactions, an obvious choice for the Through variable is the molar flow rate *n* of ions, measured in SI units of mol/s. The corresponding Across variable is called chemical potential, and must have units of J/mol to ensure that the product of Through and Across variables has units of power, J/s. The chemical potential or Gibb's free energy per mol is given by:

 $\mu = \mu_0 + RT \ln a$ 

where  $\mu_0$  is the standard state chemical potential, *R* is the perfect gas constant, *T* is the temperature, and *a* is the activity. In general, the activity can be a function of a number of different parameters, including concentration, temperature, and pressure. Here it is assumed that the activity is proportional to the molar concentration defined as number of moles of solute divided by the mass of solvent.

To see the electrochemical domain definition, open the Simscape file +MyElectroChem/ElectroChem.ssc.

```
domain ElectroChem
% Define through and across variables for the electrochemical domain
% Copyright 2008 The MathWorks, Inc.
    variables
        % Chemical potential
        mu = { 1.0 'J/mol' };end
    variables(Balancing = true)
        % Molar flow
       ndot = { 1.0 'mol/s' };end
```
end

<span id="page-127-0"></span>The molar fundamental dimension and unit is predefined in the Simscape unit registry. If it had not been, then you could have added it with:

```
pm_adddimension(`mole','mol')
```
# **Structuring the Library**

It is good practice to structure a library by adding hierarchy. To do this, you can subdivide the package directory into subdirectories, each subdirectory name starting with the + character. If you look at the +MyElectroChem directory, you will see that it has subdirectories +Elements, +Sensors, and +Sources. Open the library by typing MyElectroChem\_lib, and you will see the three corresponding sublibraries.

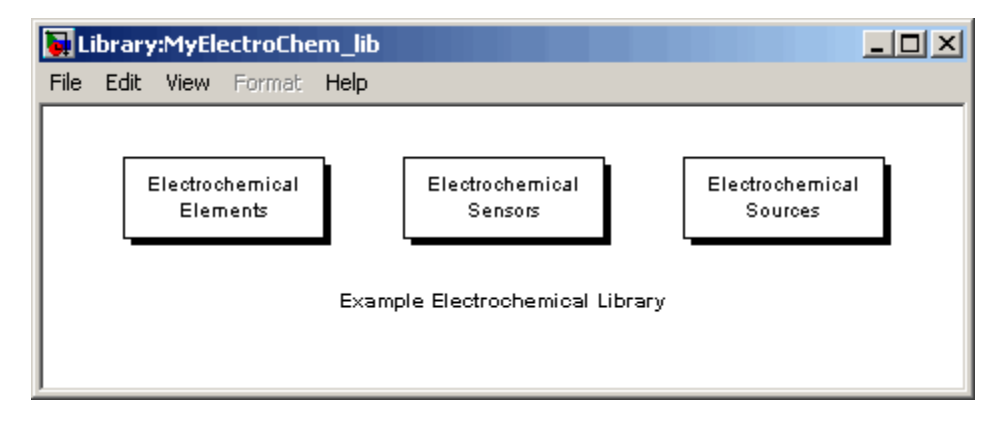

# **Defining a Reference Component**

A physical network must have a reference block, against which Across variables are measured. So, for example, the Foundation library contains the Electrical Reference block for the electrical domain, Mechanical Rotational Reference block for the rotational mechanical domain, and so on. The electrochemical zero chemical potential is defined by the component file +MyElectroChem/+Elements/Reference.ssc.

```
component Reference
% Chemical Reference
% Port A is a zero chemical potential reference port.
% Copyright 2008 The MathWorks, Inc.
```

```
nodes
    A = ElectroChem.ElectroChem; % A:top
  end
  variables
    ndot = { 1.0 'mol/s' };
  end
  function setup
    through( ndot, A.ndot, [] );
  end
  equations
    % Equations
    A.mu == 0;end
end
```
The component has one electrochemical port, named A. The chemical potential is defined as zero by equation:

```
mu == 0;
```
Variable mu is defined as the across variable from the A port to zero with the following line at setup, the empty square brackets denoting the zero reference:

```
across( mu, A.mu, [] );
```
### **Defining an Ideal Source Component**

An ideal Across source provides a constant value for the Across variable regardless of the value of the Through variable. In the electrical domain, this corresponds to the DC Voltage Source block in the Foundation library. In the demo library, the component file +MyElectroChem/+Sources/ChemPotentialSource.ssc implements the equivalent source for the chemical domain.

```
component ChemPotentialSource
% Constant Potential Source
% Provides a constant chemical potential between ports A and B.
% Copyright 2008 The MathWorks, Inc.
```
nodes

```
A = ElectroChem.ElectroChem; % A:top
   B = ElectroChem.ElectroChem; % B:bottom
  end
 parameters
   mu0 = {0, 'J/mol'}; % Chemical potential
  end
  variables
   ndot = { 0, 'mol/s' };mu = { 0, 'J/mol' };end
  function setup
    across( mu, A.mu, B.mu ); % Assign mu to across variable from A to B
    through( ndot, A.ndot, B.ndot ); % Assign ndot to through variable from A to B
  end
  equations
   % Equations
   mu == mu0;
  end
end
```
The dual of an ideal Across source is an ideal Through source, which maintains the Through variable to some set value regardless of the value of the Across variable. In the electrical domain, this corresponds to the DC Current Source block in the Foundation library. In the demo library, this source is not implemented.

# **Defining Measurement Components**

Every domain requires both a Through and an Across measurement block. In the demo library, the component file +MyElectroChem/+Sensors/SensorThrough.ssc implements a molar flow rate sensor.

```
component SensorThrough
% Molar Flow Sensor
% Returns the value of the molar flow between the A and the B port
% to the physical signal port PS.
% Copyright 2008 The MathWorks, Inc.
```

```
nodes
 A = ElectroChem.ElectroChem; % A:top
 B = ElectroChem.ElectroChem; % B:bottom
end
outputs
  out = { 0, 'mol/s' }; % PS:top
end
variables
 ndot = { 0, 'mol/s' };mu = \{ 0, 'J/mol' \};
end
function setup
  through( ndot, A.ndot, B.ndot ); % Assign ndot to through variable from A to B
 across( mu, A.mu, B.mu ); % Assign mu to across variable from A to B
end
equations
 % Equations
 mu == 0; % No potential drop
 out == ndot; % Equate value of molar flow to PS output
end
```
end

The flow rate is presented as a Physical Signal, which can then in turn be passed to Simulink via a PS-Simulink Converter block. The equation section requires two equations—one to assign the value of the Through variable to the Physical Signal output, and one to define the relationship between Through and Across variables for the sensor. In this case, an ideal flow sensor has zero potential drop, that is  $mu == 0$ , where  $mu$  is the chemical potential.

The component file +MyElectroChem/+Sensors/SensorAcross.ssc implements a chemical potential sensor.

```
component SensorAcross
% Chemical Potential Sensor
% Returns the value of the chemical potential across the A and B ports
% to the physical signal port PS.
```

```
% Copyright 2008 The MathWorks, Inc.
```

```
nodes
 A = ElectroChem.ElectroChem; % A:top
 B = ElectroChem.ElectroChem; % B:bottom
end
outputs
  out = { 0, 'J/mol' }; % PS:top
end
variables
 ndot = { 0, 'mol/s' };mu = \{ 0, 'J/mol' \};
end
function setup
  through( ndot, A.ndot, B.ndot ); % Assign ndot to through variable from A to B
  across( mu, A.mu, B.mu ); % Assign mu to across variable from A to B
end
equations
 % Equations
 ndot == 0; % Draws no molar flow
 out == mu; % Equate value of chemical potential difference to PS output
end
```
end

The chemical potential is presented as a Physical Signal, which can then in turn be passed to Simulink via a PS-Simulink Converter block. The equation section requires two equations—one to assign the value of the Across variable to the Physical Signal output, and one to define the relationship between Through and Across variables for the sensor. In this case, an ideal chemical potential sensor draws no flow, that is ndot  $== 0$ , where ndot is the flow rate.

# **Defining Basic Components**

Having created the measurement and reference blocks, the next step is to create blocks that define behavioral relationships between the Through and Across variables. In the electrical domain, for example, such components are resistor, capacitor, and inductor.

As an example of a basic electrochemical component, consider the chemical reduction or oxidation of an ion, which can be thought of as the electrochemical equivalent of a nonlinear capacitor. The defining equations in terms of Through and Across variables ν and μ are:

 $\dot{n} = v$  $a = \frac{n}{C_0 M}$  $\mu = \mu_0 + RT \ln a$ 

where *n* is the number of moles of the ion,  $C<sub>0</sub>$  is the standard concentration of 1 mol/kg, and *M* is the mass of the solute.

To see the implementation of these equations, open the file +MyElectroChem/+Elements/ChemEnergyStore.ssc.

```
component ChemEnergyStore
% Chemical Energy Store
% Represents a solution of dissolved ions. The port A presents the
% chemical potential defined by mu0 + log(n/(C0*M))*R*T where mu0 is the
% standard state oxidising potential, n is the number of moles of the ion,
% C0 is the standard concentration of 1 mol/kg, M is the mass of solvent,
% R is the universal gas constant, and T is the temperature.
% Copyright 2008 The MathWorks, Inc.
 nodes
   A = ElectroChem.ElectroChem; % A:top
  end
 parameters
   mu0 = {-7.42e+04, 'J/mol'}; % Standard state oxidising potential
   n0 = \{0.01, 'mol'\}; % Initial quantity of ions
   m_solvent = \{1, 'kg'\}; % Mass of solvent
   T = \{300, 'K'\}; % Temperature
  end
 parameters (Access=private)
   R = {8.314472, ' (J/K)/mol'}; % Universal gas constant
   CO = \{1, 'mol/kg'\}; % Standard concentration
   n1 = \{1e-10, \text{ 'mol'}\}; % Minimum number of moles
```

```
end
  variables
   ndot = { 0, 'mol/s' };mu = { 0, 'J/mol' };n = \{0.01, 'mol'\}; % Quantity of ions
  end
  function setup
    through( ndot, A.ndot, [] ); % Through variable ndot
    across( mu, A.mu, [] ); % Across variable mu
   n = n0;end
  equations
   % Equations
   n.der == ndot;
    if n > n1mu == mu0 + log(n/(CO*m\text{ solvent}))*R*T;else
        mu == mu0 + (log(n1/(CO*m~solvent)) + n/n1 - 1)*R*T;end
  end
end
```
This component introduces two Simscape language features not yet used in the blocks looked at so far. These are:

- **•** Use of a conditional statement in the equation section. This is required to prevent taking the logarithm of zero. Hence if the molar concentration is less than the specified level n1, then the operand of the logarithm function is limited. Without this protection, the solver could perturb the value of n to zero or less.
- **•** Definition of private parameters that can be used in the setup or equation sections. Here the Universal Gas constant (R) and the Standard Concentration (C0) are defined as private parameters. Their values could equally well be used directly in the equations, but this would reduce readability of the definition. Similarly, the lower limit on the molar concentration n1 is also defined as a private parameter, but could equally well have been exposed to the user.

# <span id="page-134-0"></span>**Defining a Cross-Domain Interfacing Component**

Cross-domain blocks allow the interchange of energy between domains. For example, the Rotational Electromechanical Converter block in the Foundation library converts between electrical and rotational mechanical energy. To relate the two sets of Through and Across variables, two equations are required. The first comes from an underlying physical law, and the second from summing the powers from the two domains into the converter, which must total zero.

As an example of an interfacing component, consider the electrochemical half-cell. The chemical molar flow rate and the electrical current are related by Faraday's law, which requires that:

$$
v = \frac{i}{zF}
$$

where y is the molar flow rate, *i* is the current, *z* is the number of electrons per ion, and *F* is the Faraday constant. The second equation comes from equating the electrical and chemical powers:

$$
(V_2 - V_1)i = (\mu_2 - \mu_1)v
$$

which can be rewritten as:

$$
(V_2 - V_1) = (\mu_2 - \mu_1)\frac{v}{i} = \frac{\mu_2 - \mu_1}{zF}
$$

This is the Nernst equation written in terms of chemical potential difference,  $(\mu_{2} - \mu_{1})$ . These chemical-electrical converter equations are implemented by the component file +MyElectroChem/+Elements/Chem2Elec.ssc.

### component Chem2Elec % Chemical to Electrical Converter % Converts chemical energy into electrical energy (and vice-versa % assuming no losses. The electrical current flow i is related to the % molar flow of electrons ndot by i = -ndot\*z\*F where F is the Faraday % constant and z is the number of exchanged electrons.

% Copyright 2008-2009 The MathWorks, Inc.

```
nodes
   p = foundation.electrical.electrical; % +:top
   n = foundation.electrical.electrical; % -:top
   A = ElectroChem.ElectroChem; % A:bottom
   B = ElectroChem.ElectroChem; % B:bottom
  end
 parameters
   z = \{1, '1'\}; % Number of exchanged electrons
  end
 parameters (Access=private)
   F = \{9.6485309e4, 'c/mol'\}; % Faraday constant
  end
  variables
   i = \{ 0, 'A' \};
   v = \{ 0, 'V' \};
   ndot = { 0, 'mol/s' };mu = { 0, 'J/mol' };end
 function setup
   through( i, p.i, n.i ); % Through variable i from node p to node n
   across( v, p.v, n.v ); % Across variable v from p to n
   through( ndot, A.ndot, B.ndot ); % Through variable ndot from node A to node B
   across( mu, A.mu, B.mu ); % Across variable mu from A to B
  end
  equations
   % Equations
   let
     k = 1/(z * F);
   in
     v == k*mu; % From equating power
     ndot == -k*i; % Balance electrons (Faraday's Law)
   end
  end
end
```
Note the use of the let-in-end construction in the component equations. An intermediate term k is declared as

<span id="page-136-0"></span>
$$
k=\frac{1}{zF}
$$

It is then used in both equations in the expression clause that follows.

This component has four ports but only two equations. This is because the component interfaces two different physical networks. Each of the networks has two ports and one equation, thus satisfying the requirement for *n*–1 equations, where *n* is the number of ports. In the case of a cross-domain component, the two equations are coupled, thereby defining the interaction between the two physical domains.

The Faraday constant is a hidden parameter, because it is a physical constant that block users would not need to change. Therefore, it will not appear in the block dialog box generated from the component file.

# **Customizing the Appearance of the Library**

The library can be customized using lib.m files. A lib.m file located in the top-level package directory can be used to add annotations. The name of the top-level library model is constructed automatically during the build process based on the top-level package name, as *package*\_lib.mdl, but you can add a more descriptive name to the top-level library as an annotation. For example, open +MyElectroChem/lib.m in the MATLAB Editor. The following line annotates the top-level library with its name:

```
libInfo.Annotation = sprintf('Example Electrochemical Library')
```
In the electrochemical library example, lib.m files are also placed in each subpackage directory to customize the name and appearance of respective sublibraries. For example, open +MyElectroChem/+Sensors/lib.m in the MATLAB Editor. The following line causes the sublibrary to be named Electrochemical Sensors:

```
libInfo.Name = 'Electrochemical Sensors';
```
In the absence of the lib.m file, the library would be named after the subpackage name, that is, Sensors. For more information, see ["Customizing](#page-97-0) [the Library Name and Appearance" on page 3-6.](#page-97-0)

# <span id="page-137-0"></span>**Using the Custom Components to Build a Model**

The Model Using a Customized Electrochemical Library demo (ssc\_electrochemical\_battery) uses the electrochemical library to model a lead-iron battery. See the demo help for further information.

# **References**

[1] Pêcheux, F., B. Allard, C. Lallement, A. Vachoux, and H. Morel. "Modeling and Simulation of Multi-Discipline Systems using Bond Graphs and VHDL-AMS." International Conference on Bond Graph Modeling and Simulation (ICBGM). New Orleans, USA, 23–27 Jan. 2005.

# Language Reference

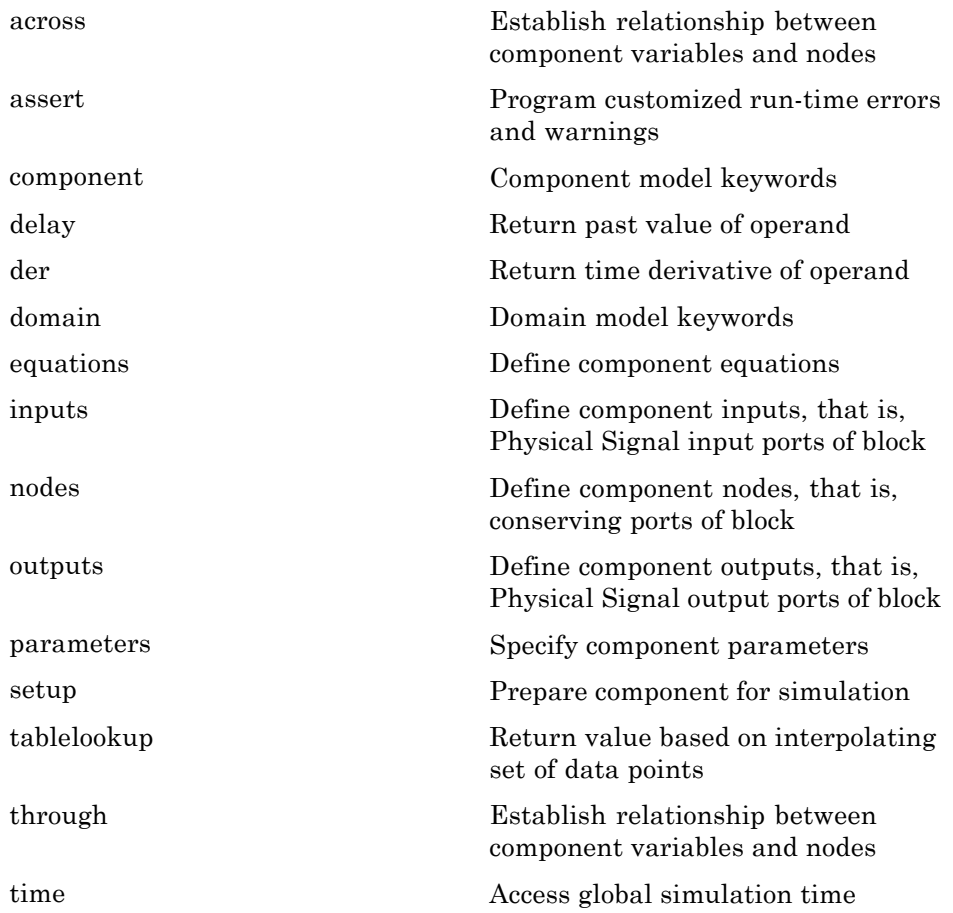

[value](#page-180-0) Convert variable or parameter to unitless value with specified unit conversion [variables](#page-181-0) Define domain or component variables

<span id="page-140-0"></span>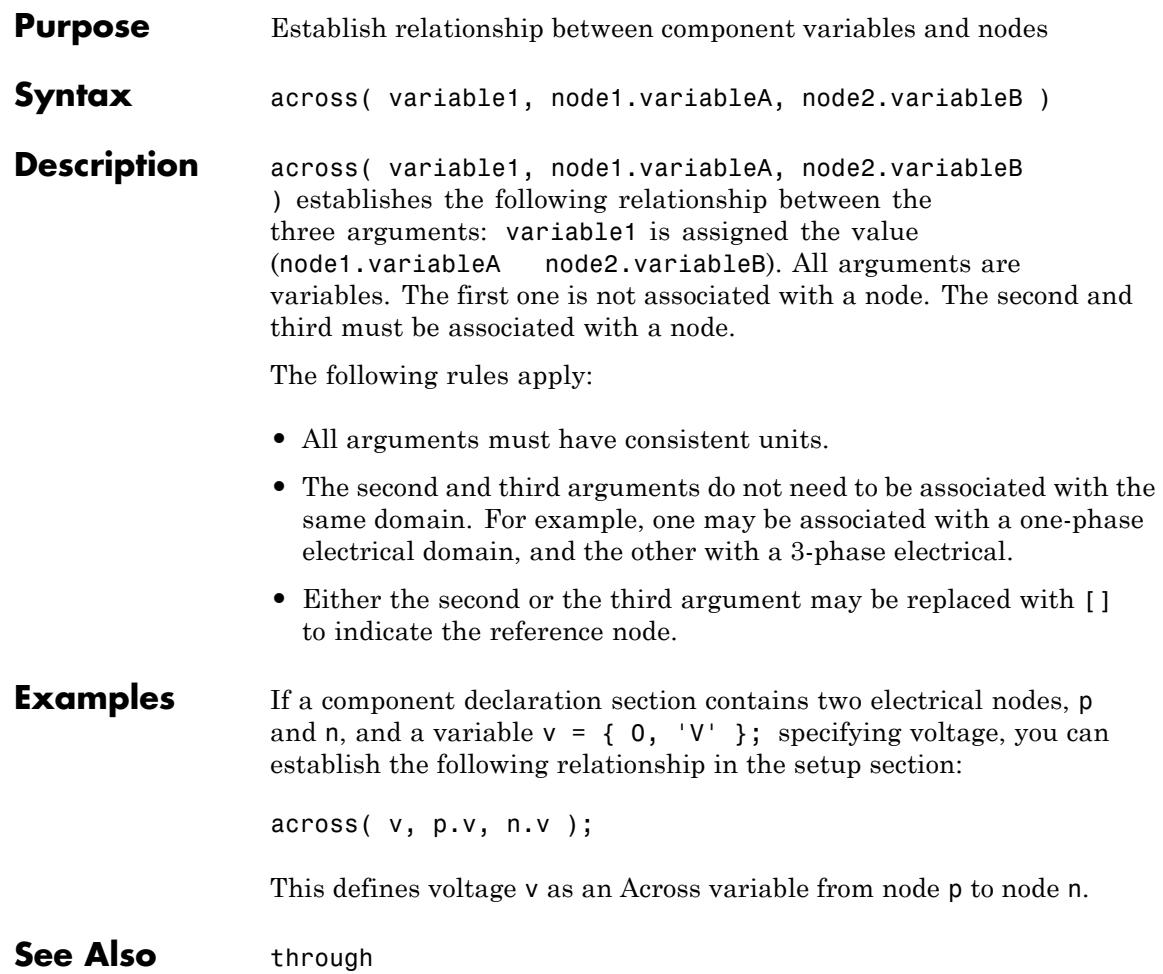

# <span id="page-141-0"></span>**component**

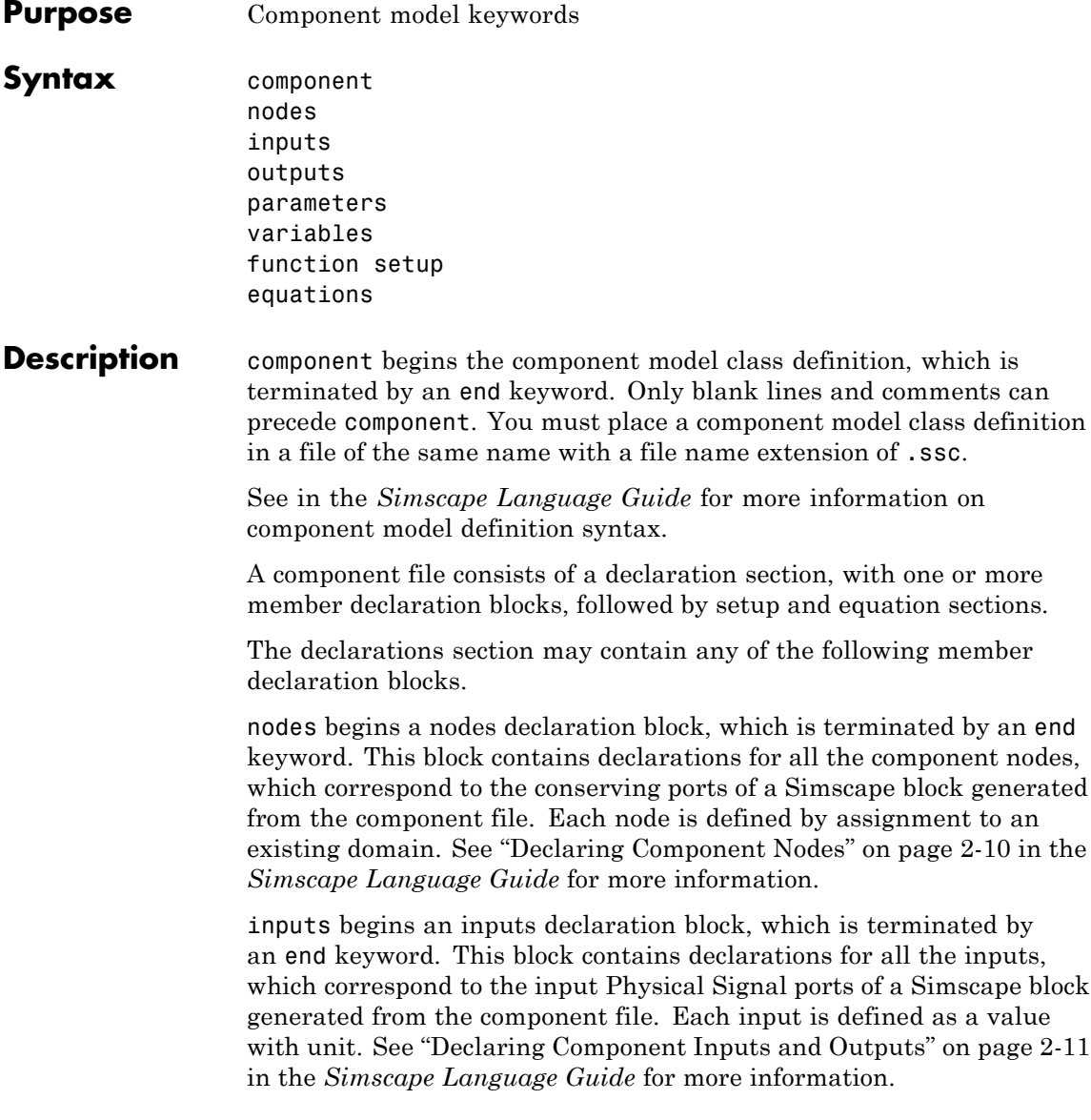

outputs begins an outputs declaration block, which is terminated by an end keyword. This block contains declarations for all the outputs, which correspond to the output Physical Signal ports of a Simscape block generated from the component file. Each output is defined as a value with unit. See ["Declaring Component Inputs and Outputs" on](#page-38-0) [page 2-11](#page-38-0) in the *Simscape Language Guide* for more information.

parameters begins a component parameters definition block, which is terminated by an end keyword. This block contains declarations for component parameters. Parameters will appear in the block dialog box when the component file is brought into a block model. Each parameter is defined as a value with unit. See ["Declaring Component Parameters"](#page-34-0) [on page 2-7](#page-34-0) in the *Simscape Language Guide* for more information.

variables begins a variables declaration block, which is terminated by an end keyword. This block contains declarations for all the variables associated with the component. Variables are internal to the component; they will not appear in a block dialog box when the component file is brought into a block model.

Variables can be defined either by assignment to an existing domain variable or as a value with unit. See ["Declaring Component Variables"](#page-34-0) [on page 2-7](#page-34-0) in the *Simscape Language Guide* for more information.

function setup begins the setup section, which is terminated by an end keyword. This section relates inputs, outputs, and variables to one another by using across and through functions. It can also be used for validating parameters, computing derived parameters, and setting initial conditions. See ["Defining Component Setup" on page 2-15](#page-42-0) in the *Simscape Language Guide* for more information.

equations begins the equation section, which is terminated by an end keyword. This section contains the equations that define how the component works. See ["Defining Component Equations" on page 2-20](#page-47-0) in the *Simscape Language Guide* for more information.

### **Table of Attributes**

For component model attributes, as well as declaration member attributes, see ["Attribute Lists" on page 2-60](#page-87-0) in the *Simscape Language Guide*.

**Examples** This file, named spring.ssc, defines a rotational spring.

```
component spring
 nodes
   r = foundation.mechanical.rotational.rotational;
    c = foundation.mechanical.rotational.rotational;
 end
 parameters
    k = \{ 10, 'N*m/rad' \};end
  variables
   theta = \{ 0, 'rad' \};
   t = \{ 0, 'N*m' \};
   w = \{ 0, 'rad/s' \};
 end
 function setup
    if k < 0
      error( 'Spring rate must be greater than zero' );
    end
    through( t, r.t, c.t );
    across( w, r.w, c.w );
 end
 equations
   t == k * theta;
   w == theta.der;
 end
end
```
**See Also** [domain](#page-152-0)
<span id="page-144-0"></span>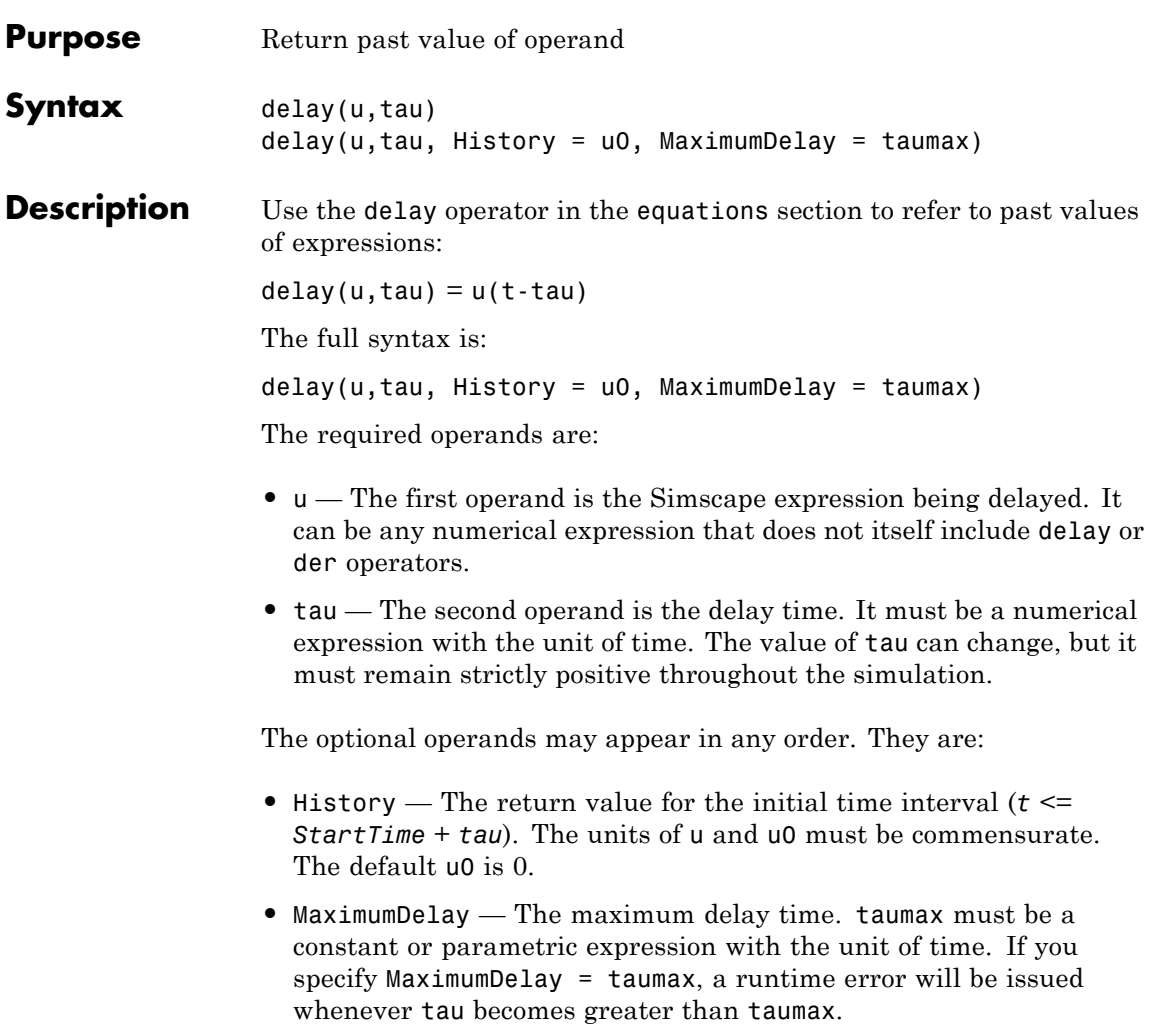

**Note** You have to specify MaximumDelay if the delay time, tau, is not a constant or parametric expression. If tau is a constant or parametric expression, its value is used as the default for  $MaximumDelay, that is, taumax = tau.$ 

At any time *t*, delay(u,tau) returns a value approximating *u*( *t tau*) for the current value of *tau*. More specifically, the expression  $delay(u,tau, History = u0)$  is equivalent to

```
if t \leq (StartTime + tau)
   return u0(t)
else
   return u(t-tau)
end
```
In other words, during the initial time interval, from the start of simulation and until the specified delay time, tau, has elapsed, the delay operator returns u0 (or 0, if History is not specified). For simulation times greater than tau, the delay operator returns the past value of expression, *u*( *t* - *tau*).

#### **Note**

- When simulating a model that contains blocks with delays, memory allocation for storing the data history is controlled by the **Delay memory budget [kB]** parameter in the Solver Configuration block. If this budget is exceeded, simulation errors out. You can adjust this parameter value based on your available memory resources.
- **•** For recommendation on how to linearize a model that contains blocks with delays, see "Linearizing with Simulink Linearization Blocks".

**Examples** This example shows implementation for a simple dynamic system:

```
\dot{x} = -x(t-1)x(t<0)=1
```
The Simscape file looks as follows:

```
component MyDelaySystem
```

```
parameters
    tau = \{1.0, 's'\};end
  variables
    x = 1.0;
  end
  equations
    x.der == - delay( x,tau, History = 1.0 ) *{ 1, '1/s' }; % x' = - x(t - 1)
  end
end
```
MaximumDelay is not required because tau is constant.

The { 1, '1/s' } multiplication factor is used to reconcile the units of expression and its time derivative. See [der](#page-147-0) reference page for more information.

For other examples of using the delay operator, see source for the PS Constant Delay and PS Variable Delay blocks in the Simscape Foundation library (open the block dialog box and click the **View source** link).

The Variable Transport Delay demo provides an example of modeling a variable transport delay using the delay operator. To see the implementation details, look under mask of the Transport Delay subsystem, then right-click the Variable Transport Delay block and select **View Simscape source**.

```
See Alsoequations
```
# <span id="page-147-0"></span>**der**

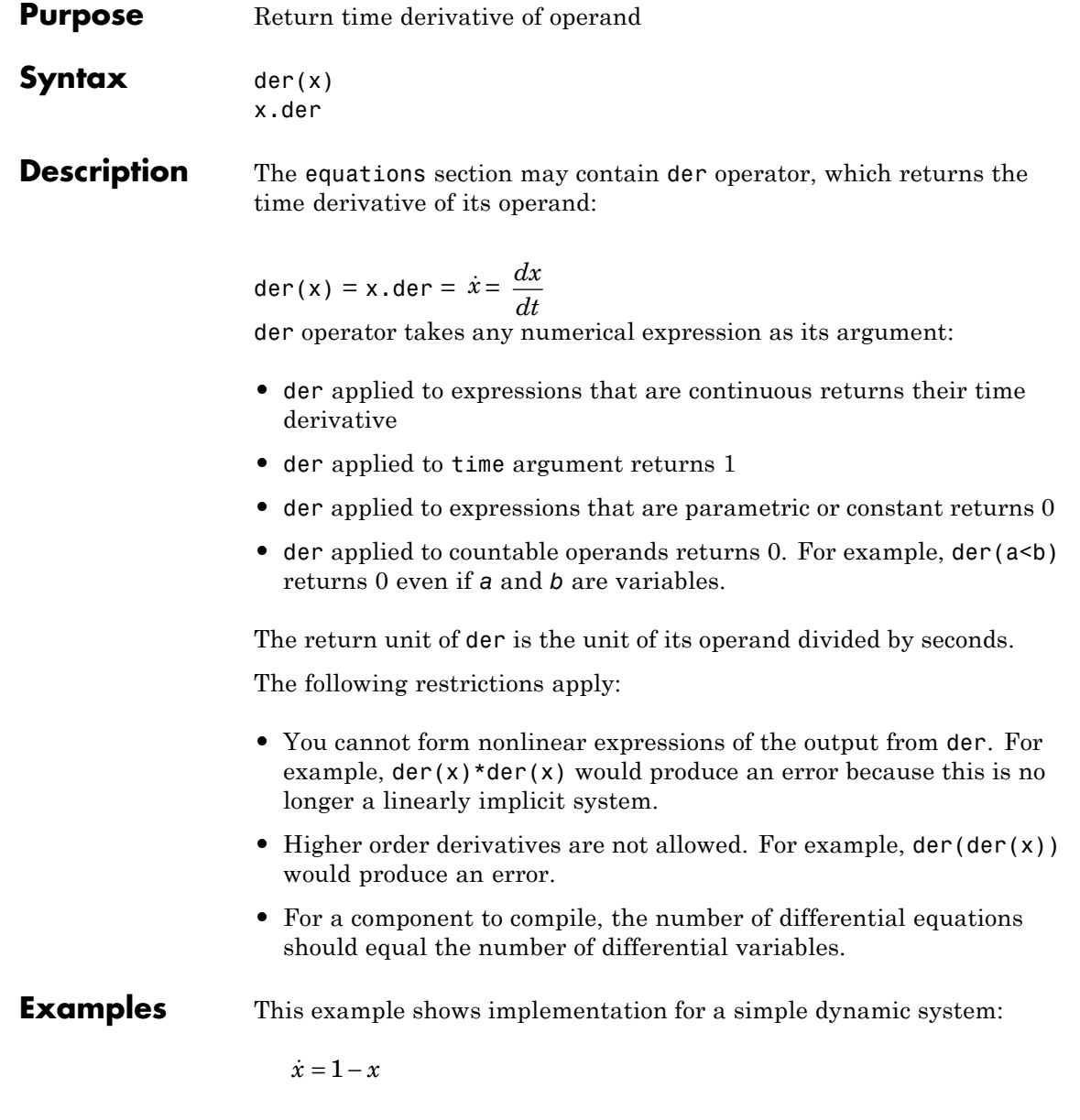

The Simscape file looks as follows:

```
component MyDynamicSystem
  variables
    x = 0;end
  equations
   x.der == (1 - x)*{ 1, '1/s' }; % x' = 1 - xend
end
```
The reason you need to multiply by  $\{ 1, '1/s' \}$  is that  $(1-x)$  is unitless, while the left-hand side (x.der) has the units of 1/s. Both sides of the equation statement must have the same units.

**See Also** [equations](#page-155-0)

### <span id="page-149-0"></span>**assert**

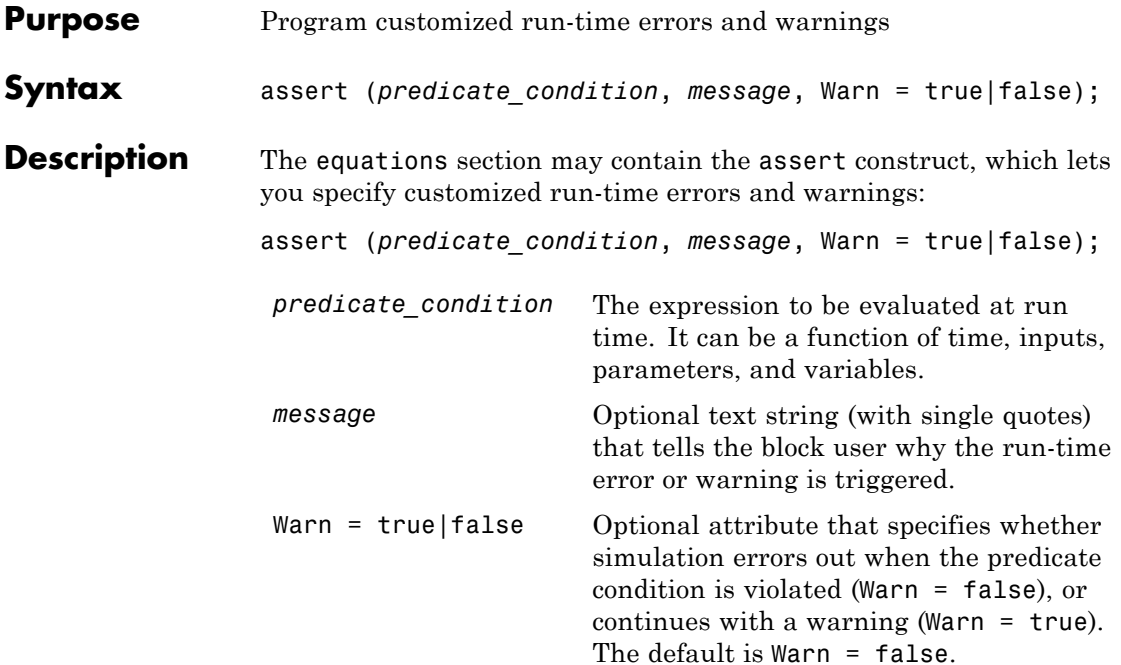

You can use the assert construct in:

- **•** The top-level equations.
- **•** The if-elseif-else branches of a conditional expression.
- **•** The expression clause and the right-hand side of the declaration clause of a let expression.

When you use an assert construct in a branch of a conditional expression, it is not counted towards the number of expressions in the branch, and is therefore exempt from the general rule that the total number of equation expressions, their dimensionality, and their order must be the same for every branch of the if-elseif-else statement. For example, the following is valid:

```
if x>1
    y == 1;else
    assert(b > 0);y == 3;end
```
The scope of the assert construct is defined by the scope of its branch. In the preceding example, the predicate condition  $b > 0$  is evaluated only when the else branch is in effect, that is, when *x* is less than or equal to 1.

### **Examples Run-Time Error**

Generate a run-time error if the fluid volume in a reservoir becomes negative:

```
assert( V >= 0, 'Insufficient fluid volume for proper operation' );
```
During simulation, if the internal variable V (corresponding to the volume of fluid in the reservoir) assumes a negative value, simulation stops and outputs an error message containing the following information:

- **•** Simulation time when the assertion got triggered
- **•** The *message* string (in this example, Insufficient fluid volume for proper operation)
- **•** An active link to the block that triggered the assertion. Click the Block path link to highlight the block in the model diagram.
- **•** An active link to the assert location in the component source file. Click the Assert location link to open the Simscape source file of the component, with the cursor at the start of violated predicate condition. For Simscape protected files, the Assert location information is omitted from the error message.

#### **Run-Time Warning**

If you do not want simulation to stop, but still want to display a warning that a certain condition has been violated, set the Warn attribute to true. For example, if hydraulic pressure drops below fluid vapor saturation level at some point, this condition may result in cavitation and invalidate the modeling assumptions used in a block. You can add the following assert construct to the hydraulic component equations:

```
assert(p > p cav, 'Pressure is below vapor level; cavitation possible',
```
In this case, if the predicate condition is violated, the simulation continues, but the warning message appears in the MATLAB Command Window. The format of the warning message is the same as of the error message described in the previous example.

### **See Also** [equations](#page-155-0)

["Programming Run-Time Errors and Warnings" on page 2-42](#page-69-0)

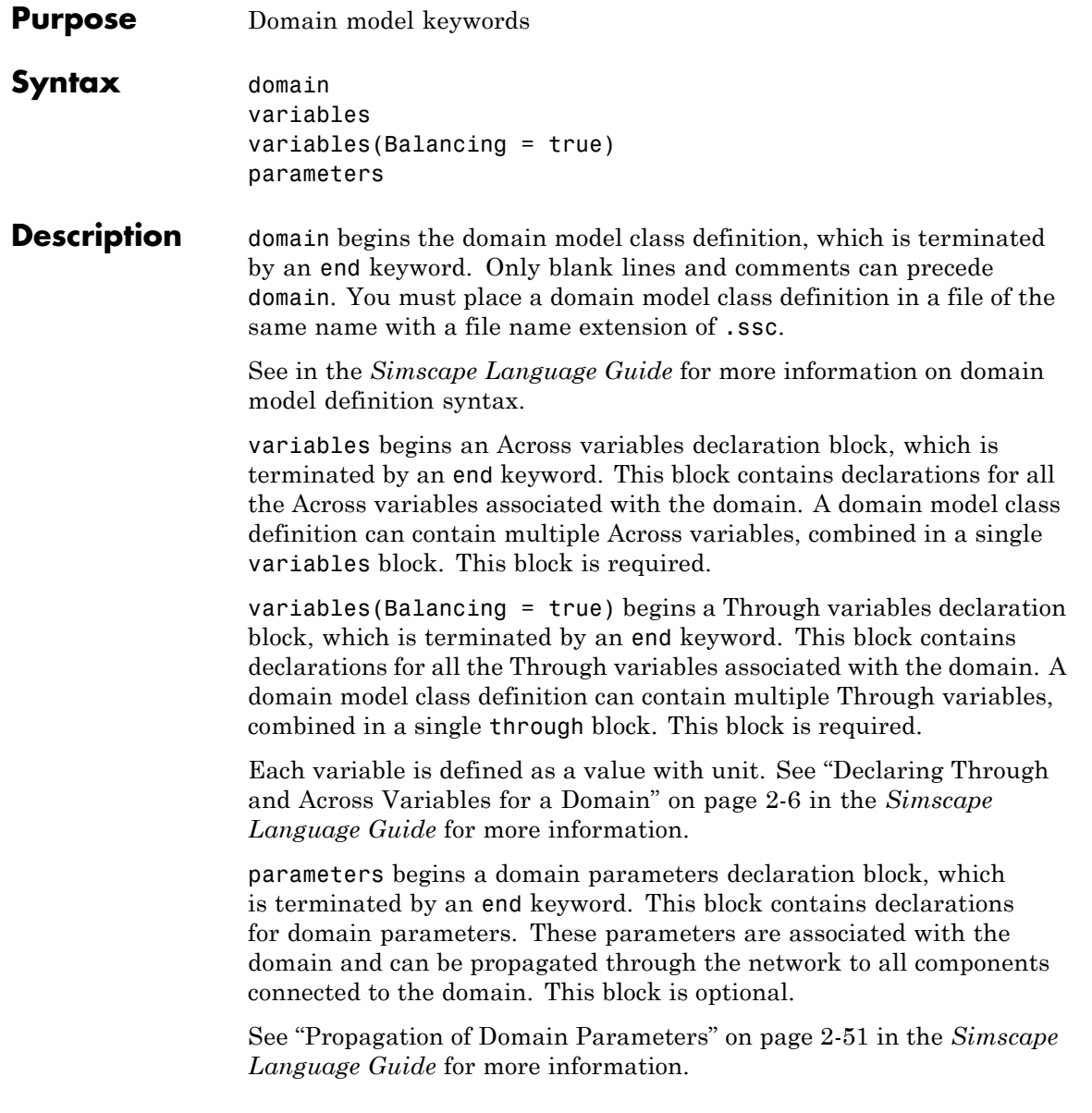

## **domain**

### **Table of Attributes**

For declaration member attributes, see ["Attribute Lists" on page 2-60](#page-87-0).

#### **Examples** This file, named rotational.ssc, declares a mechanical rotational domain, with angular velocity as an Across variable and torque as a Through variable.

```
domain rotational
% Define the mechanical rotational domain
% in terms of across and through variables
  variables
    w = \{ 1, 'rad/s' \}; % angular velocity
  end
  variables(Balancing = true)
    t = \{ 1, 'N*m' \}; % torque
  end
```
end

This file, named t hyd.ssc, declares a hydraulic domain, with pressure as an Across variable, flow rate as a Through variable, and an associated domain parameter, fluid temperature.

```
domain t_hyd
  variables
    p = \{ 1e6, 'Pa' \}; % pressure
  end
  variables(Balancing = true)
    q = \{ 1e-3, 'm^3/s' \}; % flow rate
  end
  parameters
    t = \{ 303, 'K' }; % fluid temperature
  end
end
```
See Also [component](#page-141-0)

# <span id="page-155-0"></span>**equations**

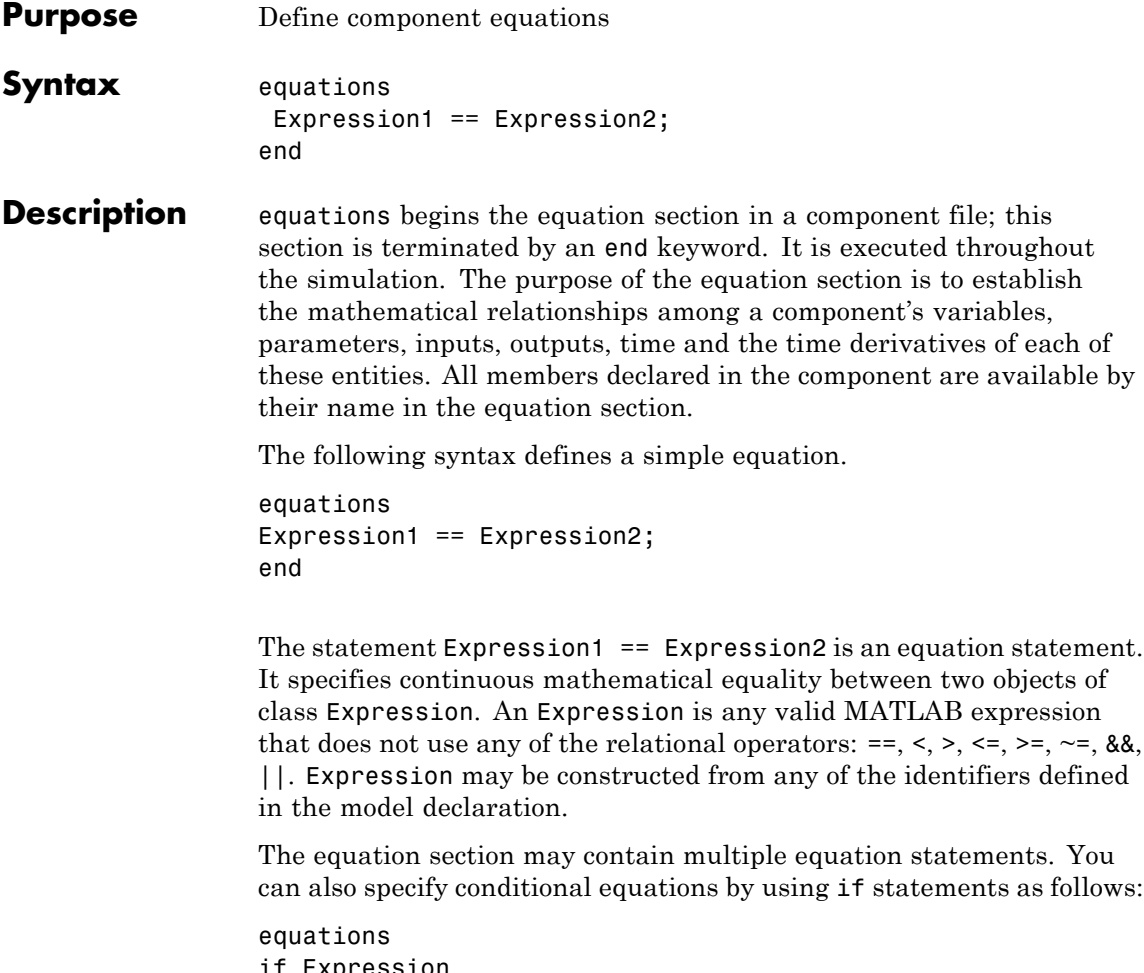

```
if Expression
ExpressionList
{ elseif Expression
ExpressionList }
else
ExpressionList
end
```
end

**Note** The total number of equation expressions, their dimensionality, and their order must be the same for every branch of the if-elseif-else statement.

You can define intermediate terms and use them in equations by using let statements as follows:

equations let *declaration clause* in *expression clause* end end

The declaration clause assigns an identifier, or set of identifiers, on the left-hand side of the equal sign (=) to an equation expression on the right-hand side of the equal sign:

```
LetValue = EquationExpression
```
The expression clause defines the scope of the substitution. It starts with the keyword in, and may contain one or more equation expressions. All the expressions assigned to the identifiers in the declaration clause are substituted into the equations in the expression clause during parsing.

**Note** The end keyword is required at the end of a let-in-end statement.

The following rules apply to the equation section:

- **•** EquationList is one or more objects of class EquationExpression, separated by a comma, semicolon, or newline.
- **•** EquationExpression can be one of:
	- **-** Expression
	- **-** Conditional expression (if-elseif-else statement)
	- **-** Let expression (let-in-end statement)
- **•** Expression is any valid MATLAB expression. It may be formed with the following operators:
	- **-** Arithmetic
	- **-** Relational (with restrictions, see ["Use of Relational Operators in](#page-50-0) [Equations" on page 2-23](#page-50-0))
	- **-** Logical
	- **-** Primitive Math
	- **-** Indexing
	- **-** Concatenation
- **•** In the equation section, Expression may not be formed with the following operators:
	- **-** Matrix Inversion
	- **-** MATLAB functions not listed in [Supported Functions on page 4-21](#page-158-0)
- **•** The colon operator may take only constants or end as its operands.
- **•** All members of the component are accessible in the equation section, but none are writable.

The following MATLAB functions can be used in the equation section. The table contains additional restrictions that pertain only to the equation section. It also indicates whether a function is discontinuous. <span id="page-158-0"></span>If the function is discontinuous, it introduces a zero-crossing when used with one or more continuous operands.

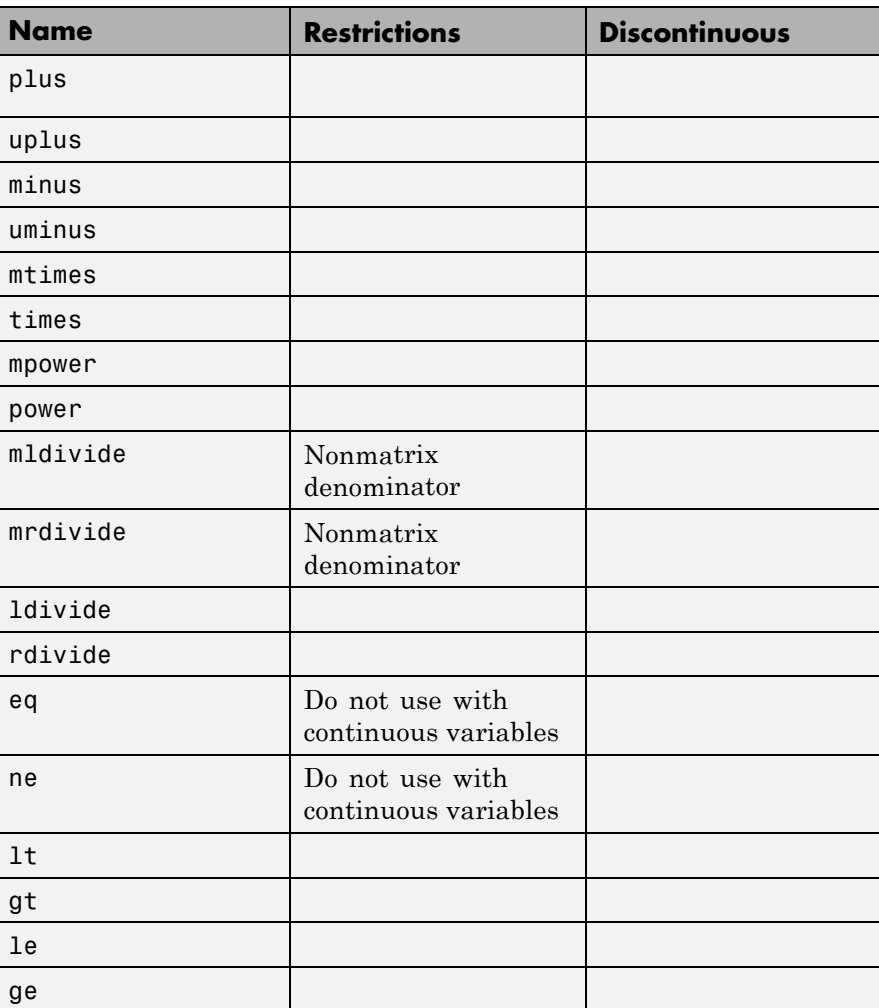

#### **Supported Functions**

### **Supported Functions (Continued)**

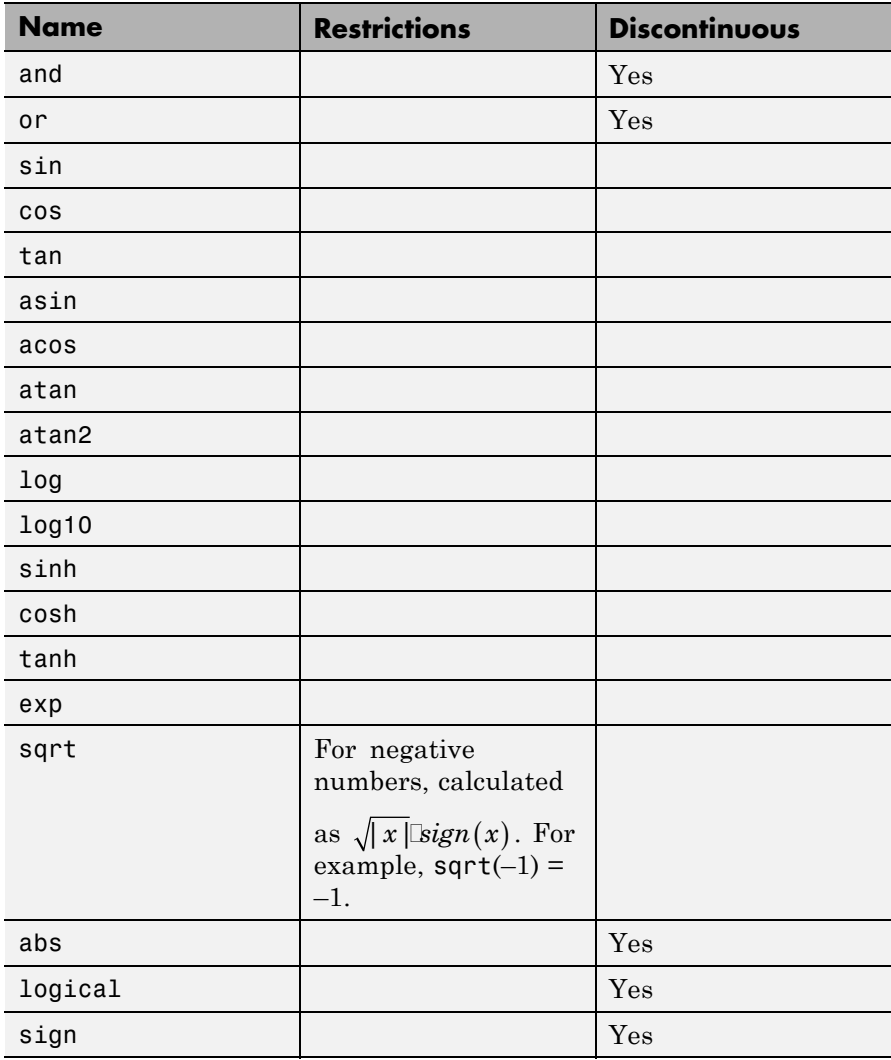

**Examples** For a component where *x* and *y* are declared as 1x1 variables, specify an equation of the form  $y = x^2$ :

```
equations
 y == x^2;end
```
For the same component, specify the following piecewise equation:

$$
y = \begin{cases} x & \text{for } -1 \le x \le 1 \\ x^2 & \text{otherwise} \end{cases}
$$

This equation, written in the Simscape language, would look like:

```
equations
                   if x \ge -1 && x \le -1y == x;else
                     y == x^2;end
                 end
See Alsoassert
                 delay
                 der
                 tablelookup
                 time
                 "Defining Component Equations" on page 2-20
```
### <span id="page-161-0"></span>**inputs**

```
Purpose Define component inputs, that is, Physical Signal input ports of block
Syntax inputs
                     in1 = { value , 'unit' };
                   end
                   inputs
                     in1 = \{ value, 'unit' \}; % label: locationend
Description inputs begins a component inputs definition block, which is terminated
                   by an end keyword. This block contains declarations for component
                   inputs. Inputs will appear as Physical Signal input ports in the block
                   diagram when the component file is brought into a Simscape model.
                   Each input is defined as a value with unit, where value is a scalar.
                   Specifying an optional comment lets you control the port label and
                   location in the block icon.
                   The following syntax defines a component input, in1, as a value with
                   unit. value is the initial value. unit is a valid unit string, defined
                   in the unit registry.
                   inputs
                   in1 = \{ value, 'unit' \};end
                   You can specify the input port label and location, the way you want it to
                   appear in the block diagram, as a comment:
                   inputs
                   in1 = \{ value, 'unit' \}; % label:locationend
                   where label is a string corresponding to the input port name in the
                   block diagram, location is one of the following strings: left, right,
                   top, bottom.
```
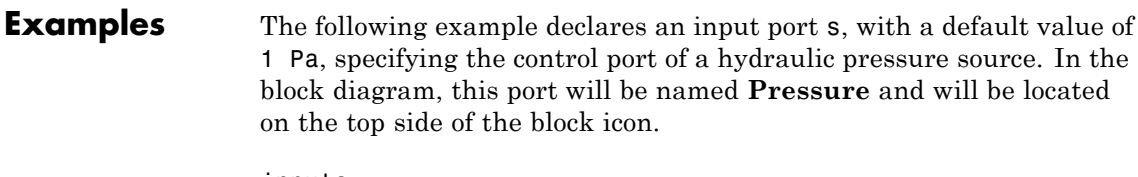

inputs  $s = \{ 1 \text{ 'Pa'} \};$  % Pressure:top end

**See Also** [nodes](#page-163-0)

[outputs](#page-165-0)

# <span id="page-163-0"></span>**nodes**

Ш

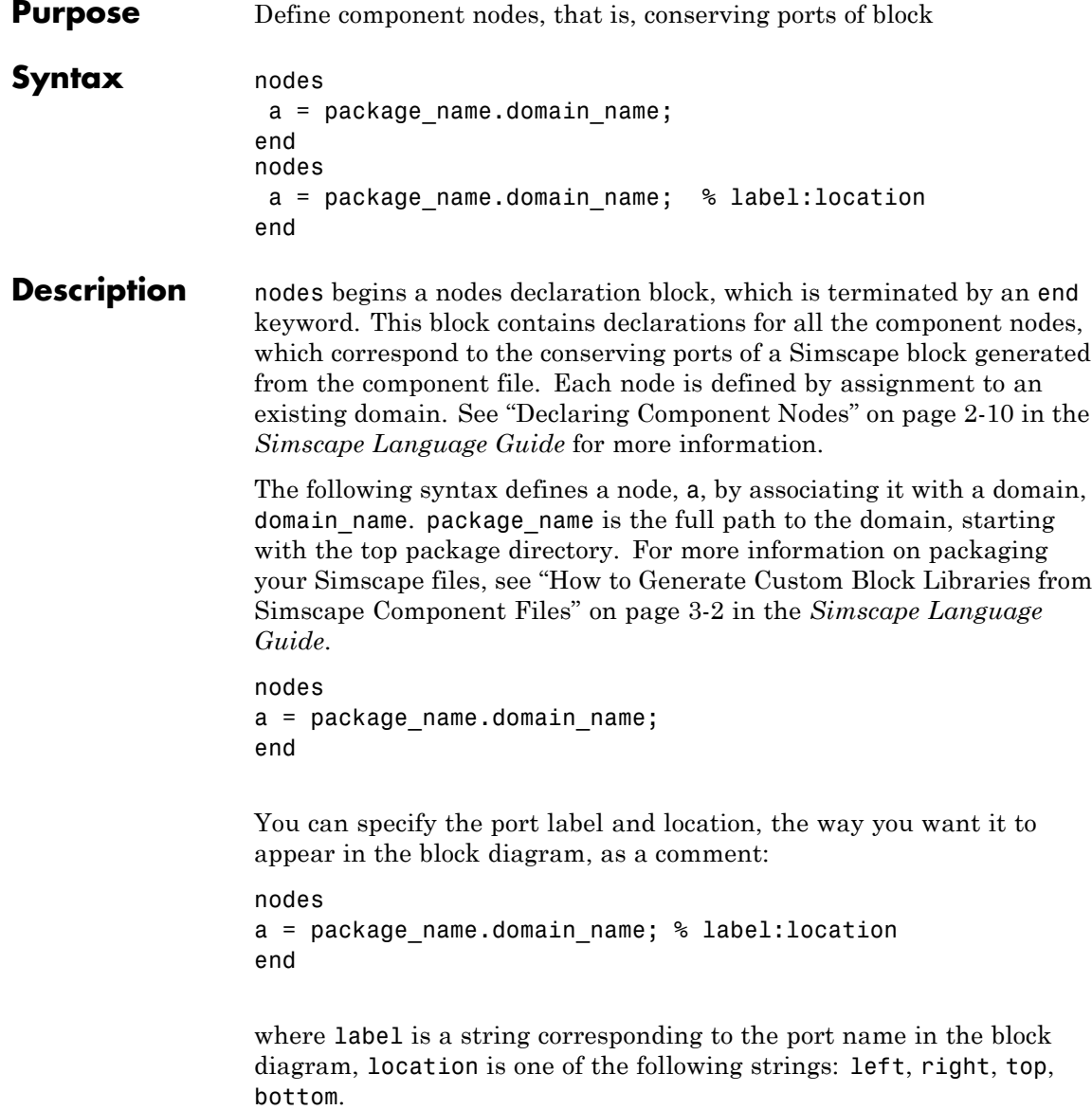

```
Examples The following example uses the syntax for the Simscape Foundation
                  mechanical rotational domain:
```
nodes

```
r = foundation.mechanical.rotational.rotational;
end
```
The name of the top-level package directory is +foundation. It contains a subpackage +mechanical, with a subpackage +rotational, which in turn contains the domain file rotational.ssc.

If you want to use your own customized rotational domain called rotational.ssc and located at the top level of your custom package directory +MechanicalElements, the syntax would be:

nodes

```
r = MechanicalElements.rotational;
```
end

The following example declares an electrical node using the syntax for the Simscape Foundation electrical domain. In the block diagram, this port will be labelled **+** and will be located on the top side of the block icon.

```
nodes
    p = foundation.electrical.electrical; % +:top
end
```
### See Also [inputs](#page-161-0)

[outputs](#page-165-0)

### <span id="page-165-0"></span>**outputs**

```
Purpose Define component outputs, that is, Physical Signal output ports of block
Syntax outputs
                    out1 = \{ value, 'unit' \};
                   end
                   outputs
                    out1 = { value , 'unit' }; % label:location
                   end
Description outputs begins a component outputs definition block, which is
                   terminated by an end keyword. This block contains declarations for
                   component outputs. Outputs will appear as Physical Signal output
                   ports in the block diagram when the component file is brought into a
                   Simscape model. Each output is defined as a value with unit, where
                   value is a scalar. Specifying an optional comment lets you control the
                   port label and location in the block icon.
                   The following syntax defines a component output, out1, as a value with
                   unit. value is the initial value. unit is a valid unit string, defined
                   in the unit registry.
                   outputs
                   out1 = \{ value, 'unit' \};end
                   You can specify the output port label and location, the way you want it
                   to appear in the block diagram, as a comment:
                   outputs
                   out1 = { value, 'unit' }; % label: location
                   end
                   where label is a string corresponding to the input port name in the
                   block diagram, location is one of the following strings: left, right,
                   top, bottom.
```
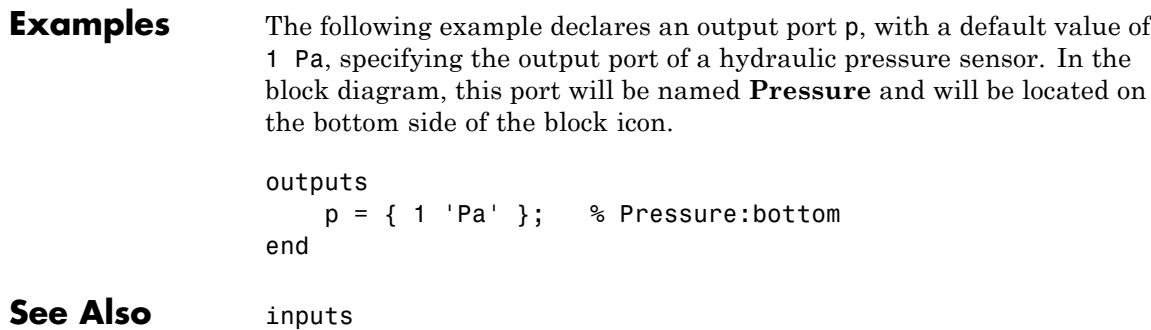

[nodes](#page-163-0)

# **parameters**

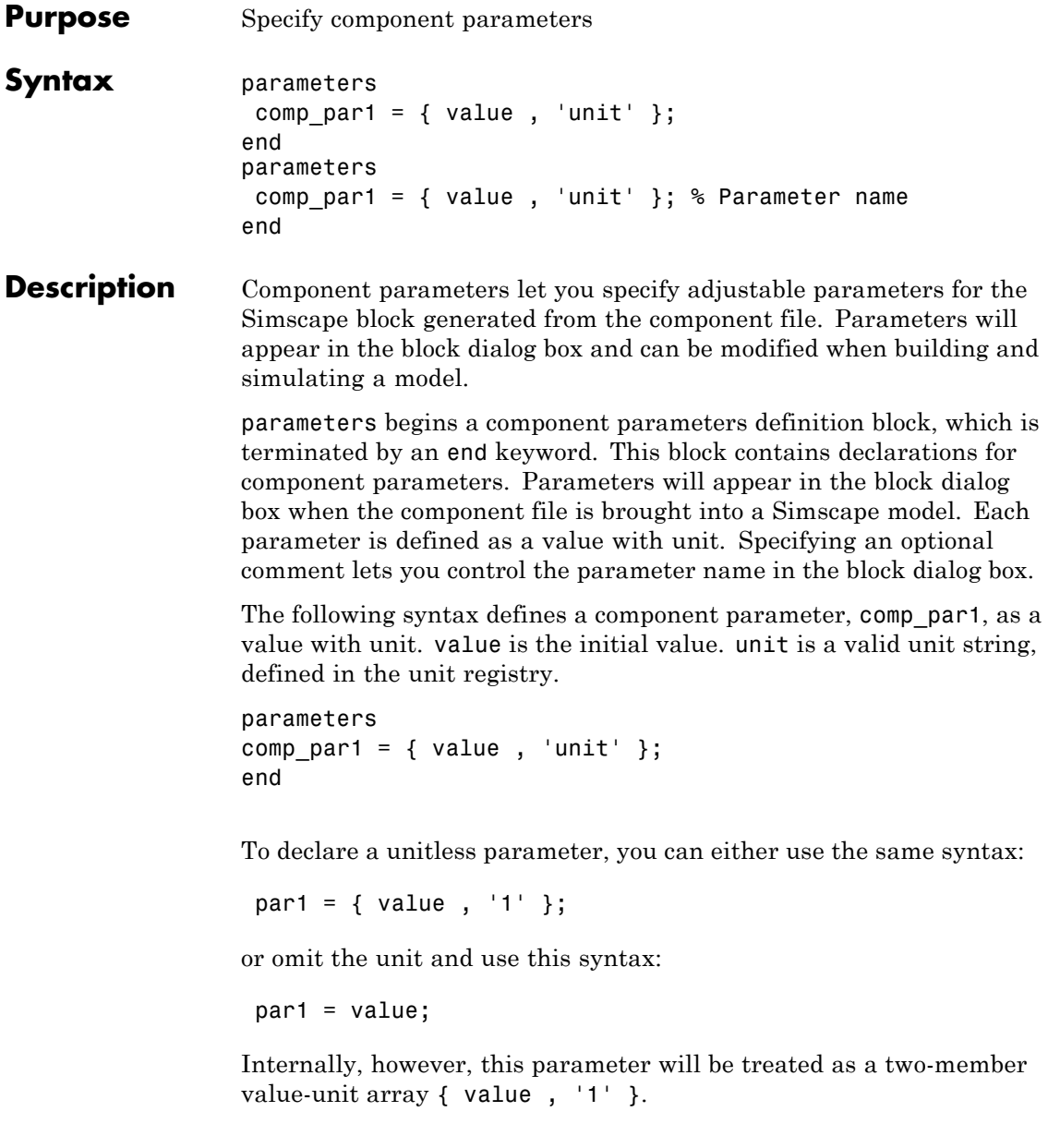

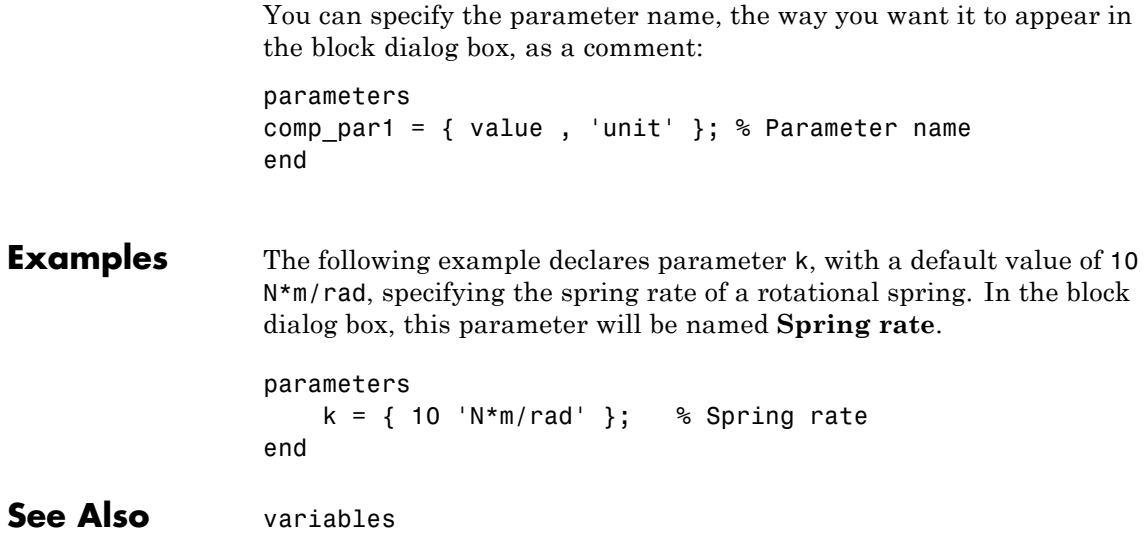

### **setup**

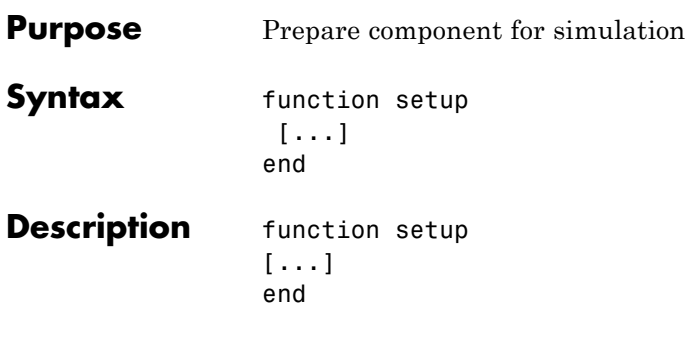

The body of the setup function can contain assignment statements, if and error statements, and across and through functions. The setup function is executed once for each component instance during model compilation. It takes no arguments and returns no arguments.

Use the setup function for the following purposes:

- **•** Validating parameters
- **•** Computing derived parameters
- **•** Setting initial conditions
- **•** Relating inputs, outputs, and variables to one another by using across and through functions

The following rules apply:

- **•** The setup function is executed as regular MATLAB code.
- **•** All members declared in the component are available by their name.
- **•** All members (such as variables, parameters) that are externally writable are writable within setup. See ["Member Summary" on page](#page-31-0) [2-4](#page-31-0) for more information.
- **•** Local MATLAB variables may be introduced in the setup function. They are scoped only to the setup function.

The following restrictions apply:

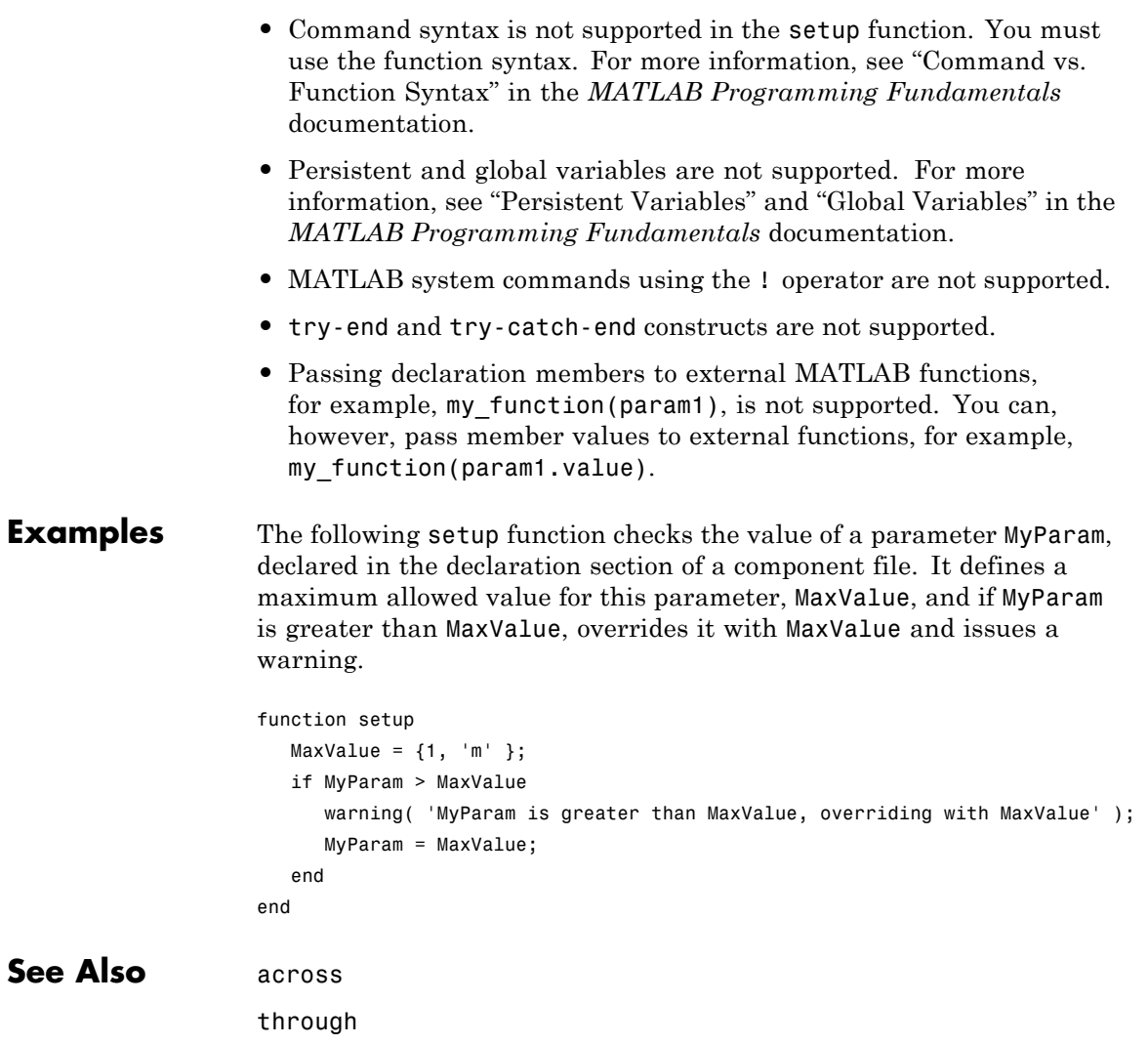

# <span id="page-171-0"></span>**tablelookup**

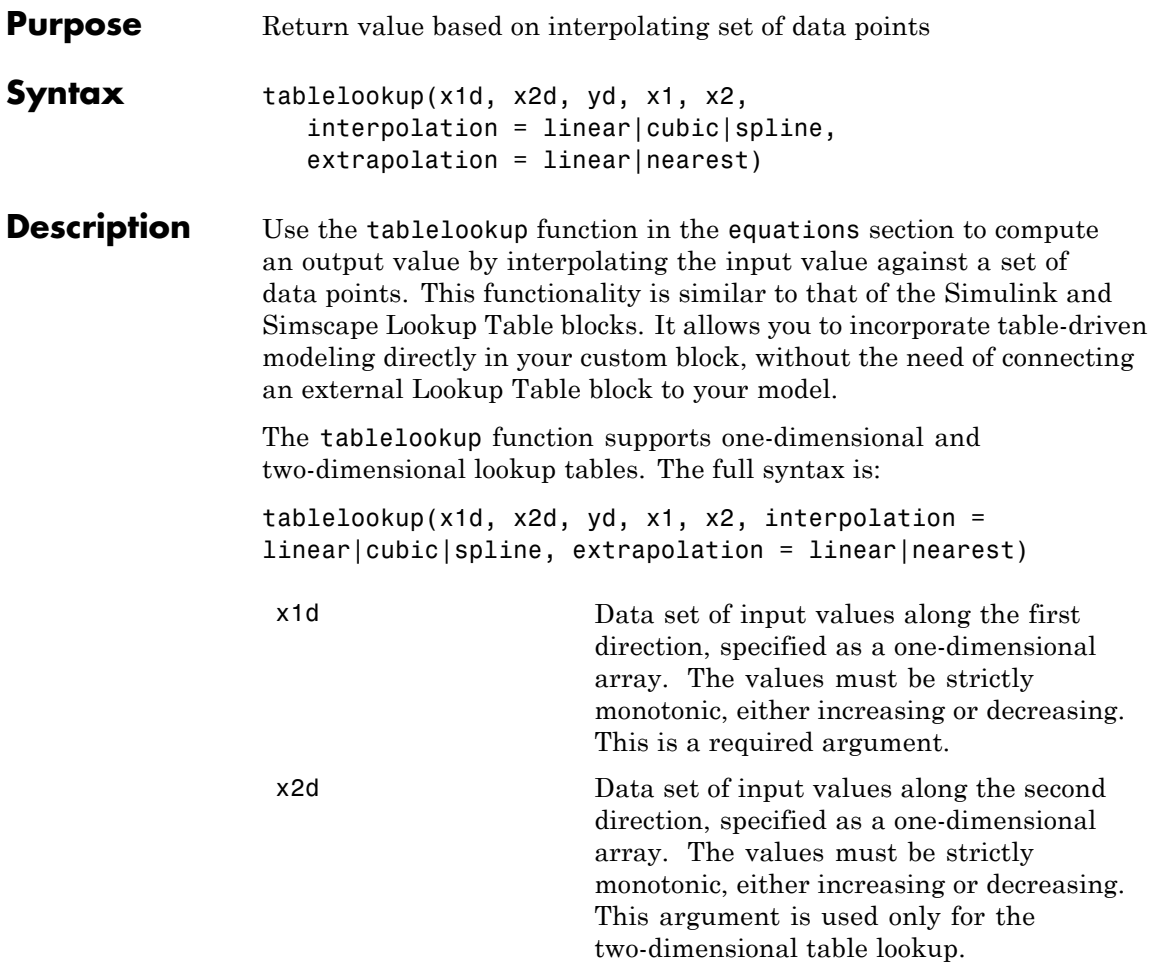

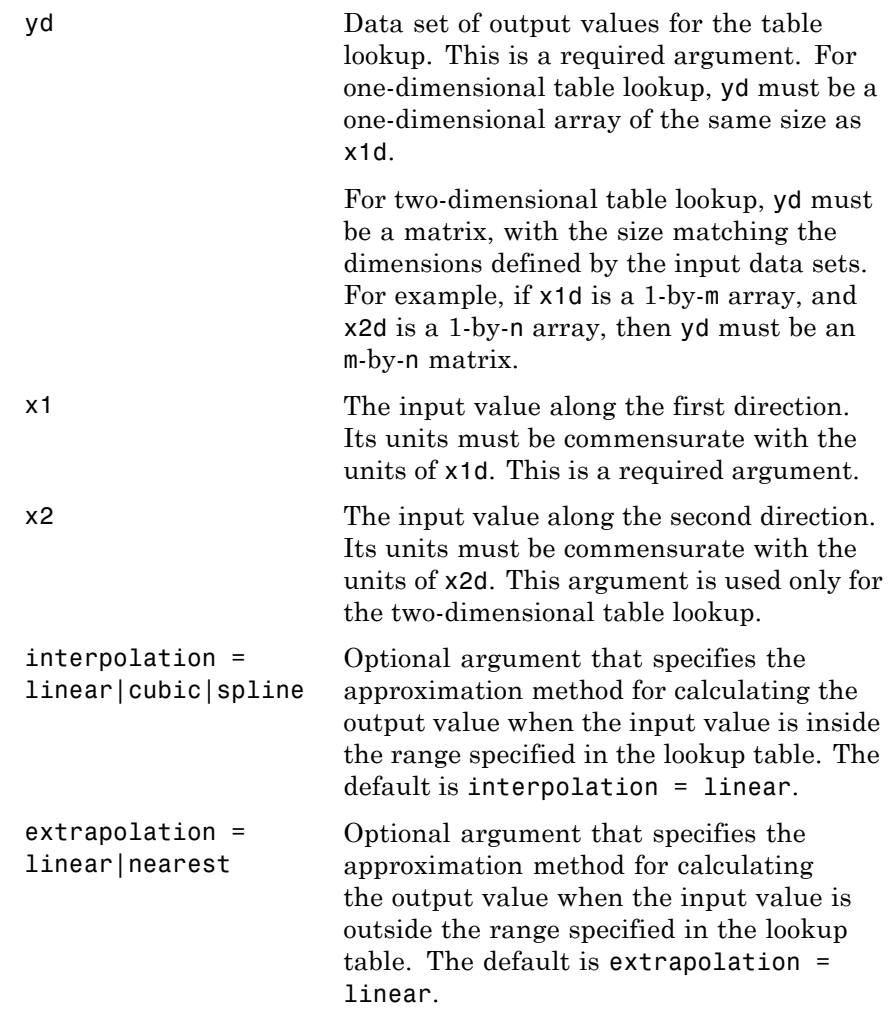

The interpolation argument values are:

**•** linear — For one-dimensional table lookup, uses a linear function. For two-dimensional table lookup, uses a bilinear interpolation

algorithm, which is an extension of linear interpolation for functions in two variables. The method performs linear interpolation first in *x*-direction and then in *y*-direction.

- cubic For one-dimensional table lookup, uses the Piecewise Cubic Hermite Interpolation Polinomial (PCHIP). For more information, see the pchip MATLAB function. For two-dimensional table lookup, uses the bicubic interpolation algorithm described in [\[1\].](#page-177-0)
- spline For one-dimensional table lookup, uses the cubic spline interpolation algorithm described in [\[1\]](#page-177-0). For two-dimensional table lookup, uses the bicubic spline interpolation algorithm described in [\[1\].](#page-177-0)

The extrapolation argument values are:

- linear— Extrapolates using the linear method, based on the last two output values at the appropriate end of the range. That is, the function uses the first and second specified output values if the input value is below the specified range, and the two last specified output values if the input value is above the specified range.
- **•** nearest Uses the last specified output value at the appropriate end of the range. That is, the function uses the last specified output value for all input values greater than the last specified input argument, and the first specified output value for all input values less than the first specified input argument.

The function returns an output value, in the units specified for yd, by looking up or estimating table values based on the input values:

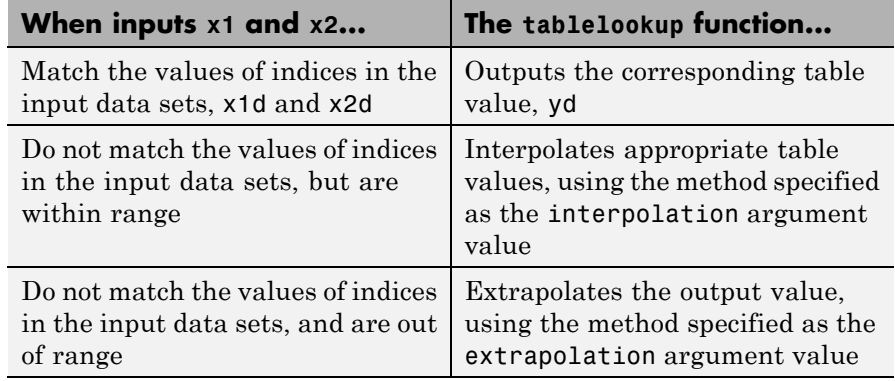

### **Error Checking**

The following rules apply to data sets x1d, x2d, and yd:

- **•** For one-dimensional table lookup, x1d and yd must be one-dimensional arrays of the same size.
- **•** For two-dimensional table lookup, x1d and x2d must be one-dimensional arrays, and yd must be a matrix, with the size matching the dimensions defined by the input data sets. For example, if x1d is a 1-by-m array, and x2d is a 1-by-n array, then yd must be an m-by-n matrix.
- **•** The x1d and x2d values must be strictly monotonic, either increasing or decreasing.
- **•** For cubic or spline interpolation, each data set must contain at least three values. For linear interpolation, two values are sufficient.

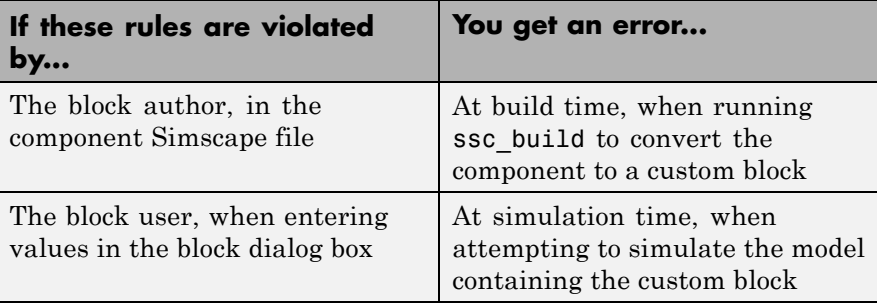

### **Examples 1D Lookup Table Implementation**

This example implements a one-dimensional lookup table with linear interpolation and extrapolation.

```
component tlu_1d_linear
 inputs
  u = 0;end
outputs
  y = 0;end
parameters (Size=variable)
  xd = [1 2 3 4];yd = [1 2 3 4];
 end
 equations
   y == tablelookup(xd, yd, u);
end
end
```
xd and yd are declared as variable-size parameters. This enables the block users to provide their own data sets when the component is converted to a custom block. For more information, see ["Using Lookup](#page-66-0) [Tables in Equations" on page 2-39.](#page-66-0)

The xd values must be strictly monotonic, either increasing or decreasing. yd must have the same size as xd.

#### **2D Lookup Table Implementation**

This example implements a two-dimensional lookup table with specific interpolation and extrapolation methods.

```
component tlu_2d
 inputs
  u1 = 0;u2 = 0;end
outputs
   y = 0;
 end
parameters (Size=variable)
  x1d = [1 2 3 4];x2d = [1 2 3];
   yd = [1 2 3; 3 4 5; 5 6 7; 7 8 9];
end
 equations
   y == tablelookup(x1d, x2d, yd, u1, u2, interpolation=spline, extrap
end
end
```
x1d, x2d, and yd are declared as variable-size parameters. The x1d and x2d vector values must be strictly monotonic, either increasing or decreasing. For spline interpolation, each vector must have at least three values. The size of the yd matrix must match the dimensions of the x1d and x2d vectors.

The interpolation uses the bicubic spline algorithm. The extrapolation uses the nearest value of yd for out-of-range u1 and u2 values.

#### **Using Lookup Table with Units**

This example implements a one-dimensional lookup table with units, to map temperature to pressure, with linear interpolation and extrapolation.

```
component TtoP
 inputs
```

```
u = \{0, 'K'\}; % temperature
 end
 outputs
   y = \{0, 'Pa'\}; % pressure
 end
 parameters (Size=variable)
   xd = \{[100 200 300 400] 'K'};
   yd = {[1e5 2e5 3e5 4e5] 'Pa'};
 end
 equations
   y == tablelookup(xd, yd, u);
 end
end
```
xd and yd are declared as variable-size parameters with units. This enables the block users to provide their own data sets when the component is converted to a custom block, and also to select commensurate units from the drop-downs in the custom block dialog box. For more information, see ["Using Lookup Tables in Equations"](#page-66-0) [on page 2-39](#page-66-0).

The xd values must be strictly monotonic, either increasing or decreasing. yd must have the same size as xd.

**References** [1] W.H.Press, B.P.Flannery, S.A.Teulkolsky, W.T.Wetterling, *Numerical Recipes in C: The Art of Scientific Computing*, Cambridge University Press, 1992

**See Also** [equations](#page-155-0)

<span id="page-178-0"></span>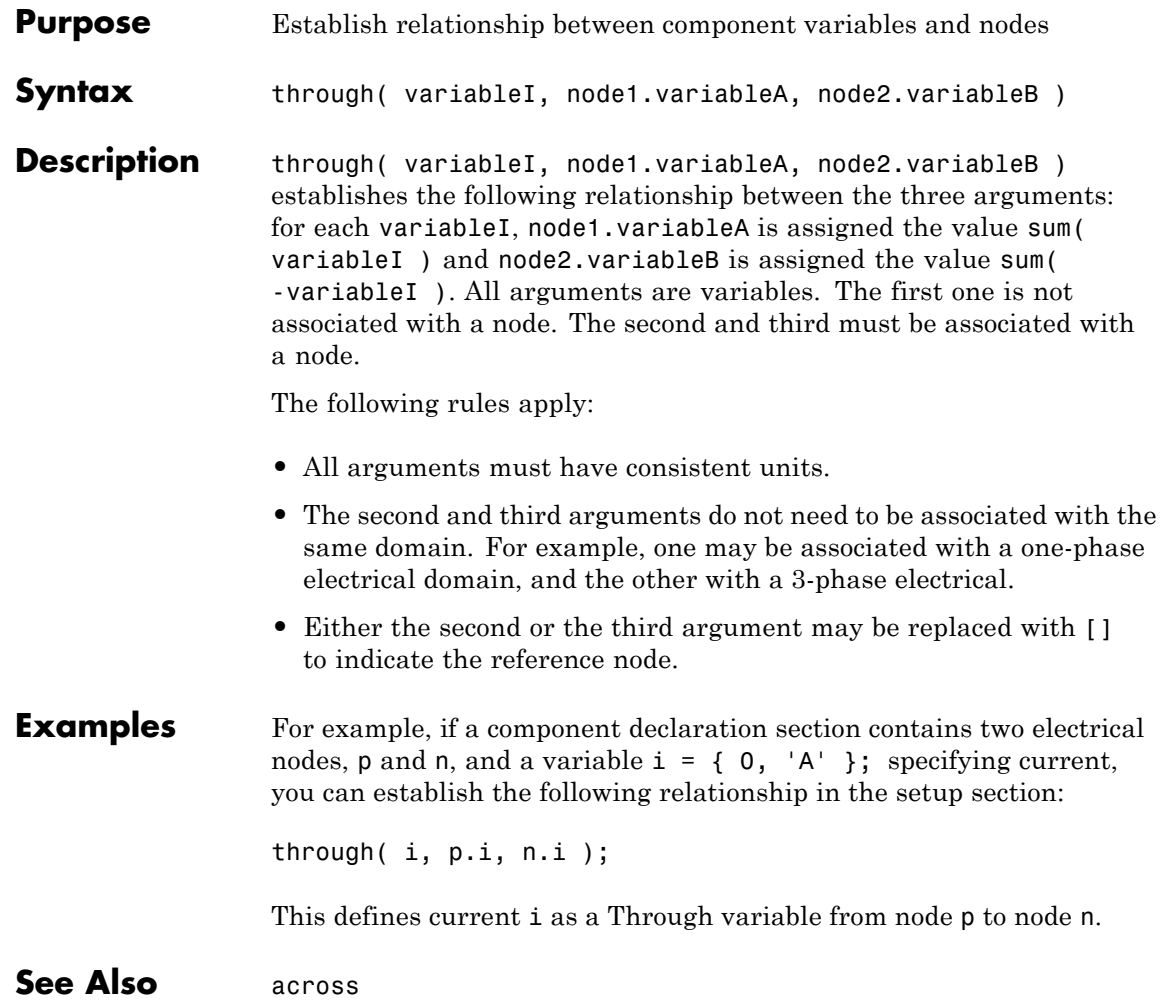

# <span id="page-179-0"></span>**time**

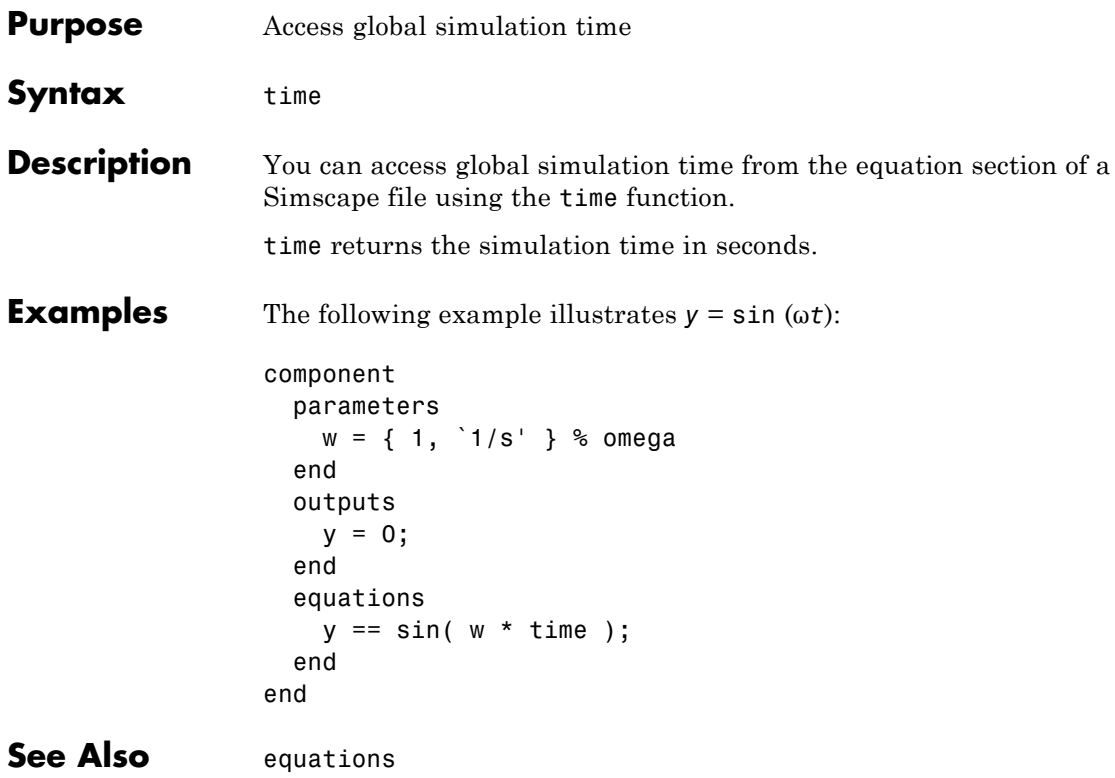
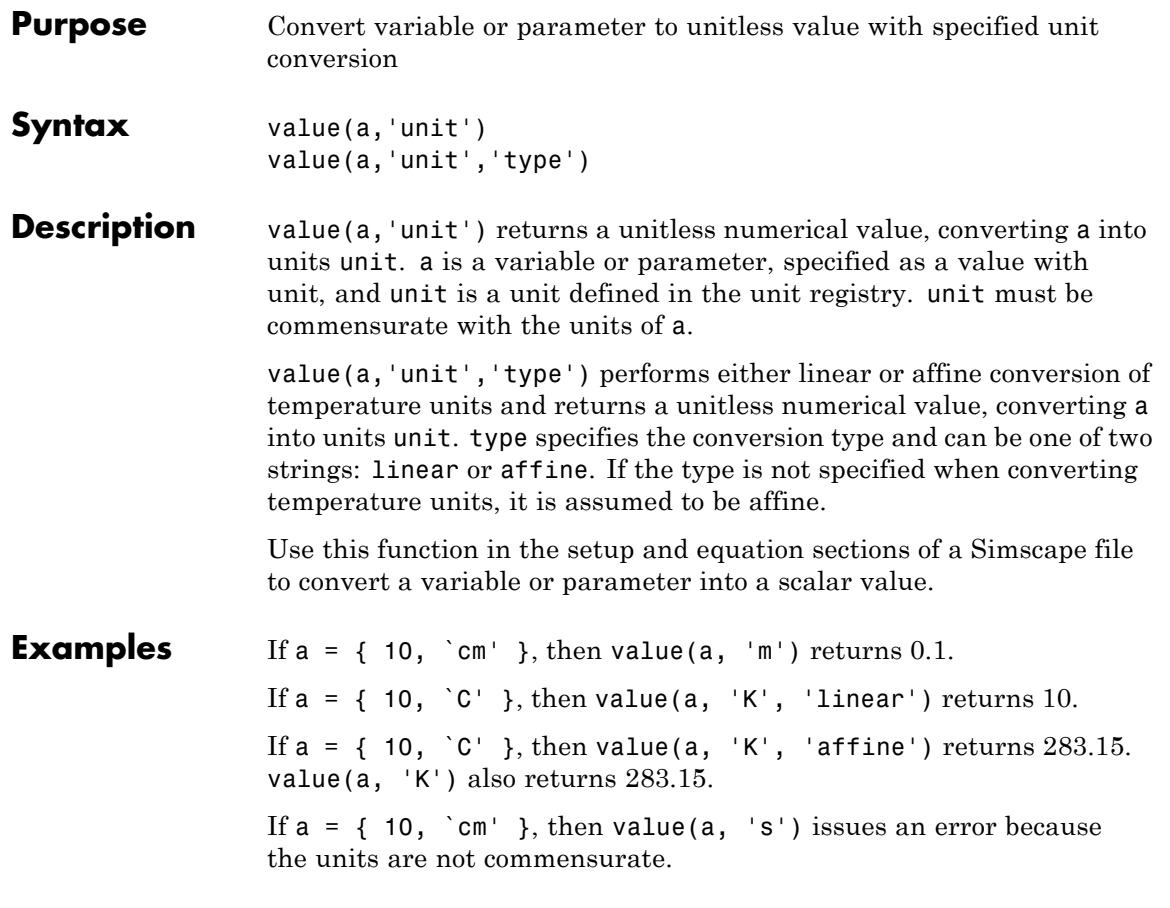

### **variables**

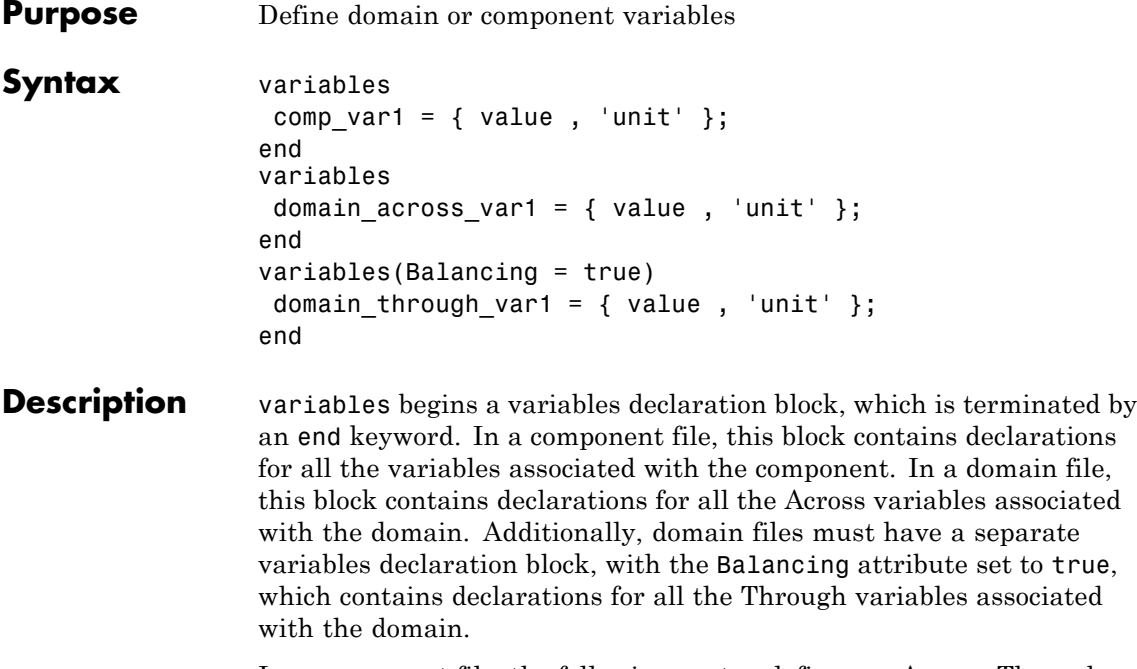

In a component file, the following syntax defines an Across, Through, or internal variable, comp\_var1, as a value with unit. value is the initial value. unit is a valid unit string, defined in the unit registry.

```
variables
comp\_var1 = { value , 'unit' };end
```
In a domain file, the following syntax defines an Across variable, domain across1, as a value with unit. value is the initial value. unit is a valid unit string, defined in the unit registry.

```
variables
domain across var1 = { value , 'unit' };
end
```
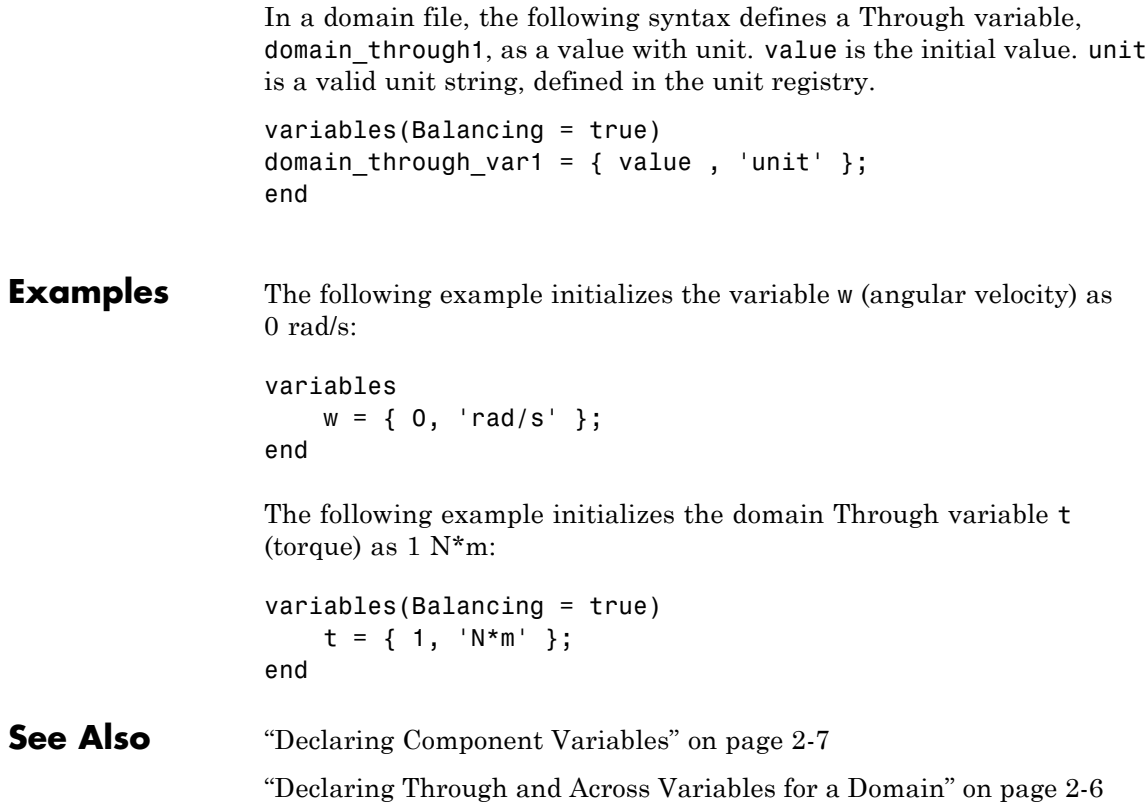

## **variables**

# **5**

# Simscape Foundation Domains

- **•** ["Domain Types and Directory Structure" on page 5-2](#page-185-0)
- **•** ["Electrical Domain" on page 5-4](#page-187-0)
- **•** ["Hydraulic Domain" on page 5-5](#page-188-0)
- **•** ["Magnetic Domain" on page 5-7](#page-190-0)
- **•** ["Mechanical Rotational Domain" on page 5-8](#page-191-0)
- **•** ["Mechanical Translational Domain" on page 5-9](#page-192-0)
- **•** ["Pneumatic Domain" on page 5-10](#page-193-0)
- **•** ["Thermal Domain" on page 5-12](#page-195-0)

#### <span id="page-185-0"></span>**Domain Types and Directory Structure**

Simscape software comes with the following Foundation domains:

- **•** ["Electrical Domain" on page 5-4](#page-187-0)
- **•** ["Hydraulic Domain" on page 5-5](#page-188-0)
- **•** ["Magnetic Domain" on page 5-7](#page-190-0)
- **•** ["Mechanical Rotational Domain" on page 5-8](#page-191-0)
- **•** ["Mechanical Translational Domain" on page 5-9](#page-192-0)
- **•** ["Pneumatic Domain" on page 5-10](#page-193-0)
- **•** ["Thermal Domain" on page 5-12](#page-195-0)

Simscape Foundation libraries are organized in a package containing domain and component Simscape files. The name of the top-level package directory is +foundation, and the package consists of subpackages containing domain files, structured as follows:

```
- +foundation
|-- +electrical
| |-- electrical.ssc
| |-- ...
|-- +hydraulic
| |-- hydraulic.ssc
| |-- ...
|-- +magnetic
| |-- magnetic.ssc
| |-- ...
|-- +mechanical
 | |-- +rotational
 | | |-- rotational.ssc
   | | |-- ...
 | |-- +translational
   | | |-- translational.ssc
| | |-- ...
|-- +pneumatic
| |-- pneumatic.ssc
| |-- ...
```

```
|-- +thermal
| |-- thermal.ssc
| |-- ...
```
To use a Foundation domain in a component declaration, refer to the domain name using the full path, starting with the top package directory. The following example uses the syntax for the Simscape Foundation mechanical rotational domain:

```
r = foundation.mechanical.rotational.rotational;
```
The name of the top-level package directory is +foundation. It contains a subpackage +mechanical, with a subpackage +rotational, which in turn contains the domain file rotational.ssc.

The following sections describe each Foundation domain.

#### <span id="page-187-0"></span>**Electrical Domain**

The electrical domain declaration is shown below.

```
domain electrical
% Electrical Domain
% Copyright 2005-2008 The MathWorks, Inc.
  parameters
    Temperature = \{ 300.15, \{K\} }; % Circuit temperature
    GMIN = \{1e-12, 1/0hm'\}; % Minimum conductance, GMIN
  end
  variables
   v = \{ 0, 'V' \};
  end
  variables(Balancing = true)
    i = \{ 0, 'A' \};end
```
end

It contains the following variables and parameters:

- **•** Across variable *v* (voltage), in volts
- **•** Through variable *i* (current), in amperes
- **•** Parameter *Temperature*, specifying the circuit temperature
- **•** Parameter *GMIN*, specifying minimum conductance

To refer to this domain in your custom component declarations, use the following syntax:

foundation.electrical.electrical

#### <span id="page-188-0"></span>**Hydraulic Domain**

The hydraulic domain declaration is shown below.

```
domain hydraulic
% Hydraulic Domain
% Copyright 2005-2008 The MathWorks, Inc.
  parameters
    density = \{ 850, \dots, \text{kg/m}^3 \}; % Fluid density
   viscosity kin = { 18e-6 , 'm^2/s' }; % Kinematic viscosity
   bulk = \{ 0.8e9, 'Pa' \}; % Bulk modulus at atm. pressure and no gas
    alpha = \{ 0.005, '1' \}; % Relative amount of trapped air
  end
  variables
   p = \{ 0, 'Pa' } \};end
  variables(Balancing = true)
   q = \{ 0, 'm^3/s' \};end
end
```
It contains the following variables and parameters:

- **•** Across variable *p* (pressure), in Pa
- **•** Through variable *q* (flow rate), in m^3/s
- **•** Parameter *density*, specifying the default fluid density
- Parameter *viscosity* kin, specifying the default kinematic viscosity
- **•** Parameter *bulk*, specifying the default fluid bulk modulus at atmospheric pressure and no gas
- **•** Parameter *alpha*, specifying the default relative amount of trapped air in the fluid

To refer to this domain in your custom component declarations, use the following syntax:

foundation.hydraulic.hydraulic

#### <span id="page-190-0"></span>**Magnetic Domain**

The magnetic domain declaration is shown below.

```
domain magnetic
% Magnetic Domain
% Copyright 2009 The MathWorks, Inc.
 parameters
    mu0 = \{ 4*pi*1e-7 'Wb/(m*A)' }; % Permeability constant
  end
  variables
    mmf = \{ 0, 'A' \};
  end
  variables(Balancing = true)
    phi = { 0 , 'Wb' };
  end
end
```
It contains the following variables and parameters:

- **•** Across variable *mmf* (magnetomotive force), in A
- **•** Through variable *phi* (flux), in Wb
- **•** Parameter *mu0*, specifying the permeability constant of the material

To refer to this domain in your custom component declarations, use the following syntax:

foundation.magnetic.magnetic

#### <span id="page-191-0"></span>**Mechanical Rotational Domain**

The mechanical rotational domain declaration is shown below.

```
domain rotational
% Mechanical Rotational Domain
% Copyright 2005-2008 The MathWorks, Inc.
  variables
    w = \{ 0, 'rad/s' \};
  end
  variables(Balancing = true)
    t = \{ 0, 'N*m' \};end
```
end

It contains the following variables:

- **•** Across variable *w* (angular velocity), in rad/s
- **•** Through variable *t* (torque), in N\*m

To refer to this domain in your custom component declarations, use the following syntax:

foundation.mechanical.rotational.rotational

#### <span id="page-192-0"></span>**Mechanical Translational Domain**

The mechanical translational domain declaration is shown below.

```
domain translational
% Mechanical Translational Domain
% Copyright 2005-2008 The MathWorks, Inc.
  variables
    v = \{ 0, 'm/s' \};
  end
  variables(Balancing = true)
    f = \{ 0, 'N' \};
  end
```
end

It contains the following variables:

- **•** Across variable *v* (velocity), in m/s
- **•** Through variable *f* (force), in N

To refer to this domain in your custom component declarations, use the following syntax:

foundation.mechanical.translational.translational

#### <span id="page-193-0"></span>**Pneumatic Domain**

The pneumatic domain declaration is shown below.

```
domain pneumatic
% Pneumatic 1-D Flow Domain
% Copyright 2008-2009 The MathWorks, Inc.
 parameters
   gam = \{ 1.4, '1' \}; % Ratio of specific heats
   c_p = \{ 1005, 'J/kg/K' \}; % Specific heat at constant pressure
   c_v = \{ 717.86, 'J/kg/K' \}; % Specific heat at constant volume
   R = \{ 287.05, 'J/kg/K' }; % Specific gas constant
   viscosity = { 18.21e-6, 'Pa*s' }; % Viscosity
   Pa = { 101325, 'Pa' }; % Ambient pressure
   Ta = { 293.15, 'K' }; % Ambient temperature
  end
  variables
   p = \{ 0, 'Pa' } \};T = \{ 0, 'K' \};
  end
 variables(Balancing = true)
   G = \{ 0, 'kg/s' };Q = \{ 0, 'J/S' \};
  end
end
```
It contains the following variables and parameters:

- **•** Across variable *p* (pressure), in Pa
- **•** Through variable *G* (mass flow rate), in kg/s
- **•** Across variable *T* (temperature), in kelvin
- **•** Through variable *Q* (heat flow), in J/s
- **•** Parameter *gam*, defining the ratio of specific heats
- **•** Parameter *c\_p*, defining specific heat at constant pressure
- **•** Parameter *c\_v*, defining specific heat at constant volume
- **•** Parameter *R*, defining specific gas constant
- **•** Parameter *viscosity*, specifying the gas viscosity
- **•** Parameter *Pa*, specifying the ambient pressure
- **•** Parameter *Ta*, specifying the ambient temperature

These parameter values correspond to gas properties for dry air and ambient conditions of 101325 Pa and 20 degrees Celsius.

To refer to this domain in your custom component declarations, use the following syntax:

foundation.pneumatic.pneumatic

#### <span id="page-195-0"></span>**Thermal Domain**

The thermal domain declaration is shown below.

```
domain thermal
% Thermal domain
% Copyright 2005-2008 The MathWorks, Inc.
  variables
    T = \{ 0, 'K' \};
  end
  variables(Balancing = true)
    Q = \{ 0, 'J/S' \};
  end
```
end

It contains the following variables:

- **•** Across variable *T* (temperature), in kelvin
- **•** Through variable *Q* (heat flow), in J/s

To refer to this domain in your custom component declarations, use the following syntax:

foundation.thermal.thermal

# **Index**

Index**S**

[Simscape™ language](#page-11-0) 1-[2](#page-11-0) [creating custom block libraries](#page-93-0) 3-[2](#page-93-0) [creating sublibraries](#page-96-0) 3-[5](#page-96-0)

[file structure](#page-18-0) 1-[9](#page-18-0) [turning component files into Simscape™](#page-93-0) [blocks](#page-93-0) 3[-2](#page-93-0) [workflows](#page-15-0) 1-[6](#page-15-0)